# **ESX** 和 **vCenter Server** 安装指南

Update 1 ESX 4.0 vCenter Server 4.0

在本文档被更新的版本替代之前,本文档支持列出的每个产 品的版本和所有后续版本。要查看本文档的更新版本,请访问 <http://www.vmware.com/cn/support/pubs>。

ZH\_CN-000258-02

## **vm**ware<sup>®</sup>

最新的技术文档可以从 VMware 网站下载: <http://www.vmware.com/cn/support/pubs/> VMware 网站还提供最近的产品更新信息。 您如果对本文档有任何意见或建议,请把反馈信息提交至: [docfeedback@vmware.com](mailto:docfeedback@vmware.com)

版权所有 <sup>©</sup> 2009, 2010 VMware, Inc. 保留所有权利。本产品受美国和国际版权及知识产权法的保护。VMware 产品受一项 或多项专利保护,有关专利详情,请访问 <http://www.vmware.com/go/patents-cn>。 VMware 是 VMware, Inc. 在美国和/或其他法律辖区的注册商标或商标。此处提到的所有其他商标和名称分别是其各自公 司的商标。

**VMware, Inc.** 3401 Hillview Ave. Palo Alto, CA 94304 www.vmware.com

北京办公室 北京市海淀区科学院南路 2 号 融科资讯中心 C 座南 8 层 www.vmware.com/cn

上海办公室 上海市浦东新区浦东南路 999 号 广州市天河北路 233 号 新梅联合广场 23 楼 www.vmware.com/cn

广州办公室 中信广场 7401 室 www.vmware.com/cn

# 目录

[更新的信息](#page-6-0) 7

[关于本文档](#page-8-0) 9

**1** [VMware vSphere](#page-10-0) 简介 11

**2** [系统要求](#page-12-0) 13 ESX [硬件要求](#page-12-0) 13 vCenter Server 和 [vSphere Client](#page-14-0) 硬件要求 15 vC[enter Server](#page-16-0) 软件要求 17 vS[phere Client](#page-16-0) 软件要求 17 对 64 [位客户机操作系统的支持](#page-16-0) 17 创[建虚拟机的要求](#page-17-0) 18 所[需的端口](#page-17-0) 18 支[持的远程管理固件版本](#page-18-0) 19

- **3** ESX [安装简介](#page-20-0) 21 安装 ESX [的必备条件](#page-20-0) 21 关于 [esxconsole.vmdk 21](#page-20-0) 访[问安装介质、引导安装程序和运行安装程序的选项](#page-21-0) 22 关于 ESX [评估模式](#page-22-0) 23 ESX [安装选项](#page-22-0) 23
- **4** ESX [安装介质的位置](#page-24-0) 25 下载 ESX ISO [映像并刻录安装](#page-24-0) DVD 25 创[建介质库](#page-24-0) 25
- **5** 引导 ESX [安装程序](#page-26-0) 27 引[导程序命令](#page-26-0) 27 从安装 DVD 引导 ESX [安装程序](#page-27-0) 28 PXE 引导 ESX [安装程序](#page-27-0) 28
- **6** 安装 [VMware ESX 39](#page-38-0) 使[用图形模式安装](#page-38-0) ESX 39 使[用文本模式安装](#page-41-0) ESX 42 使[用脚本模式安装](#page-44-0) ESX 45
- **7** [ESX](#page-58-0) 分区 59 必[需分区](#page-58-0) 59

可[选分区](#page-59-0) 60

- **8** ESX [的安装后注意事项](#page-60-0) 61 下载 [vSphere Client 61](#page-60-0) 为[主机授权许可](#page-60-0) 61 将 ESXi [主机设置为评估模式](#page-61-0) 62
- **9** [安装、移除和更新第三方扩展](#page-62-0) 63

关于使用 [vSphere Host Update Utility](#page-62-0) 修补主机 63 关于 vihostupdate [命令行实用程序](#page-63-0) 64 将脱机捆绑包与 vihostupdate [实用程序配合使用以更新](#page-63-0) ESX/ESXi 主机 64 将库与 vihostupdate [实用程序配合使用以更新](#page-64-0) ESX/ESXi 主机 65 使用服务控制台移除 ESX [上的自定义软件包](#page-65-0) 66 使用 vSphere 命令行移除 ESX/ESXi [上选定的自定义软件包](#page-65-0) 66

## **10** 准备 [vCenter Server](#page-68-0) 数据库 69

vCenter Server [数据库修补程序和配置要求](#page-68-0) 69 在 64 [位操作系统上创建](#page-69-0) 32 位 DSN 70 在[将计算机名称缩短到不超过](#page-70-0) 15 个字符之后,配置 vCenter Server 以与本地数据库进行通信 71 关于捆绑的 [Microsoft SQL Server 2005 Express](#page-70-0) 数据库软件包 71 维护 [vCenter Server](#page-71-0) 数据库 72 配置 DB2 [数据库](#page-71-0) 72 配置 [Microsoft SQL Server](#page-79-0) 数据库 80 配置 [Oracle](#page-83-0) 数据库 84

## **11** [vCenter Server](#page-88-0) 安装简介 89

vC[enter Server](#page-88-0) 必备条件 89 使用用户帐户运行带有 SQL Server 的 [vCenter Server 90](#page-89-0) 关于在 IPv6 计算机上安装 [vCenter Server 91](#page-90-0) 配置独立 [vCenter Server](#page-90-0) 系统上的 URL 91 从网络驱动器运行 [vCenter Server](#page-90-0) 和 vSphere Client 安装程序 91 vC[enter Server](#page-90-0) 组件 91 安装 [vCenter Server](#page-91-0) 所需的数据 92

## **12** 安装 [vCenter Server 95](#page-94-0)

下载 [vCenter Server](#page-94-0) 安装程序 95 在虚拟机中安装 [vCenter Server 95](#page-94-0) 安装 [vCenter Server 96](#page-95-0)

- **13** vCenter Server [的安装后注意事项](#page-98-0) 99 安装 [vSphere Client 100](#page-99-0) 安装 [vSphere Host Update Utility 101](#page-100-0) 卸载 [VMware vSphere](#page-101-0) 组件 102
- **14** 创建 [vCenter Server](#page-102-0) 链接模式组 103 链[接模式必备条件](#page-102-0) 103

链[接模式注意事项](#page-103-0) 104 配置链接模式 [vCenter Server](#page-103-0) 系统上的 URL 104 在[安装期间及安装后连接至链接模式组](#page-104-0) 105 安[装后连接链接模式组](#page-104-0) 105 将 vCenter Server [实例与链接模式组隔离](#page-105-0) 106 链[接模式故障排除](#page-106-0) 107

**15** [安装附加模块](#page-108-0) 109

安装 [VMware vCenter Guided Consolidation 109](#page-108-0) 安装 [VMware vCenter Update Manager 110](#page-109-0) 安装 [VMware vCenter Converter 111](#page-110-0)

16 管理 ESX/ESXi 和 [vCenter Server](#page-112-0) 许可证 113

关[于许可证密钥容量](#page-113-0) 114 关于 vSphere 和 [vCenter Server](#page-113-0) 许可证密钥 114 关于使用 License Server 管理 [ESX 3.x/ESXi 3.5](#page-114-0) 主机 115 关[于许可证门户](#page-114-0) 115 关[于许可证清单](#page-115-0) 116 控[制许可证权限](#page-116-0) 117 查[看许可证信息](#page-116-0) 117 将[许可证密钥添加到许可证清单并将其分配给资产](#page-117-0) 118 将[多个许可证密钥添加到许可证清单](#page-118-0) 119 将[许可证密钥分配给多个资产](#page-118-0) 119 导[出报告数据](#page-120-0) 121 为没有 vCenter Server [的主机申请许可证](#page-120-0) 121 将主机添加到 vCenter Server [清单时为其申请许可证](#page-120-0) 121 查[看主机上哪些功能已获许可](#page-120-0) 121 将 ESXi [主机设置为评估模式](#page-121-0) 122 故[障排除许可](#page-121-0) 122

[索引](#page-124-0) 125

ESX 和 vCenter Server 安装指南

# <span id="page-6-0"></span>更新的信息

本《ESX 和 vCenter Server 安装指南》随每一版本的产品更新或在必要时进行更新。

下表提供了《ESX 和 vCenter Server 安装指南》的更新历史记录。

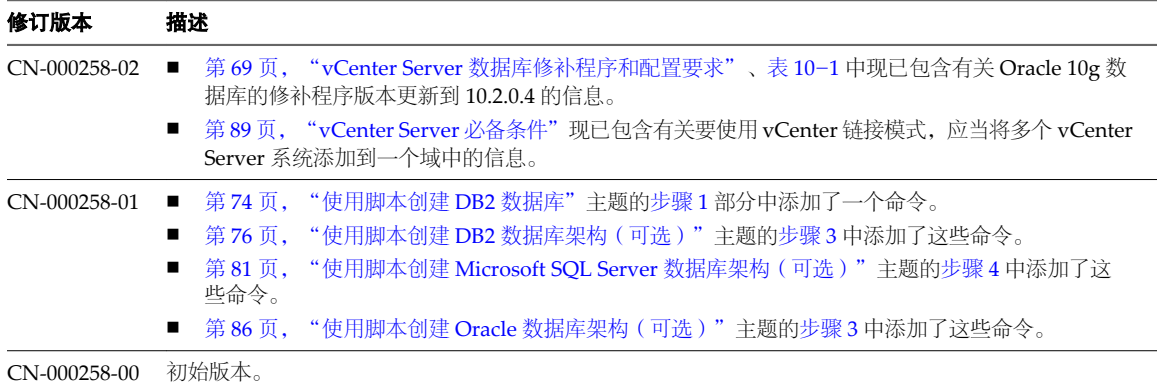

ESX 和 vCenter Server 安装指南

# <span id="page-8-0"></span>关于本文档

《安装指南》介绍了如何安装 VMware® vCenter Server 和 ESX 的新配置。它不包括 ESXi 的设置或安装信息。

## 目标读者

本文档专供需要安装 vCenter Server 和 ESX 4.0 的用户使用。

本信息的目标读者为熟悉虚拟机技术和数据中心操作且具有丰富经验的 Windows 或 Linux 系统管理员。

## 文档反馈

VMware 欢迎您提出宝贵建议,以便改进我们的文档。如有意见,请将反馈发送到 [docfeedback@vmware.com](mailto:docfeedback@vmware.com)。

## **VMware vSphere** 文档

vSphere 文档包括 VMware vCenter Server 和 ESX/ESXi 文档集。

## 技术支持和教育资源

您可以获取以下技术支持资源。有关本文档和其他文档的最新版本,请访问: <http://www.vmware.com/support/pubs>。

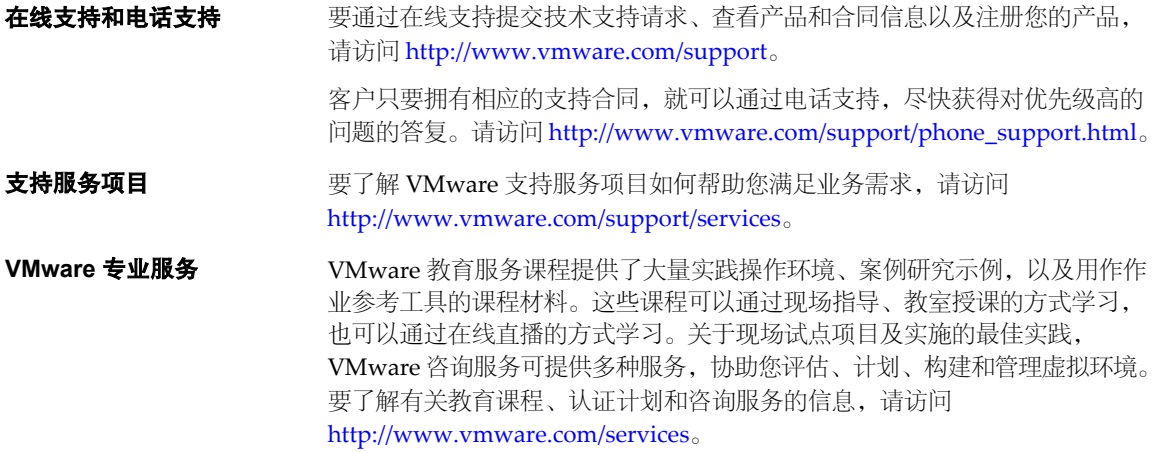

ESX 和 vCenter Server 安装指南

# <span id="page-10-0"></span>**VMware vSphere** 简介 **1**

下列主题将为您介绍 VMware vSphere。

下图展示了 VMware vSphere 的基本组件。

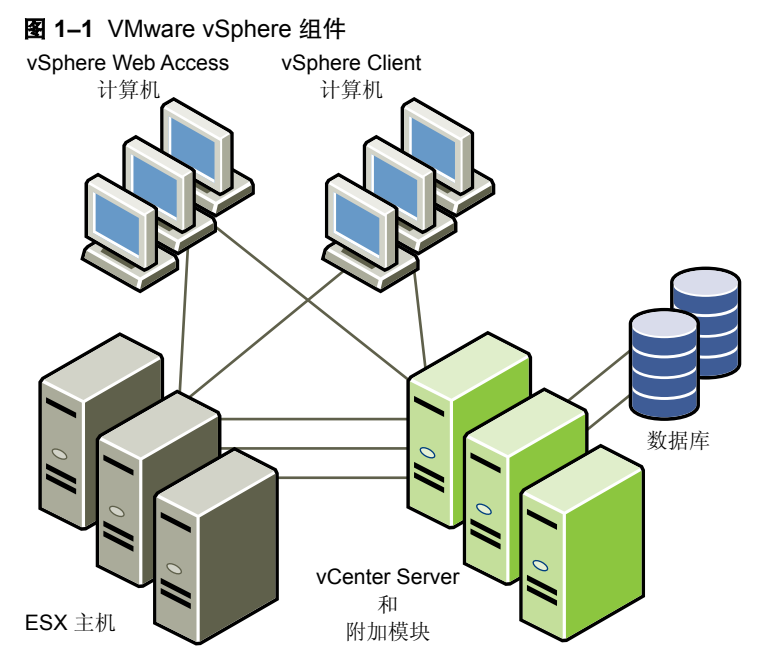

每个 vCenter Server 系统管理多台 ESX 主机。可以在多个工作站上运行 vSphere Client 和 vSphere Web Access。 VMware vSphere 的主要组件包括:

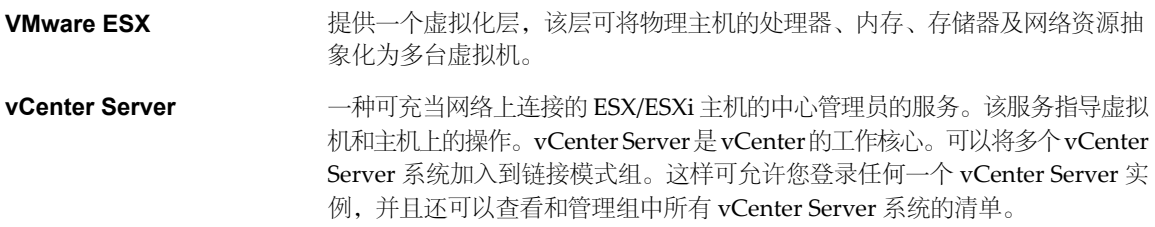

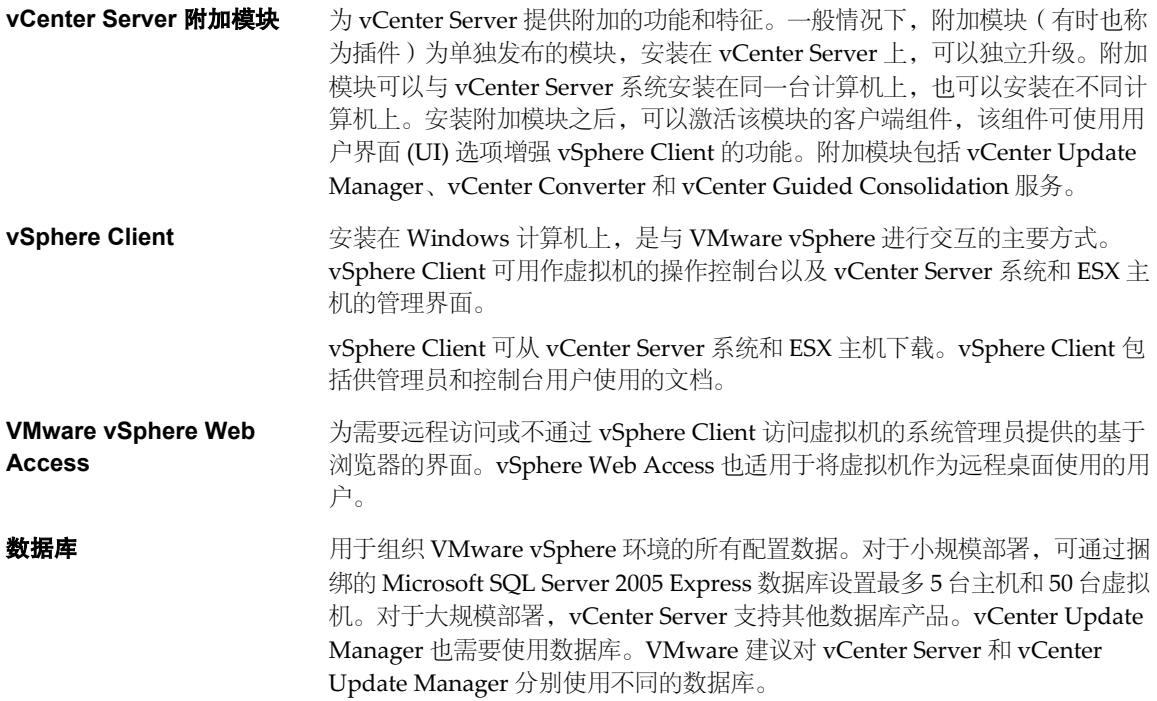

<span id="page-12-0"></span>

运行 vCenter Server 和 ESX 的主机必须符合特定的硬件和操作系统要求。

本章讨论了以下主题:

- 第 13 页, "ESX 硬件要求"
- 第 15 页, "vCenter Server 和 [vSphere Client](#page-14-0) 硬件要求"
- 第 17 页, "[vCenter Server](#page-16-0) 软件要求"
- 第 17 页, "[vSphere Client](#page-16-0) 软件要求"
- 第 17 页, "对 64 [位客户机操作系统的支持"](#page-16-0)
- 第 18 页, "创建虚拟机的要求"
- 第 18 页, "所需的端口"
- 第 19 页, "支持的远程管理固件版本"

## **ESX** 硬件要求

使用 ESX 要求具备特定硬件和系统资源。

### **64** 位处理器

- VMware ESX 4.0 仅可在具有 64 位 x86 CPU 的服务器上安装和运行。
- 已知的 64 位处理器:
	- 所有的 AMD Opteron 都支持 64 位。
	- 所有的 Intel Xeon 3000/3200、3100/3300、5100/5300、5200/5400、7100/7300 和 7200/7400 都支持 64 位。
	- 所有 Intel Nehalem (还没有分配 Xeon 品牌号)都支持 64位。

## **RAM**

至少 2GB RAM

## 网络适配器

- 一个或多个网络适配器。支持的网络适配器包括:
- Broadcom NetXtreme 570x 千兆位控制器
- Intel PRO 1000 适配器

## **SCSI** 适配器、光纤通道适配器或内部 **RAID** 控制器

下列一个或多个控制器(可以使用任何组合):

- 基本 SCSI 控制器包括 Adaptec Ultra-160 和 Ultra-320、LSI Logic Fusion-MPT 以及大部分 NCR/Symbios SCSI 控制器。
- 光纤通道, 请参见 <http://www.vmware.com/resources/compatibility> 上的《硬件兼容性指南》。
- 受支持的 RAID 适配器包括 HP Smart Array、Dell Perc (Adaptec RAID 和 LSI MegaRAID), 以及 IBM (Adaptec) ServeRAID 控制器。

## 安装和存储

- 包含未分区的 SCSI 磁盘、光纤通道 LUN 或 RAID LUN。在最低配置中, 此磁盘或 RAID 是在服务控制 台和虚拟机之间共享的。
- 对于硬件 iSCSI, 有一个附加到 iSCSI 控制器 ( 例如 QLogic qla405x ) 的磁盘。软件 iSCSI 不支持引导或安装 ESX。
- 串行连接的 SCSI (SAS)。
- 对于串行 ATA (SATA),有一个通过支持的 SAS 控制器或支持的板载 SATA 控制器连接的磁盘。SATA 磁 盘驱动器通过受支持的 SAS 控制器或受支持的板载 SATA 控制器连接。
- 受支持的 SAS 控制器包括:
	- $\blacksquare$  LSI1068E (LSISAS3442E)
	- $\blacksquare$  LSI1068 (SAS 5)
	- IBM ServeRAID 8K SAS 控制器
	- Smart Array P400/256 控制器
	- Dell PERC 5.0.1 控制器
- 支持的板载 SATA 控制器包括:
	- $\blacksquare$  Intel ICH9
	- $\blacksquare$  Nvidia MCP55
	- ServerWorks HT1000

在 SATA 驱动器上安装 ESX 时, 请注意以下事项:

- 确保通过受支持的 SAS 控制器或受支持的板载 SATA 控制器与 SATA 驱动器相连。
- 不要使用 SATA 磁盘创建跨多个 ESX 主机共享的 VMFS 数据存储。

ATA 和 IDE 磁盘驱动器 - ESX 支持安装和引导 ATA 驱动器或 ATA RAID, 但需确保受支持的硬件中包含特 定驱动器控制器。支持在 IDE 驱动器上安装 ESX 和创建 VMFS。

## 增强 **ESX** 性能的建议

可以通过多种方式增强 ESX 的性能,包括使用多个物理磁盘,如 SCSI 磁盘、光纤通道 LUN 和 RAID LUN。 以下是关于增强性能的一些建议:

- RAM 如果正在运行第三方管理应用程序或备份代理, 则 ESX 主机可能需要更多 RAM 用于服务控制台。
- 虚拟机的网络适配器 用于虚拟机的专用千兆位以太网卡, 例如 Intel PRO 1000 适配器, 可以通过大网络 流量来提高虚拟机的吞吐量。
- <span id="page-14-0"></span>■ 磁盘位置 - 为了获得最佳性能, 虚拟机使用的所有数据均存储在分配给虚拟机的物理磁盘上。这些物理磁 盘应该有足够大的空间来容纳所有虚拟机使用的磁盘映像。
- 处理器 更快的处理器可以提高 ESX 的性能。对于确定的工作负载, 更大的高速缓存可提高 ESX 的性能。
- 硬件兼容性 在服务器中使用 ESX 4.0 驱动程序支持的设备。请参见 <http://www.vmware.com/resources/compatibility> 上的《硬件兼容性指南》。

## 经测试的 **ESX** 安装介质创建软件和固件

安装 ESX 之前,可能需要将 ESX 安装 ISO 映像刻录到 DVD 或 USB 介质上。检查经 VMware 测试并确认有效 的固件和软件。

VMware 已对这些组合进行了测试,但是,其他组合也可能可行。

表 2-1 列出了用于将 ESX 安装 ISO 映像刻录到 DVD 介质的经测试组合。

表 **2**-**1** 经测试的 DVD 组合

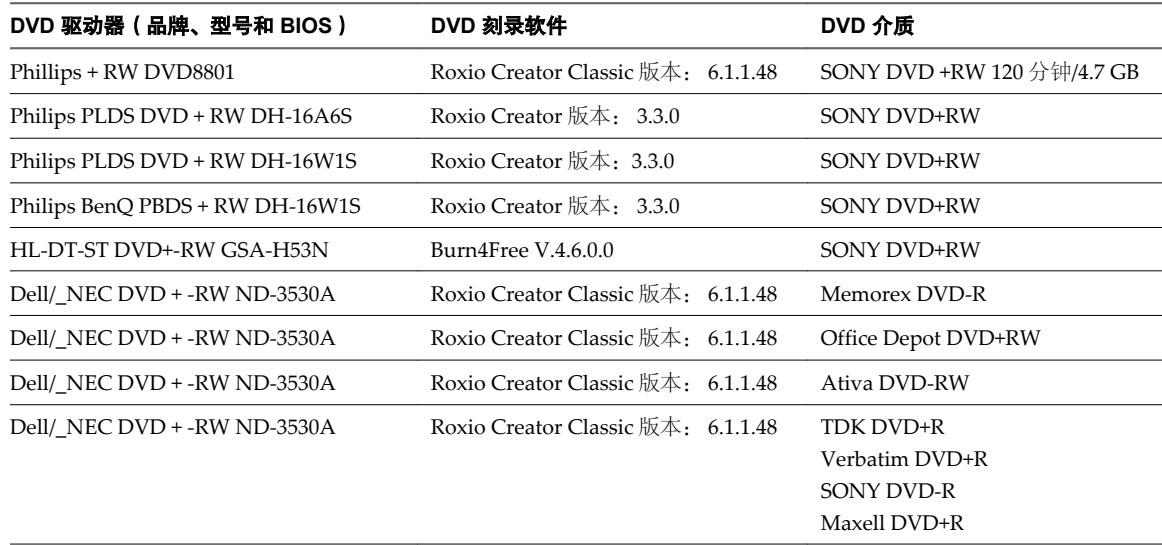

表 2-2 列出了用于将 ESX 安装 ISO 映像刻录到 USB 介质中的经测试组合。

#### 表 **2**-**2** 经测试的 USB 组合

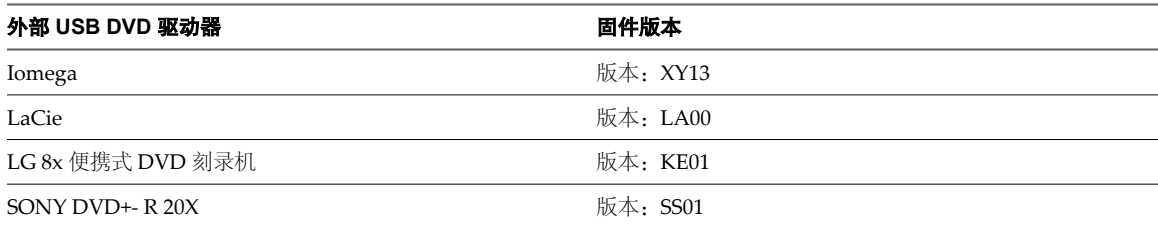

## **vCenter Server** 和 **vSphere Client** 硬件要求

vCenter Server 是一个可访问支持的数据库的物理机或虚拟机。vCenter Server 系统和 vSphere Client 计算机 必须符合特定的要求。

## **vCenter Server** 的最低要求

- $\blacksquare$  CPU 2 个 CPU
- 处理器-2.0 GHz 或更快的 Intel 或 AMD 处理器。如果数据库运行在同一台计算机上,则对处理器的要求更高。

■ 内存 - 3 GB RAM。如果数据库运行在同一台计算机上, 则对内存的要求更高。

vCenter Server 包括名为 VMware VirtualCenter Management Webservices 的服务。此服务需要 128 MB 到 1.5 GB 的额外内存。VirtualCenter Management Webservices 进程在启动时分配所需内存。

- n 磁盘存储 2 GB。如果数据库运行在同一台计算机上,则对磁盘的要求更高。
- n Microsoft SQL Server 2005 Express 的磁盘要求 最多需要 2 GB 的可用磁盘空间解压安装文件。在安装完 成后,系统将删除约 1.5 GB 的此类文件。
- n 网络 建议使用千兆位连接。

请查看有关数据库硬件要求的数据库文档。如果数据库和 vCenter Server 在同一台计算机上运行, 则数据库的 要求是 vCenter Server 的附加要求。

## **vSphere Client** 的最低要求

- $\blacksquare$  CPU 1 CPU
- 处理器 266 MHz 或更快的 Intel 或 AMD 处理器 (建议 500 MHz)。
- 内存 200 MB RAM
- n 磁盘存储 完整安装需要 1 GB 可用磁盘空间,此安装包括以下组件:
	- $\blacksquare$  Microsoft .NET 2.0
	- $\blacksquare$  Microsoft .NET 3.0 SP1
	- $\blacksquare$  Microsoft Visual J#
	- $\blacksquare$  vSphere Client 4.0
	- vSphere Host Update Utility 4.0

%temp% 目录所在的驱动器上还必须有 400 MB 的可用空间。

如果已经安装上述所有必选组件,则 %temp% 目录所在的驱动器上必须有 300 MB 的可用空间, 而 vSphere Client 4.0 必须有 450 MB 的可用空间。

■ 网络 - 建议使用千兆位连接。

## **vCenter Server** 的 **32** 位或 **64** 位操作系统

当主机数最多不超过200个时,可以使用32位 Windows 操作系统,但最好使用64位 Windows 操作系统。当有 200-300 个主机时, 64 位 Windows 操作系统是必需的。

## 最佳性能建议

根据环境中的 ESX 主机和虚拟机的数量,应当将以下系统要求用作获得最佳性能的指导原则。

重要事项建议的磁盘大小应适应默认的日志级别。如果配置更详细的日志级别,则需要更多的磁盘空间。

表 2-3 概括了中型部署的要求。

#### 表 **2**-**3** 最多 50 个主机和 250 个已启动的虚拟机

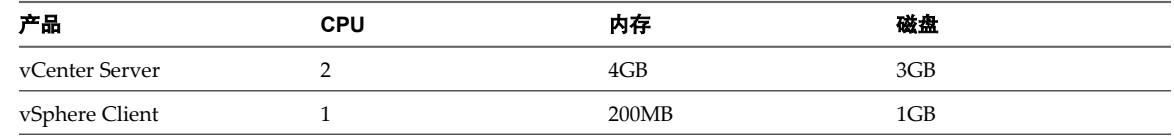

[表](#page-16-0) 2-4 概括了大型部署的要求。

#### <span id="page-16-0"></span>表 **2**-**4** 最多 200 个主机和 2000 个已启动的虚拟机

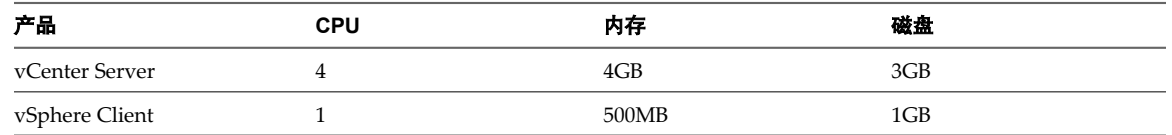

表 2-5 概括了超大型部署的要求。

在此配置中,vCenter Server 必须驻留在 64 位 Windows 操作系统上。

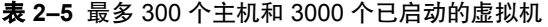

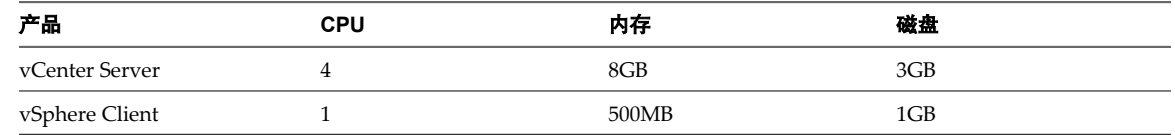

## 在自定义驱动器上安装 **vCenter Server** 的要求

如果在 E:\ 驱动器或任何自定义驱动器上安装 vCenter Server, 则应注意以下空间要求。

- vCenter Server 的自定义驱动器上应有 601 MB 空间
- C:\驱动器上应有 1.13 GB 空间,用于安装 Microsoft .NET 3.0 SP1、Microsoft ADAM、Microsoft SQL Server 2005 Express (可选)和 Microsoft Visual C++ 2005 Redistributable
- 自定义驱动器的 %temp% 目录应有 375 MB 空间

## **vCenter Server** 软件要求

确保操作系统支持 vCenter Server。

请参见 VMware vSphere 文档网站上的《兼容性列表》。

## **vSphere Client** 软件要求

确保您的操作系统支持 vSphere Client。

vSphere Client 要求安装 Microsoft .NET 3.0 SP1 Framework。如果系统尚未安装该组件,vSphere Client 安装 程序将会进行安装。

关于受支持的操作系统列表,请参见 VMware vSphere 文档网站上的《兼容性列表》。

## 对 **64** 位客户机操作系统的支持

ESX 为多个 64 位客户机操作系统提供支持。

有关完整列表,请参见《客户机操作系统安装指南》。

64 位客户机操作系统有特定的硬件要求:

- 对于基于 AMD Opteron 的系统, 处理器必须为 Opteron Rev E 和更高版本。
- 对于基于 Intel Xeon 的系统, 处理器必须包括对 Intel 的 Virtualization Technology (VT) 的支持。许多 CPU 支持 VT 的服务器在发货时 VT 的默认状态为禁用,因此必须手动启用 VT。如果 CPU 支持 VT 但在 BIOS 中看不到此选项,请联系供应商以获得可启用 VT 支持的 BIOS 版本。

要确定服务器是否支持 64 位 VMware,可以在 VMware 下载页面下载 CPU 识别实用程序: [http://www.vmware.com/download/shared\\_utilities.html](http://www.vmware.com/download/shared_utilities.html).

## <span id="page-17-0"></span>创建虚拟机的要求

要创建虚拟机, ESX/ESXi 主机必须能够支持虚拟进程、虚拟芯片组和虚拟 BIOS。

每个 ESX/ESXi 虚拟机的要求都显示在表 2-6 中。

#### 表 **2**-**6** 创建虚拟机的要求

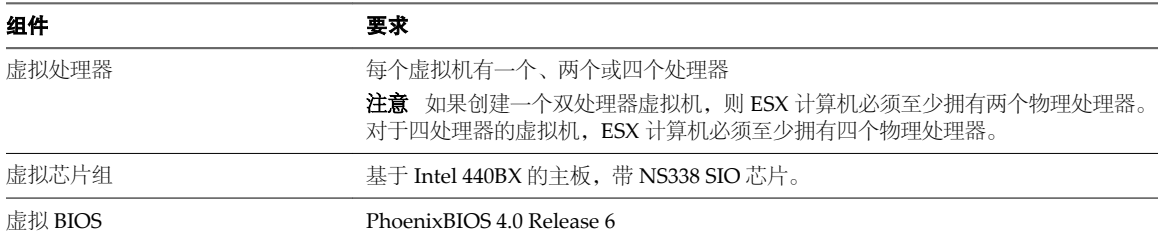

## 所需的端口

vCenter Server 需要使用某些特定端口发送和接收数据。

vCenter Server 系统必须能够将数据发送到每个受管主机,并且从每个 vSphere Client 接收数据。要在受管主 机间启用迁移和置备活动,源主机和目标主机必须能够彼此接收数据。

VMware 使用指定的端口进行通信。此外,受管主机将在指定的端口上侦听来自于 vCenter Server 系统的数据。 如果这些任意元素之间存在放火墙,并且系统正在使用 Windows 防火墙服务,则安装程序将在安装期间打开 这些端口。对于自定义防火墙,必须手动打开所需端口。如果在两台受管主机之间有防火墙,并且您要在源主 机或目标主机上执行活动,例如迁移或克隆,则必须配置一种方式,以便受管主机接收数据。

注意在 Microsoft Windows 2008 中,防火墙的默认状态为启用。

表 2-7 列出了组件间通信所需的默认端口。

#### 表 **2**-**7** 所需的端口

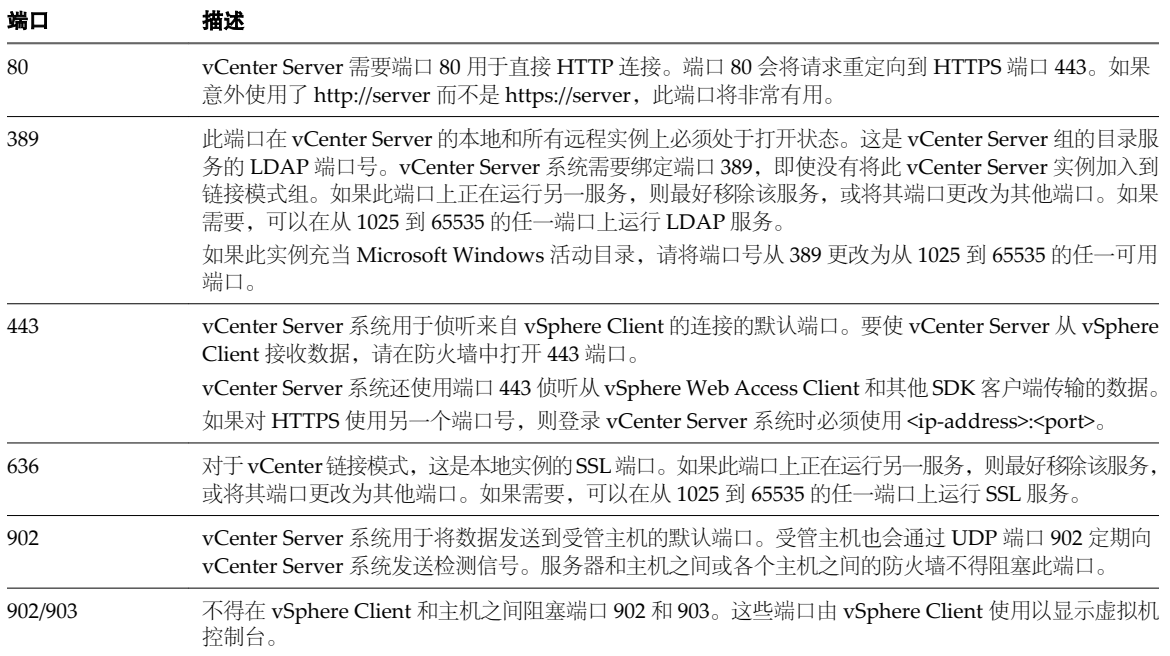

### <span id="page-18-0"></span>表 **2**-**7** 所需的端口 (续)

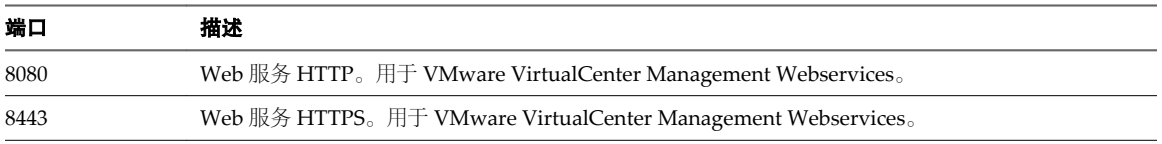

如果希望 vCenter Server 系统使用不同的端口接收 vSphere Client 数据, 请参见《基本系统管理》。

要使 vSphere Client 数据通过防火墙到达 vCenter Server 系统上的接收端口,请参见《基本系统管理》。VMware 不推荐使用这种方法,因为它会禁用 vCenter Server 控制台功能。

有关防火墙配置的探讨,请参见《服务器配置指南》。

## 支持的远程管理固件版本

可以将远程管理应用程序用于安装 ESX 或远程管理 ESX/ESXi。

表 2-8 列出了远程安装 ESX 4.0 支持的远程管理固件版本。

#### 表 **2**-**8** 支持的远程管理服务器型号和固件版本

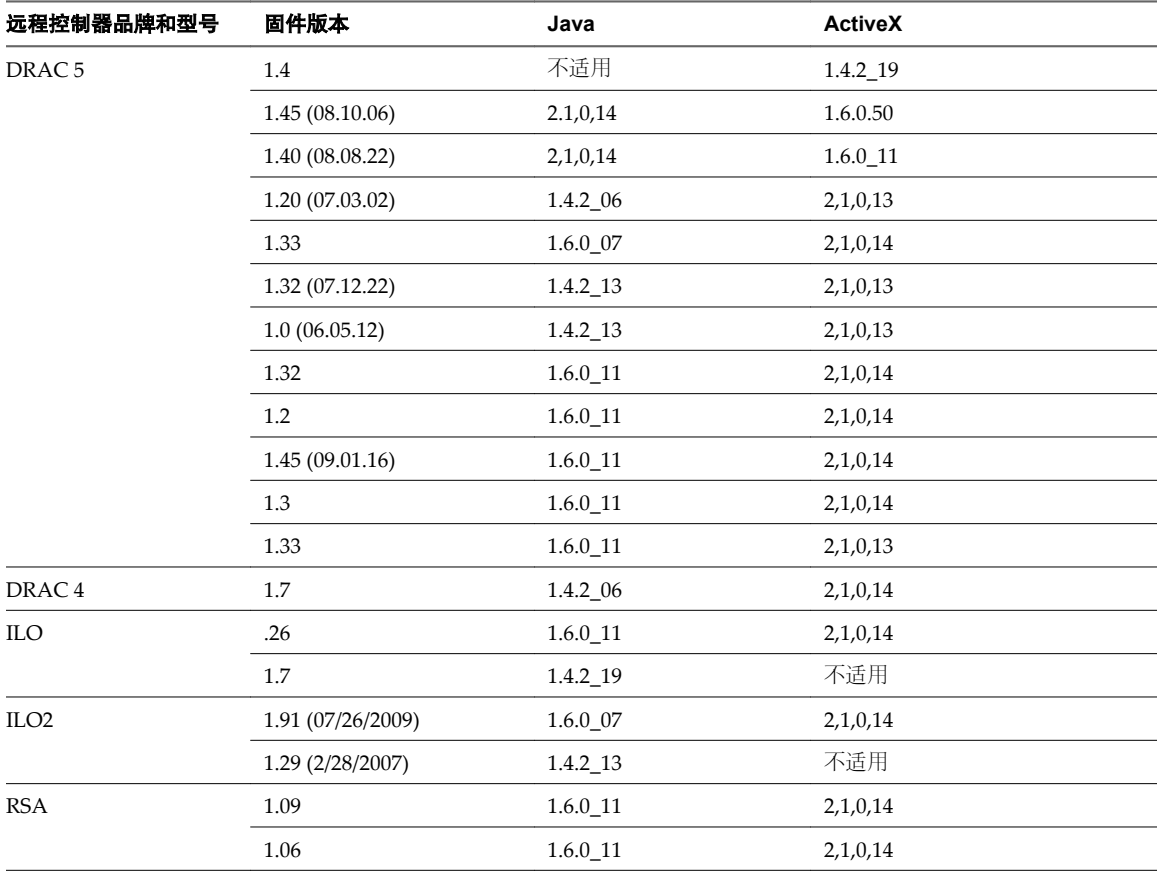

ESX 和 vCenter Server 安装指南

# <span id="page-20-0"></span>**ESX** 安装简介 **3**

以下主题讨论安装 ESX 时的必备条件和选项。

ESX 安装包括以下组件:

- $\blacksquare$  ESX
- vSphere Web Access

本章讨论了以下主题:

- 第 21 页, "安装 ESX 的必备条件"
- 第 21 页, "关于 esxconsole.vmdk"
- 第 22 页, "访问安装介质、引导安装程序和运行安装程序的选项"
- 第 23 页, "关于 ESX 评估模式"
- 第 23 页, "ESX 安装洗项"

## 安装 **ESX** 的必备条件

在开始安装过程之前,请确保主机满足必备条件。

必备条件如下:

- 确保主机有支持的网络适配器。
- n 如果您的安装需要网络连接或要测试网络设置,请确保网络线缆插头已插入用于服务控制台的以太网适配 器中。ESX 安装程序需要通过实时网络连接来正确检测特定网络设置,如 DHCP 下的主机名。ESX 安装 不支持 IPv6。需要网络连接的安装选项包括 PXE 引导安装程序、访问远程 ESX 安装脚本以及访问远程安 装介质。

## 关于 **esxconsole.vmdk**

虚拟机磁盘文件(.vmdk 文件)存储虚拟机的硬盘驱动器内容。可以通过与访问物理硬盘同样的方法来访问.vmdk 文件。

在 ESX 4.0 中,服务控制台的分区将存储在 .vmdk 文件中。这些分区包括 /、swap、/var/log 和所有可选分区。 此文件的名称是 esxconsole-*<system-uuid>*/esxconsole.vmdk。所有 .vmdk 文件 ( 包括 esxconsole.vmdk ) 均 存储在 VMFS 卷中。

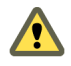

小心 不要更改 esxconsole.vmdk 文件的名称或目录路径。如果重命名 esxconsole 文件夹或 VMDK 文件, ESX 主机无法重新引导。VMware 建议仅允许管理员修改数据存储,并确保有权修改数据存储的用户清楚当重命名 esxconsole-<system-uuid> 文件夹或 esxconsole.vmdk 文件时会发生的问题。

<span id="page-21-0"></span>esxconsole-<system-uuid> 文件夹包含以下文件和子目录:

- esxconsole-flat.vmdk
- esxconsole.vmdk
- $\Box$  core-dumps
- 日志
- logs/sysboot-vmkernel-boot.log
- logs/sysboot-dmesg-boot.log
- logs/sysboot-vmkernel-late.log
- logs/sysboot-dmesg-late.log
- logs/sysboot.log

重要事项服务控制台必须安装在驻留在主机的本地磁盘或 SAN 磁盘(仅针对该特定主机将磁盘屏蔽或进行区 域分配)的 VMFS 数据存储上。数据存储不能在主机之间共享。

## 访问安装介质、引导安装程序和运行安装程序的选项

安装 ESX 时, 通过所提供的多个选项, 您可以自定义安装过程以满足环境的需要。

这些选项包括如何存储和访问安装介质、如何引导安装程序以及运行安装程序时要使用哪种模式。

默认情况下,当从 DVD 引导 ESX 安装程序时, DVD 使用交互图形模式, 并将自己用作为安装介质的来源。 可以使用以下方式修改默认安装过程:

- 存储和访问 ESX 安装介质:
	- DVD $(\&\&\)$
	- n FTP
	- HTTP/HTTPS (不支持具有代理服务器的 HTTPS。)
	- $NFS$
	- USB 闪存驱动器
- 引导安装程序:
	- DVD $($ 默认)
	- $PXE$
- 运行安装程序:
	- 交互图形(默认)
	- 交互文本
	- 脚本式
- n 对于脚本式安装,存储和访问安装脚本:
	- 默认安装脚本
	- $\blacksquare$  FTP
	- **n** HTTP/HTTPS
	- $NFS$
- USB 闪存驱动器
- 本地磁盘

## <span id="page-22-0"></span>关于 **ESX** 评估模式

在评估模式下,您可以访问 ESX 的所有功能。

评估期为 60 天, 即使您最初以许可证模式启动, 该评估期也会在您启动 ESX 计算机时即开始计算。要充分使 用评估期,请尽早决定是否使用评估模式。

如果在安装期间没有输入 vSphere 许可证密钥, 则 ESX 将以评估模式进行安装。

## **ESX** 安装选项

本主题介绍 ESX 的安装方法,并提供安装所需的信息。

可以使用下列方法安装 VMware ESX 软件:

- 图形模式 此方法为推荐的交互式安装方法。
- 文本模式 如果使用图形模式时视频控制器不能正常工作,请使用此方法。
- 脚本模式 部署多个主机的高效方式。请参见第 45 页, "使用脚本模式安装 ESX"。

注意ESX 4.0 的安装程序与 ESX 3.x 的安装程序有很大不同,特别是在文本安装和脚本式安装方面。

表 3-1 列出了在安装期间将提示的信息。请记下所输入的值,以备将来使用。所记录的内容在需要重新安装 ESX 并重新输入最初选择的值时会很有帮助。

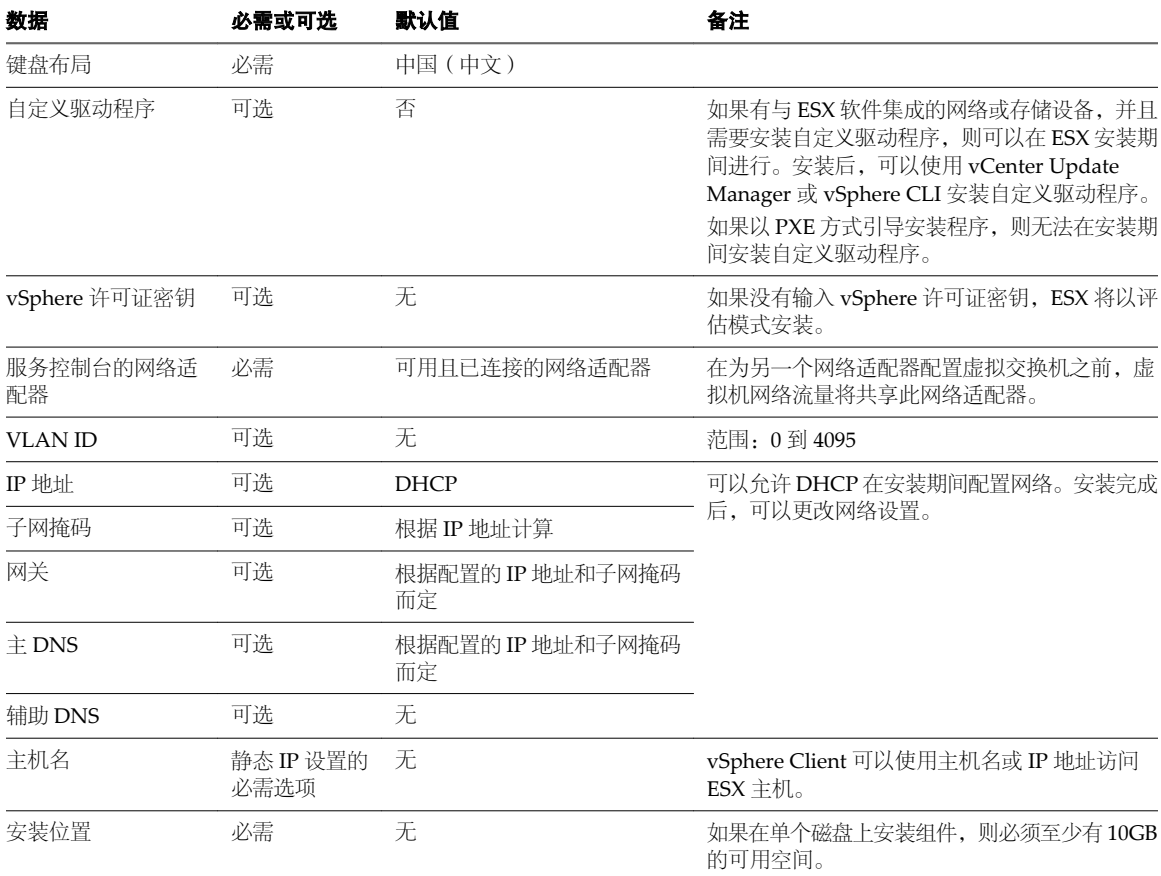

#### 表 **3**-**1** ESX 安装的数据

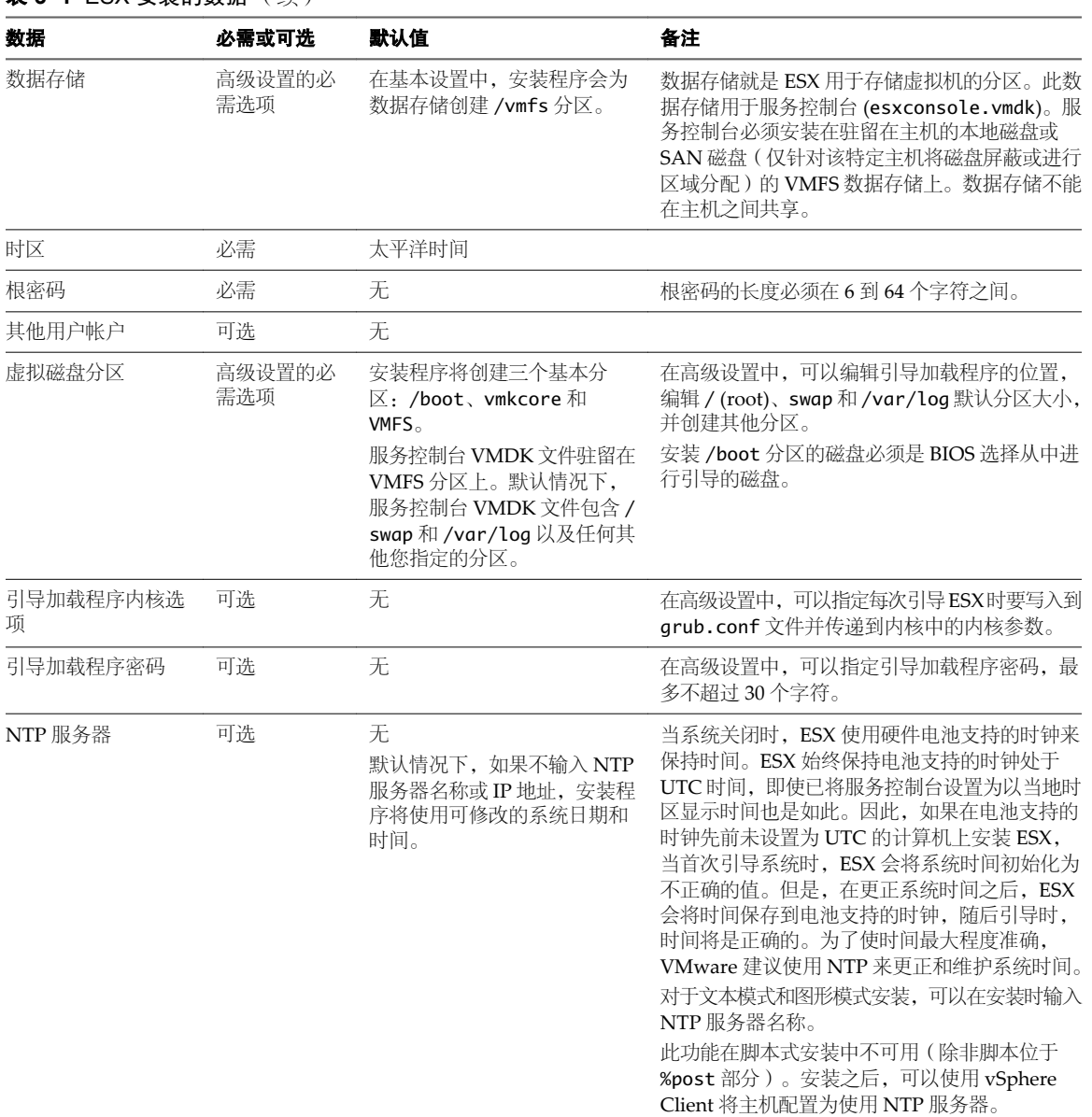

表 **3**-**1** ESX 安装的数据 (续)

# <span id="page-24-0"></span>**ESX** 安装介质的位置 **4**

安装 ESX 之前,必须为安装介质选择一个位置。 以下是受支持的位置:

- 本地 DVD
- 本地 USB
- USB DVD 驱动器在无法刻录 DVD 映像或主机没有 DVD 驱动器时, 此选项非常有用。
- 远程介质 (请参见第37页, "使用远程管理应用程序")。
- 远程位置(介质库),可通过 HTTP/HTTPS、FTP 或 NFS 访问 本章讨论了以下主题:
- 第 25 页, "下载 ESX ISO 映像并刻录安装 DVD"
- 第 25 页, "创建介质库"

## 下载 **ESX ISO** 映像并刻录安装 **DVD**

如果没有 ESX 安装 DVD, 则可以创建一个。

#### 步骤

- 1 如果尚未登录 VMware 社区,请使用 VMware 商店帐户登录。
- 2 从 VMware 下载页面下载 ESX 的 ISO 映像, 网址为: <http://www.vmware.com/download/>。
- 3 将 ISO 映像刻录到 DVD 介质上。

## 创建介质库

介质库是可通过网络访问的包含 ESX 安装介质的位置。可以使用 HTTP/HTTPS、FTP 或 NFS 访问介质库。必须用 ESX 安装 DVD 的全部内容填充该库,同时保留目录结构。

如果执行脚本式安装,则脚本必须通过添加具有 nfs 或 url 选项的 install 命令指向介质库。

来自 ESX 安装脚本的以下代码段演示了如何在使用 NFS 时将指示器统一为指向介质库:

install nfs --server=example.com --dir=/nfs3/VMware/ESX/40

如果执行交互式安装而不是脚本式安装,请添加 askmedia 引导选项,该选项会让安装程序提示您提供介质位置。

可以在引导选项列表的末尾键入 askmedia 选项。例如:

Boot Options initrd=initrd.img vmkopts=debugLogToSerial:1 mem=512M askmedia

引导安装程序并按 F2 时, 即会出现引导选项列表。

# <span id="page-26-0"></span>引导 **ESX** 安装程序 **5**

可以使用本地 DVD-ROM 驱动器从 DVD 引导安装程序,或者以 PXE 方式引导安装程序。

本章讨论了以下主题:

- 第 27 页, "引导程序命令"
- 第 28 页, "从安装 DVD 引导 ESX 安装程序"
- 第 28 页, "PXE 引导 ESX [安装程序"](#page-27-0)

## 引导程序命令

ESX 安装程序的"欢迎使用"屏幕出现之前, 安装程序会显示一条引导提示, 您可以在其中输入引导程序命令 以将参数传递给安装程序。

模式选择屏幕出现时,请快速按 F2 键以停止超时计数器。如果模式选择屏幕超时,将启动默认的图形模式。 表 5-1 中列出了支持的引导程序命令及子命令。

#### 表 **5**-**1** ESX 安装的引导程序命令

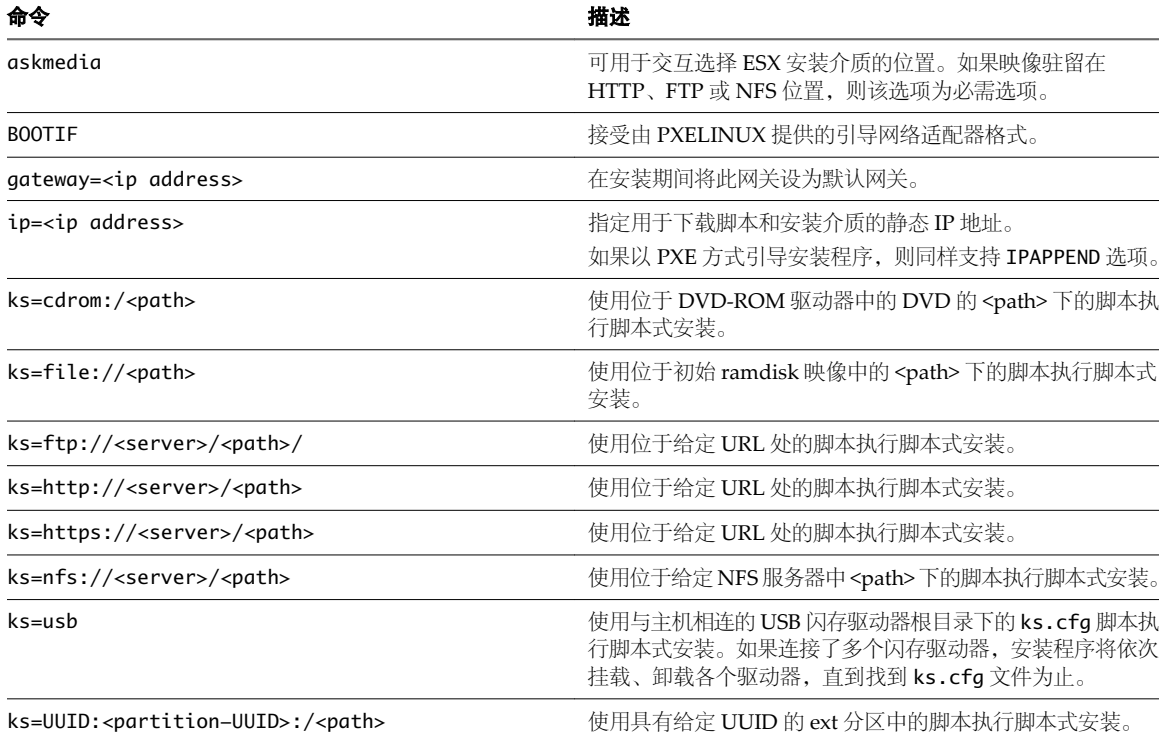

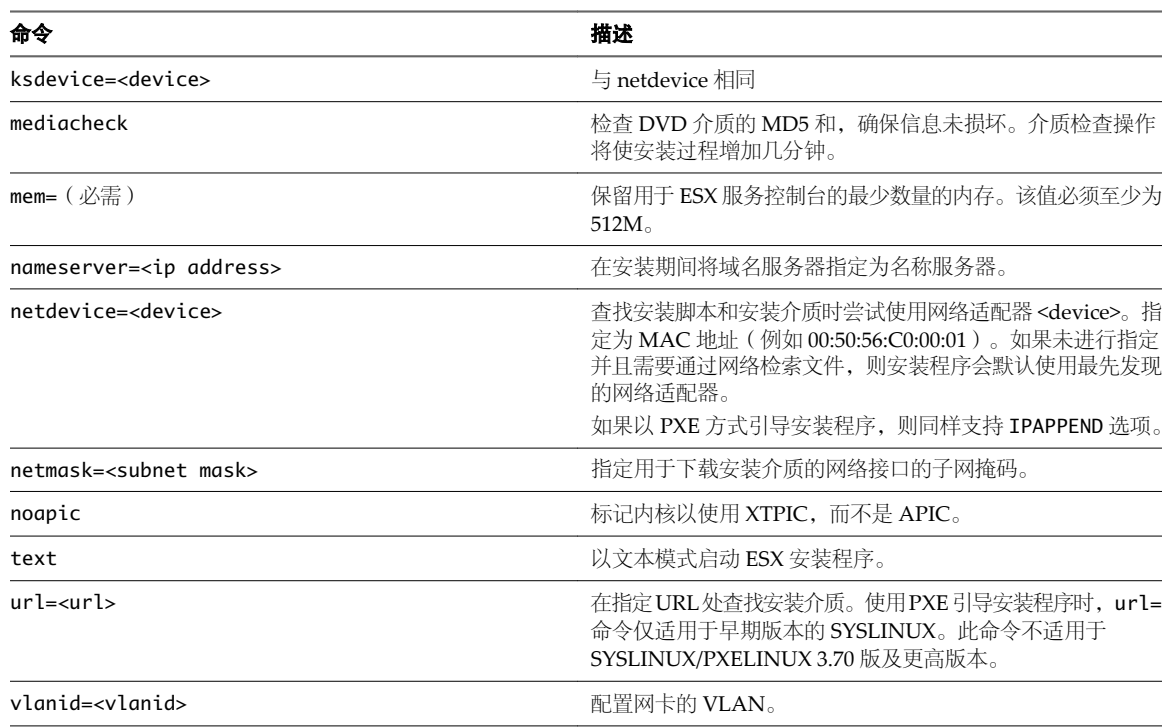

#### <span id="page-27-0"></span>表 **5**-**1** ESX 安装的引导程序命令 (续)

## 从安装 **DVD** 引导 **ESX** 安装程序

从 DVD 引导安装程序时,请使用本地 DVD-ROM 驱动器或远程介质, 如 iLO 或 DRAC。

#### 前提条件

必须要拥有一张 ESX 安装 DVD。请参见第 25 页, "下载 ESX ISO [映像并刻录安装](#page-24-0) DVD"。

#### 步骤

- 1 将 DVD 插入 DVD-ROM 驱动器。
- 2 使用 BIOS 将主机设置为从 CD-ROM 驱动器引导:
	- a 重新引导计算机。
	- b 按功能键或 Delete 进入计算机的 BIOS 设置或引导菜单。
	- c 将 CD-ROM 驱动器设置为第一引导设备。
- 3 (可选) 出现模式选择页面时,请按 F2 进入引导选项。

#### 下一步

继续执行安装。如果执行的是脚本式安装,请允许脚本运行。

## **PXE** 引导 **ESX** 安装程序

预启动执行环境 (PXE) 是通过独立于可用数据存储设备或所安装的操作系统的网络接口引导计算机的环境。以 下主题将讨论 PXE 引导 ESX 安装程序的 PXELINUX 和 gPXE 方法。

PXE 使用 DHCP 和简单文件传输协议 (TFTP) 通过网络引导操作系统 (OS)。

使用 PXE 引导网络与使用 DVD 引导网络非常相似,但前者需要一些网络基础设施以及一台具有支持 PXE 的 网络适配器的计算机。大多数可以运行 ESX 的计算机都具有能够执行 PXE 引导的网络适配器。引导 ESX 安装 程序后,它的工作方式与基于 DVD 的安装基本相同,唯一不同的是必须指定 ESX 安装介质 (ESX DVD 的内容) 的位置。

主机首先发送 DHCP 请求以配置其网络适配器,然后下载并执行内核和支持文件。PXE 引导安装程序仅提供 ESX 安装步骤的第一步。要完成安装,必须在本地或通过 HTTP/HTTPS、FTP 或 NFS 在联网服务器上提供 ESX DVD 的内容。(请参见第25页,第4章"ESX [安装介质的位置"。](#page-24-0))

## 关于 **TFTP** 服务器、**PXELINUX** 和 **gPXE**

TFTP 是 FTP 服务的精简版,通常仅用于网络引导系统或在网络设备(如路由器)上加载固件。

大多数 Linux 发行版都随附 tftp-hpa 服务器的副本。或者, 您也可以在 <http://www.kernel.org/pub/software/network/tftp/> 上获取。

如果您的 TFTP 服务器将在 Microsoft Windows 主机上运行, 则可以使用 tftpd32 版本 2.11 或更高版本。请参见 <http://tftpd32.jounin.net/>。先前版本的 tftpd32 与 PXELINUX 和 gPXE 不兼容。

PXELINUX 和 gPXE 环境允许目标计算机引导 ESX 安装程序。PXELINUX 是可在

<http://www.kernel.org/pub/linux/utils/boot/syslinux/> 上找到的 SYSLINUX 软件包的一部分, 但是很多 Linux 发行版都随附提供该程序。许多 PXELINUX 版本还包括 gPXE。某些发行版(如 Red Hat Enterprise Linux 版本 5.3)随附不包括 gPXE 的旧版 PXELINUX。

如果不使用 gPXE, 则在高负载网络上引导 ESX 安装程序时可能会遇到问题。这是因为 TFTP 协议的功能并不 强大,并且有时在传输大量数据时不太可靠。如果使用 gPXE, 则只有 gpxelinux.0 二进制文件和配置文件会通过 TFTP 传输。借助 gPXE, 您可以使用 Web 服务器传输引导 ESX 安装程序所需的内核和 ramdisk。如果使用不包括 gPXE 的 PXELINUX, 则二进制文件 pxelinux.0、配置文件、内核以及 ramdisk 都将通过 TFTP 传输。

注意VMware 测试使用 PXELINUX 版本 3.63 引导的 PXE。这不是限制支持语句。

## **PXE** 引导 **ESX** 安装程序的概念性综述

本主题将提供在以 PXE 方式引导 ESX 安装程序时各组件如何相互配合工作的概述。

用于 PXE 引导安装程序的网络基础设施包括以下服务。

- $DHCP$  服务器
- TFTP 服务器
- $\blacksquare$  PXELINUX/gPXE (SYSLINUX)
- n 网络服务器(NFS、HTTP 或 FTP)

[图](#page-29-0) 5-1 显示了在使用包括 gPXE 的 PXELINUX 时各个组件之间的交互流程。脚本库和介质库为可选选项。如 果使用存储在本地 DVD 或 USB 上的安装介质执行交互式安装,则不需要它们。

<span id="page-29-0"></span>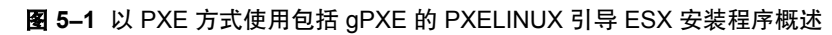

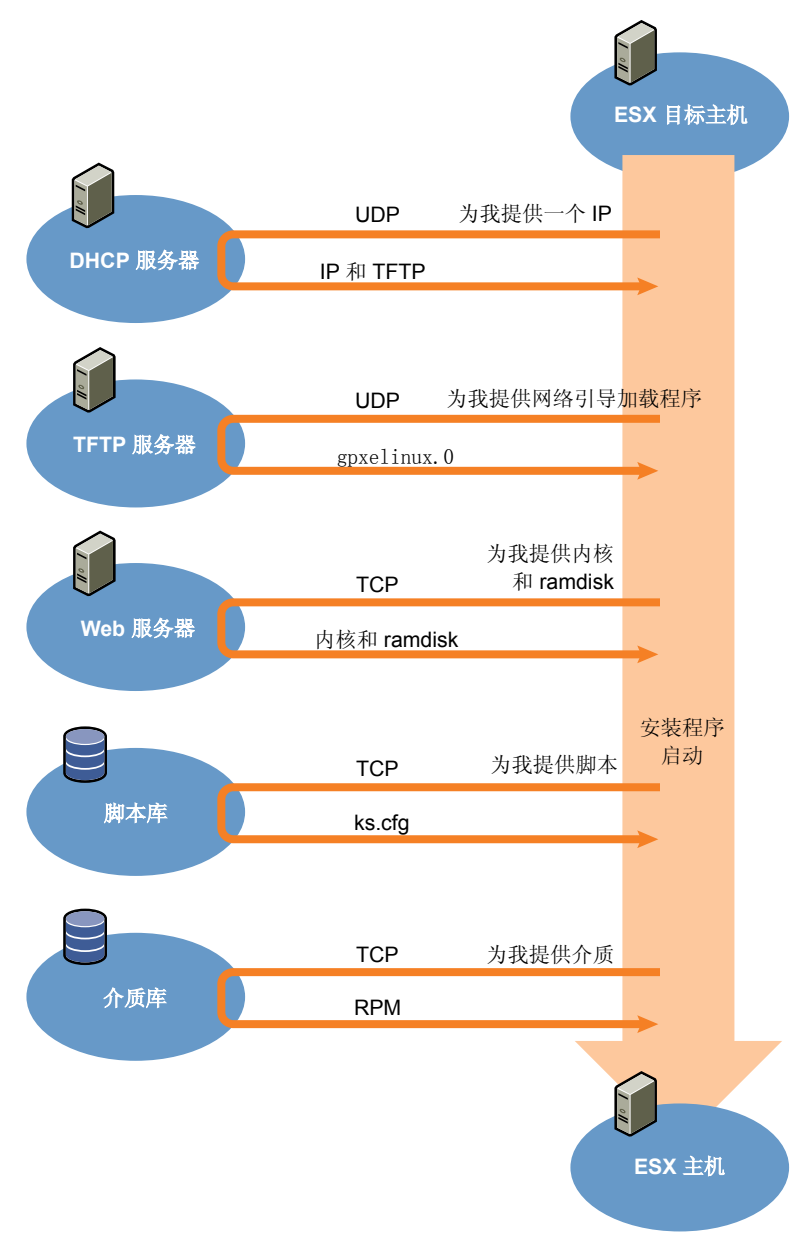

[图](#page-30-0) 5-2 显示了在使用不包括 gPXE 的 PXELINUX 时各个组件之间的交互流程。脚本库和介质库为可选选项。 如果使用存储在本地 DVD 或 USB 上的安装介质执行交互式安装,则不需要它们。

#### 图 **5**-**2** 以 PXE 方式使用不包括 gPXE 的 PXELINUX 引导 ESX 安装程序概览

<span id="page-30-0"></span>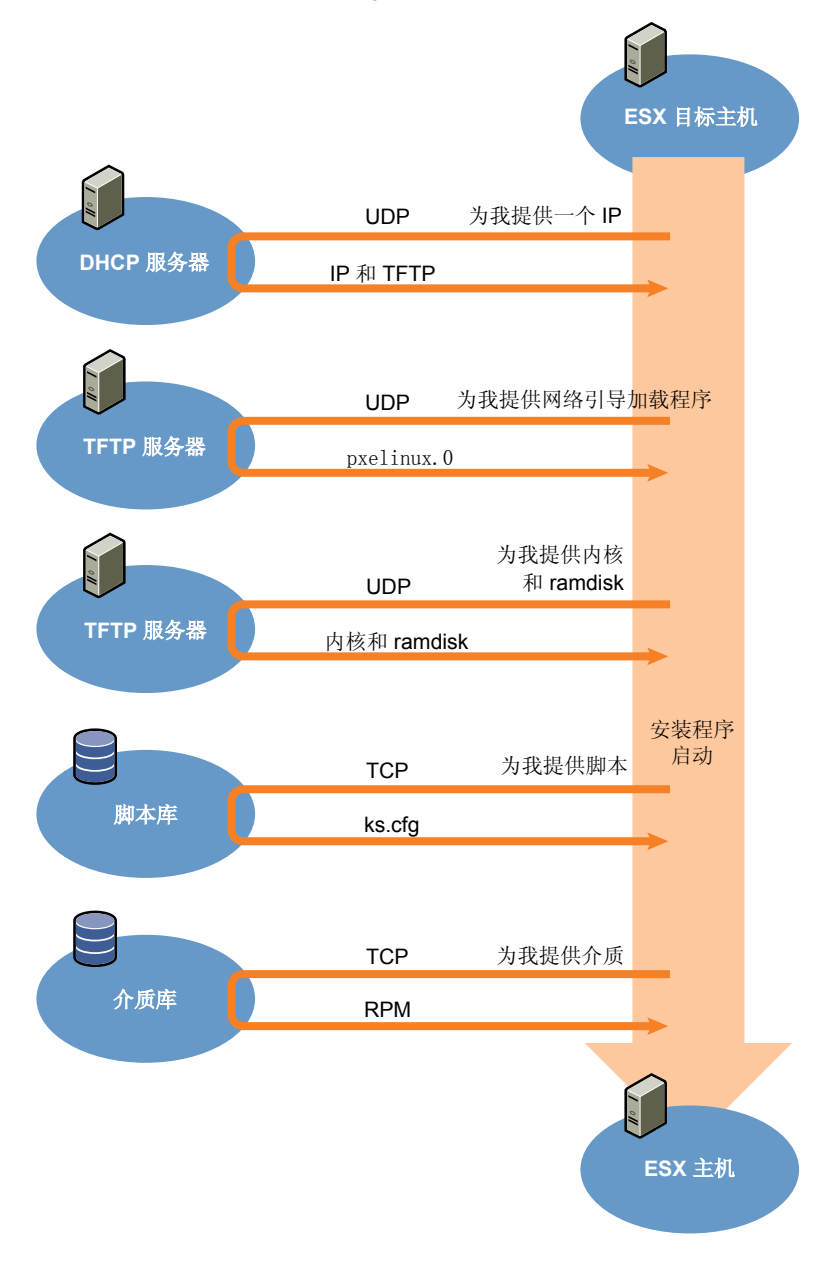

在本文档所述的情况中,PXE 按如下方式工作:

- 1 引导目标 ESX 主机(即 PXE 客户端)。
- 2 目标 ESX 主机发送 DHCP 请求。
- 3 DHCP 服务器使用 IP 信息响应请求,并提供有关 TFTP 服务器位置的信息。
- 4 客户端收到信息时,它会联系 TFTP 服务器,请求 DHCP 服务器告知它要请求的文件(在此情况下为网络 引导加载程序)。
- 5 TFTP 服务器发送网络引导加载程序, 然后客户端开始执行引导。
- 6 PXELINUX 或 gPXE 在 TFTP 服务器上搜索配置文件, 并根据该配置文件引导内核。在我们所述的情况中, 配置文件将指示 PXE 加载内核 (vmlinuz) 和 ramdisk (initrd.img)。
- 7 客户端下载它需要的文件,然后进行加载。
- 8 系统引导 ESX 安装程序。
- 9 按照 PXE 配置文件的指示, 安装程序将以交互方式或脚本方式运行。
- 10 安装程序使用存储在网络上的介质库中的安装介质,或者在本地使用 DVD 或 USB 中的安装介质。
- 11 ESX 安装成功。

## **PXE** 引导 **ESX** 安装程序

此步骤介绍如何使用 TFTP 服务器以 PXE 方式引导 ESX 安装程序。

#### 前提条件

环境中必须配备以下组件:

- 支持 PXE 引导的 TFTP 服务器
- $\blacksquare$  PXELINUX
- (可选)gPXE 是 SYSLINUX 软件包的一部分。如果您有 SYSLINUX 的更新版本,则已构建 gPXE。如果 要通过源构建 gPXE, 则可以在大多数 Linux 计算机上将其打开, 然后运行 make 命令。
- 对于 gPXE, 可通过目标 ESX 主机访问的 Web 服务器
- 配置为以 PXE 方式引导的 DHCP 服务器
- (可选) ESX 安装脚本
- 目标 ESX 主机上支持 PXE 的网络适配器
- IPv4 网络 (PXE 引导不支持 IPv6。)

#### 步骤

1 在 Linux 计算机上,安装支持 PXE 引导的 TFTP 服务器软件。

如果环境中没有 TFTP 服务器, 则可以使用 VMware Marketplace 中随附提供的设备之一。如果执行此操作, 请注意某些功能(如文本菜单系统的纠正操作)将与操作系统相关。

- 2 将 menu.c32 文件放到受支持位置中可访问的某个位置上。
	- 对于 gPXE,请将 menu.c32 文件放在 Web 服务器上。例如,可以使用 RHEL5 中包含 Apache 的 httpd 软件包。HTML 文档位于 /var/www/html 中, 在此位置, 您可以复制 menu.c32。
	- 对于不包括 gPXE 的 PXELINUX, 请将 menu.c32 文件放在 TFTP 服务器上。
- 3 在 Linux 计算机上安装 PXELINUX。

PXELINUX 随 SYSLINUX 软件包提供。先解压文件,找到文件 pxelinux.0 或 gpxelinux.0, 再将其复制到 TFTP 服务器上的 /tftpboot 目录下。

4 配置 DHCP 服务器。

DHCP 服务器必须将以下信息发送到客户端主机:

- TFTP 服务器的名称或 IP 地址。
- 初始引导文件的名称。即 pxelinux.0 或 gpxelinux.0。

有关详细信息及示例,请参见第33页, "DHCP [配置示例"](#page-32-0)。

- <span id="page-32-0"></span>5 通过将 vmlinuz 和 initrd.img 文件从 ESX 安装 DVD 上的 /isolinux 目录中复制到支持的位置来创建内核 映像和 ramdisk 目录。
	- Web 服务器(如果使用的是 gPXE)。

n TFTP 服务器上的 /tftpboot 目录(如果使用的是不包括 gPXE 的 PXELINUX)。 有关详细信息及示例,请参见第37页, "内核映像和 Ramdisk 目录"。

- 6 在 TFTP 服务器上创建 /tftpboot/pxelinux.cfg 目录。
- 7 创建 PXE 配置文件。

此文件用于定义在没有操作系统的情况下主机的引导方式。

PXE 配置文件引用了内核映像和 ramdisk 目录中的 vmlinuz 和 initrd.img 文件的位置。

有关详细信息及示例,请参见第34页, "创建 PXE [配置文件"。](#page-33-0)

8 将 PXE 配置文件保存在 TFTP 服务器上的 /tftpboot/pxelinux.cfg 中。

现在您拥有了可用于 PXE 引导 ESX 安装程序的环境。

#### **DHCP** 配置示例

要以 PXE 方式引导 ESX 安装程序, DHCP 服务器必须发送 TFTP 服务器地址和指向 pxelinux.0 或 gpxelinux.0 目录的指示程序。

目标计算机使用 DHCP 服务器来获取 IP 地址。DHCP 服务器需要知道目标计算机是否允许引导, 以及位置是 否来自 PXELINUX 二进制文件 (通常位于 TFTP 服务器上)。目标计算机首次引导时, 它会通过网络广播数据 包,请求此信息以便自行引导,而 DHCP 服务器将响应此请求。

小心如果网络中已有一个 DHCP 服务器,则不建议设置新的 DHCP 服务器。如果有多个 DHCP 服务器响应 ◆ つる スポイラム I Direct Accent Accent Accent I Direct Accent I Direct Accent I Direct Accent I Direct Accent I Direct Accent I Direct Accent I Direct Accent I Direct Accent I Direct Accent I Direct Accent I Direct Accent I D 服务器之前,请向组织中的网络管理员寻求指导。

许多 DHCP 服务器都支持以 PXE 方式引导主机。以下是许多 Linux 发行版附带的 ISC DHCP 版本 3.0 的示例。 如果使用的是适用于 Microsoft Windows 的某个 DHCP 版本,请参考 DHCP 服务器文档以确定如何将 next-server 和 filename 参数传递到目标计算机。

### **gPXE** 示例

本示例显示如何配置 ISC DHCP 服务器以启用 gPXE。

```
allow booting;
allow bootp;
# gPXE options
option space gpxe;
option gpxe-encap-opts code 175 = encapsulate gpxe;
option gpxe.bus-id code 177 = string
class "pxeclients" {
match if substring(option vendor-class-identifier, 0, 9) = "PXEClient";
next-server <TFTP server address>;
if not exists gpxe.bus-id {
filename "/gpxelinux.0";
    }
```

```
}
subnet <Network address> netmask <Subnet Mask> {
range <Starting IP Address> <Ending IP Address>;
}
```
在计算机尝试以 PXE 方式引导时, DHCP 服务器会提供 IP 地址和 TFTP 服务器上二进制文件 gpxelinux.0 的 位置。所分配的 IP 地址将包含在配置文件的子网部分定义的范围内。

## **PXELINUX**(不包括 **gPXE**)示例

本示例显示如何配置 ISC DHCP 服务器以启用 PXELINUX。

```
#
# DHCP Server Configuration file.
   see /usr/share/doc/dhcp*/dhcpd.conf.sample
#
ddns-update-style ad-hoc;
allow booting;
allow bootp;
class "pxeclients" {
match if substring(option vendor-class-identifier, 0, 9) = "PXEClient";
next-server 192.168.48.10;
filename = "pxelinux.0";
}
subnet 192.168.48.0 netmask 255.255.255.0 {
range 192.168.48.100 192.168.48.250;
}
```
在计算机尝试以 PXE 方式引导时,DHCP 服务器会提供 IP 地址和 TFTP 服务器上二进制文件pxelinux.0的位置。 所分配的 IP 地址将包含在配置文件的子网部分定义的范围内。

## 创建 **PXE** 配置文件

PXE 配置文件用于定义在目标 ESX 主机引导并与 TFTP 服务器联系时将对其显示的菜单。

TFTP 服务器总是对网络上的 PXE 客户端进行侦听。当 TFTP 服务器检测到有 PXE 客户端请求 PXE 服务时, 它会向该客户端发送一个包含此引导菜单的网络数据包。

每个 PXE 引导菜单选择都指向 ESX 内核和 ramdisk 文件的位置。您可以为每个目标 ESX 主机创建一个 PXE 配置文件,或者创建一个 PXE 配置文件并将其命名为 default。

### 例如:包括 **gPXE** 的 **PXELINUX**

以下是可能用于包括 gPXE 的 PXELINUX 的 PXE 配置文件示例。此示例与不包括 gPXE 的 PXE 配置文件的重 要差异是所需文件的 HTTP 路径。另请参见 ESX 安装 DVD 上的 /isolinux/isolinux.cfg 文件。

```
default menu.c32
menu title ESX Boot Menu
timeout 30
```
##PXE boot the installer and perform an interactive installation ##with local media (RPM files)

```
label local
menu label Interactive Local Installation
kernel http://<server>/vmlinuz
append initrd=http://<server>/initrd.img vmkopts=debugLogToSerial:1 mem=512M quiet
```

```
##PXE boot the installer and perform a scripted installation with
##local or remote media (RPM files), as specified in the installation script
```

```
label scripted
menu label Scripted Installation
kernel http://<server>/vmlinuz
append initrd=http://<server>/initrd.img vmkopts=debugLogToSerial:1 mem=512M ks=nfs://
10.20.118.55/ks.cfg
```
##PXE boot the installer and perform an interactive installation ##with the media (RPM files) at a remote location

```
label network_rpm
menu label Interactive Installation with RPM files on the network
kernel http://<server>/vmlinuz
append initrd=http://<server>/initrd.img vmkopts=debugLogToSerial:1 mem=512M askmedia
```
#### 例如:不包括 **gPXE** 的 **PXELINUX**

以下是可能用于不包括 gPXE 的 PXELINUX 的 PXE 配置文件示例。另请参见 ESX 安装 DVD 上的 /isolinux/ isolinux.cfg 文件。

在此示例中,所需文件的路径test/是相对于/tftpboot而言的。实际路径是 TFTP 服务器上的/tftpboot/test/。

```
default menu.c32
menu title ESX Boot Menu
timeout 30
```
##PXE boot the installer and perform an interactive installation ##with local media (RPM files)

label local menu label Interactive Local Installation kernel test/vmlinuz append initrd=test/initrd.img vmkopts=debugLogToSerial:1 mem=512M quiet

##PXE boot the installer and perform a scripted installation with ##local or remote media (RPM files), as specified in the installation script

label scripted menu label Scripted Installation kernel test/vmlinuz append initrd=test/initrd.img vmkopts=debugLogToSerial:1 mem=512M ks=nfs://10.20.118.55/ks.cfg

##PXE boot the installer and perform an interactive installation ##with the media (RPM files) at a remote location

label network\_rpm menu label Interactive Installation with RPM files on the network kernel test/vmlinuz append initrd=test/initrd.img vmkopts=debugLogToSerial:1 mem=512M askmedia

## 需要的文件

在 PXE 配置文件中,必须包括以下文件的路径:

- vmlinuz 是引导加载程序内核代码。
- initrd.img 是引导 ramdisk。

#### 安装模式

ks=nfs://10.20.118.55/ks.cfg 是 ESX 安装脚本的路径。在脚本式安装中,脚本需要包括用于填满空缺内容所 需的所有响应,其中包括安装介质的位置。

在交互式安装中,请忽略 ks= 选项。如果在远程位置通过安装介质执行交互式安装,则请包括 askmedia 引导 选项,该选项会由安装程序提示您提供安装介质的位置。

ESX 3.x 支持混合安装。在此模式下,您可以提供不完整的 ESX 安装脚本,之后安装程序会提示您提供缺少的 部分。ESX 4.0 不支持该模式。要么 ESX 安装脚本中包含所有响应, 要么不使用脚本。

### **IPAPPEND**

对于脚本式安装,IPAPPEND 选项用于指定将引导计算机的同一网络适配器用于连接网络。如果 PXE 配置文件 中包括 IPAPPEND 选项,请忽略安装脚本 network 命令的 --device 选项。IPAPPEND 选项对交互式安装没有 影响。以下代码段显示如何在 PXE 配置文件中包括 IPAPPEND 选项:

label Installer

menu default kernel http://<server>/vmlinuz append initrd=http://<server>/initrd.img mem=512M vmkopts=debugLogToSerial:1 ks=nfs:// 10.20.118.55/ks.cfg IPAPPEND 2

对于 IPAPPEND flag\_val,请使用 IPAPPEND 2。IPAPPEND 1 不是必需项。

如果您忽略安装脚本中的 network --device 选项、PXE 配置文件中的 IPAPPEND 选项和 netdevice 引导程序 命令,则安装程序将使用第一个插入的网络适配器。

## **PXE** 配置文件的文件名

对于 PXE 配置文件的文件名,请选择以下选项之一:

- 01–<mac\_address\_of\_target\_ESX\_host>。例如, 01–23–45–67–89–0a–bc
- n 以十六进制表示的目标 ESX 主机 IP 地址。
- $\blacksquare$  default

初始引导文件 pxelinux.0 (或 gpxelinux.0)尝试加载一个 PXE 配置文件。首先它会尝试加载目标 ESX 主机的 MAC 地址, 此地址以其 ARP 类型代码为前缀(如果是以太网, 则为 01)。如果尝试失败, 则会尝试加载以十 六进制表示的目标 ESX 系统 IP 地址。最后, 它会尝试加载名为 default 的文件。

### **PXE** 配置文件的文件位置

将文件保存在 TFTP 服务器上的 /tftpboot/pxelinux.cfg/ 中。

例如,您可能会将文件保存在 TFTP 服务器的 /tftpboot/pxelinux.cfg/01-00-21-5a-ce-40-f6 下。目标 ESX 主机的网络适配器 MAC 地址为 00-21-5a-ce-40-f6。
#### 内核映像和 **Ramdisk** 目录

内核映像和 ramdisk 目录包含的文件必须通过网络加载才能实现以 PXE 方式引导 ESX 安装程序。vmlinuz 是 用于引导的 Linux 内核。该内核位于 initrd.img 文件中。

对于 gPXE 而言,内核映像和 ramdisk 目录位于 Web 服务器上,而对于不包括 gPXE 的 PXELINUX 而言,则位于 TFTP 服务器上的 /tftpboot 目录中。例如,该目录可能位于 /tftpboot/esx/ 中,并包含以下文件:

-r--r--r-- 1 root root 1922578 Nov 12 05:51 initrd.img -r--r--r-- 1 root root 966633 Nov 12 05:51 vmlinuz

这些文件来自 ESX 安装 DVD, 位于 /isolinux 目录下。

您可以从 PXE 配置文件引用vmlinuz和initrd.img文件。以下代码段显示如何在 PXE 配置脚本中引用vmlinuz和 initrd.img:

kernel esx/vmlinuz append initrd=esx/initrd.img ... ...

#### 使用远程管理应用程序

通过远程管理应用程序,您可以在远程服务器上安装 ESX。

安装所支持的远程管理应用程序包括集成的 Lights-Out (iLO)、Dell 远程访问卡 (DRAC)、IBM 管理模块 (MM) 和远程监控适配器 II (RSA II)。有关当前支持的服务器型号和远程管理固件版本的列表,请参见第19页, "支 [持的远程管理固件版本"](#page-18-0)。

通常,管理员使用远程管理应用程序执行基于 GUI 的 ESX 远程安装。但是, 您也可以使用远程管理应用程序 进行脚本式安装。

如果使用远程管理应用程序安装 ESX, 使用虚拟 CD 功能时请千万小心。在系统或网络负载的情况下虚拟 CD 可能会遇到损坏问题。如果必须使用此方式安装,请运行 ESX 安装程序提供的介质测试。通过 ISO 映像进行远 程安装失败时,请通过物理 DVD 介质继续完成安装。

VMware 建议从虚拟 CD 引导, 然后在 ESX 安装程序引导屏幕中输入 askmedia 选项, 再使用 NFS、HTTP/ HTTPS 或 FTP 完成安装,而不建议使用虚拟 CD 介质完成整个安装。ESX ISO 的挂载位置必须可通过这些网 络安装方法之一进行访问。这个方法比通过虚拟介质尝试完成整个安装要可靠得多。

如果以 PXE 方式引导安装程序, 则无法在 ESX 安装期间安装自定义驱动程序。如果选择在 ESX 安装期间从 DVD 引导安装程序并安装自定义驱动程序,则必须对自定义驱动程序 CD/DVD 使用对 ESX DVD 使用的驱动器。如 果驱动器是 USB 驱动器(包括模拟 USB 驱动器),则安装过程期间不能分离该驱动器。如果 ESX DVD 是 ISO 映像, 则自定义驱动程序 CD/DVD 也必须是 ISO 映像。

ESX 和 vCenter Server 安装指南

# 安装 **VMware ESX 6**

您有多个选项可用于安装 ESX。可以通过交互方式或使用脚本安装 ESX。对于交互式安装,可以使用图形模式 或文本模式。

本章讨论了以下主题:

- 第 39 页, "使用图形模式安装 ESX"
- 第 42 页, "使用文本模式安装 ESX"
- 第 45 页, "使用脚本模式安装 ESX"

#### 使用图形模式安装 **ESX**

如果是第一次安装 ESX, 则建议采用图形模式的安装方法。如果不选择备用安装方法, 则默认运行图形模式。

#### 前提条件

请参见第 21 页, "安装 ESX [的必备条件"](#page-20-0)。

#### 步骤

- 1 选择一种安装程序引导方法。
	- 使用本地 CD-ROM 驱动器从 DVD 引导。
	- 以 PXE 方式引导安装程序。
- 2 选择以图形模式安装 **ESX**。
- 3 (可选) 按 F2, 然后键入安装程序的引导选项。 此时将滚动显示一系列安装消息,直至显示"欢迎使用"页面。
- 4 单击下一步继续。
- 5 选择我接受许可协议条款,然后单击下一步。

必须接受许可协议才能安装本产品。

注意如果许可协议屏幕的位置向左方歪斜,则可能需要自动调整主机监视器。

6 在列表中选择键盘类型, 然后单击下一步。

7 选择是否随 ESX 安装一起安装自定义驱动程序。

如果您的系统未在《硬件兼容性指南》中列出并且具有最初与 ESX 4.0 不兼容的网络或存储设备, 则可能 需要自定义驱动程序。

如果以 PXE 方式引导 ESX 安装程序, 则无法在安装过程中安装自定义驱动程序。在 ESX 安装完成之后, 可以安装自定义驱动程序。

- 选择是,并单击添加以安装自定义驱动程序。安装程序提示您插入包含自定义驱动程序的介质。将自 定义驱动程序添加到列表之后,安装程序将提示您重新插入 ESX 安装 DVD 并继续安装。单击下一步 继续。
- 如果不需要安装自定义驱动程序,请选择否。在 ESX 安装完成后,可以使用其他可用的命令行和 GUI 工具(如 vSphere CLI 和 vCenter Update Manager)安装自定义驱动程序。单击下一步继续。
- 8 单击是以加载所需的 ESX 驱动程序。
- 9 配置 ESX 许可。
	- 选择立即输入序列号,输入 vSphere 许可证密钥,并单击下一步。
	- 选择稍后输入许可证密钥,然后单击下一步。此选项允许您评估 ESX (或稍后使用 vSphere Client 输入 vSphere 许可证密钥)。
- 10 选择 ESX 服务控制台的网络适配器。

在为另一个网络适配器配置虚拟交换机之前, 虚拟机网络流量将共享此网络适配器。稍后, 可通过 vSphere Client 配置其他网络适配器。

- 11 如果适配器连接到 VLAN,请选择**此适配器需要 VLAN ID**,并输入一个在 0 和 4095 之间的 VLAN ID 编号, 然后单击下一步。
- 12 配置网络设置。

VMware 建议使用静态 IP 地址以简化客户端访问。如果要使用静态设置,但没有必需的信息,则可以使用 DHCP 进行安装,并在向网络管理员咨询后配置静态设置。

对于主机名称,请键入包括域的完整主机名。此选项仅在使用静态 IP 地址时可用。

- 13 (可选) 单击测试这些设置以测试网络接口。
- 14 (可选) 选择解压后的 ESX 安装 ISO 映像的位置。

如果在模式选择屏幕中输入 **askmedia** 引导程序命令,将出现这些选项。可指定下列位置之一:

- DVD 或 USB (可以选择除可能要用于引导安装程序以外的其他 CD-ROM 驱动器。)
- 网络文件系统 (NFS) 服务器和目录路径。
- HTTP 或 HTTPS URL
- **n** FTP URL
- 15 选择一个设置选项。

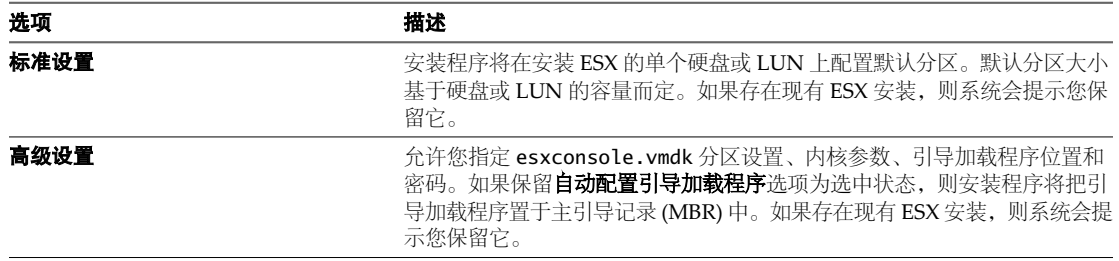

16 选择安装 ESX 的位置, 然后单击下一步。

注意 使用 ESX 4.0 Update 1 及更高版本时,如果在同一磁盘或 LUN 上具有 ESX 安装和 VMFS 分区,可 以选择保留 VMFS 卷。

不支持在 USB 设备上安装 ESX。

17 在看起来包含用于保留现有 VMFS 卷的选项的对话框中, 单击确定。

如果正在从 ESX 4.0 及更高版本保留 VMFS 卷,将会显示一个对话框,其中提供了是否保留现有服务控制 台磁盘的选项。

18 要保留服务控制台虚拟磁盘,请选择保留现有 **COS VMDK** 文件并单击确定。

如果选择保留现有 COS VMDK 文件,但没有足够的空间来进行保留, 安装将无法继续。

注意以后可以访问现有 COS VMDK 文件以从先前安装检索任何文件,但不可重新使用其进行安装。

- 19 配置高级选项。
	- a 配置 VMFS 数据存储的位置以存储服务控制台。
		- 创建新的数据存储 选择与 ESX 相同的磁盘,或选择其他磁盘。如果选择其他磁盘,则用于 ESX 位置的磁盘将仅包含 /boot 和 vmkcore 分区,剩余的磁盘空间保持未分区的状态。第二个磁盘将 格式化为覆盖整个磁盘的单个 VMFS 分区。

可以在安装后使用 vSphere Client 创建其他分区。

■ 使用现有的数据存储 - 选择主机可用的现有数据存储。

ESX 4.0 不能识别 VMFS2 卷。

服务控制台必须安装在驻留在主机的本地磁盘或 SAN 磁盘(仅针对该特定主机将磁盘屏蔽或进行区 域分配)的 VMFS 数据存储上。数据存储不能在主机之间共享。

b 创建新分区并编辑或删除默认分区。

VMware 建议保留 2000 MB 的 /var/log 分区。

20 配置高级引导加载程序选项。

如果取消选中**自动配置引导加载程序**复选框,则将出现"引导加载程序选项"页面。

a 输入引导加载程序内核参数。

每次 ESX 引导时, 安装程序将参数写入到 grub.conf 文件, 并将它们传递到 ESX 内核。

- b 输入可选的引导加载程序密码。密码的最大长度可达 30 个字符。
- c 选择 GRUB 引导加载程序的安装位置。

默认情况下,GRUB 引导加载程序安装于 MBR 中。对于大多数安装,请使用此选项。对于在 MBR 中存储 BIOS 信息的旧版硬件,单击将 GRUB 安装于磁盘的第一个分区上,而不是主引导记录中。

- 21 配置时区。
- 22 配置日期和时间设置。
	- 选择自动, 然后输入 NTP 服务器的 IP 地址或主机名。
	- 选择手动以使用由安装程序检测到的计算机日期和时间,或由自己设置日期和时间。如果选择手动, 并且没有可正常工作的鼠标,则可以通过使用 Ctrl-向左箭头键和 Ctrl-向右箭头键更改日历上的月份, 使用 Ctrl-向上箭头键和 Ctrl-向下箭头键更改年份。
- 23 输入根密码。

其长度必须在 6 至 64 个字符之间。

- <span id="page-41-0"></span>24 (可选) 通过单击添加,创建其他用户。
- 25 确认安装配置, 然后单击下一步。

如果此时出现安装错误,ISO 映像可能无效或 DVD 介质可能出现异常。要排除此故障,请再次尝试进行 ISO 下载,确保 DVD 能正常工作,且 DVD 驱动器和 DVD 介质类型相兼容。重试安装时,请执行介质检查操作。 或者使用另一个介质访问选项,如 HTTP。

- 26 单击下一步,然后单击完成以退出安装程序,并重新引导主机。
- 27 在重新引导过程中,按所需键进入计算机的 BIOS 设置或引导菜单。

此键通常是功能键或 Delete 键。

28 将第一引导设备设置为安装 ESX 的驱动器。

安装之后,将在 VMFS 卷中创建 esxconsole-<system-uuid>/esxconsole.vmdk 文件。/、swap、/var/log 和任 何可选分区均存储在 esxconsole.vmdk 文件中。

安装 ESX 并重新引导主机之后,可以登录服务控制台以读取 /var/log/esx\_install.log 下的安装日志。

注意在之前版本的 ESX 中,如果系统没有在安装之后引导,其中一种故障排除方式为挂载分区以进行调试。对于 ESX 4.0,挂载分区对解决问题没有任何帮助。如果系统没有在安装之后引导,则最有可能的原因是未将 BIOS 配置为从正确磁盘引导。

#### 使用文本模式安装 **ESX**

如果使用图形模式时视频控制器无法正常工作,请使用文本界面。

#### 前提条件

请参见第 21 页, "安装 ESX [的必备条件"](#page-20-0)。

#### 步骤

- 1 选择一种安装程序引导方法。
	- 使用本地 DVD-ROM 驱动器从 DVD 引导。
	- 以 PXE 方式引导安装程序。
- 2 选择以文本模式安装 **ESX**。
- 3 (可选) 按 F2, 然后键入安装程序的引导选项。 此时将滚动显示一系列安装消息,直至显示"欢迎使用"页面。
- 4 要继续,请输入 **1**。
- 5 选择键盘模型。
	- 要接受默认的"中国(中文)",请输入 1。
	- 要配置键盘, 请输入 2, 并输入与您的键盘型号对应的数字。
- 6 接受 VMware 许可协议。

必须接受许可协议才能安装本产品。

7 选择是否随 ESX 安装一起安装自定义驱动程序。

如果您的系统未在《硬件兼容性指南》中列出并且具有最初与 ESX 4.0 不兼容的网络或存储设备, 则可能 需要自定义驱动程序。

如果以 PXE 方式引导 ESX 安装程序, 则无法在安装过程中安装自定义驱动程序。在 ESX 安装完成之后, 可以安装自定义驱动程序。

- 要随 ESX 安装一起安装自定义驱动程序,请输入 1。安装程序会提示您插入包含自定义驱动程序的介质。 添加自定义驱动程序后,安装程序会提示您重新插入 ESX 安装 DVD,然后继续进行安装。
- 如果不需要安装自定义驱动程序,请输入 2。

在 ESX 安装完成后,可以使用其他可用的命令行和 GUI 工具(如 vSphere CLI 和 vCenter Update Manager)安装自定义驱动程序。

- 8 要加载 ESX 驱动程序并继续,请输入 **1**。
- 9 配置 ESX 许可。
	- 要立刻输入 vSphere 许可证密钥, 请输入 1。
	- n 要评估 ESX,并稍后使用 vSphere Client 输入 vSphere 许可证密钥,请输入 **2**。
- 10 选择 ESX 服务控制台的网络适配器。

在为另一个网络适配器配置虚拟交换机之前, 虚拟机网络流量将共享此网络适配器。可以稍后从 vSphere Client 配置网络适配器。

- 要接受默认的网络适配器,且不分配 VLAN ID,请输入 1。
- 要选择网络适配器并分配 VLAN ID, 请输入 2。
- 11 配置网络设置。

VMware 建议使用静态 IP 地址以简化客户端访问。如果要使用静态设置,但没有必需的信息,则可以使用 DHCP 进行安装,并在向网络管理员咨询后配置静态设置。

- 要保留自动 DHCP 设置,请输入 1。
- 要配置 IP 设置, 请输入 2。对于主机名称, 请键入包括域的完整主机名。
- 12 选择 ESX 安装 ISO 映像的位置。

如果在模式选择屏幕中输入 **askmedia** 引导程序命令,将出现以下选项。

- 要指定 DVD 或 USB 介质,请输入 1。可以选择除可能要用于引导安装程序以外的其他 DVD-ROM 驱 动器。
- 要指定网络文件系统 (NFS) 服务器和目录路径, 请输入 2。
- 要指定 HTTP 或 HTTPS URL, 请输入 3。
- 要指定 FTP URL, 请输入 4。
- 13 选择一个设置选项。
	- 对于配置单个硬盘驱动器或 LUN 上的默认分区的基本设置,请输入 1。默认分区大小视硬盘驱动器或 LUN 的容量而定。
	- 对于可用于指定esxconsole.vmdk分区设置、内核选项以及引导加载程序位置和密码的高级设置, 请输入 **2**。
- 14 选择 ESX 的安装位置。

安装程序将擦除所选存储设备上的所有内容。不支持在 USB 设备上安装 ESX。

- 15 (可选) 为服务控制台配置 VMFS 数据存储分区的位置。
	- n 要新建数据存储,请输入 **1**。对于数据存储位置,输入 **1** 可选择与 ESX 相同的磁盘,输入 **2** 可选择其 他磁盘。

如果为 VMFS 分区选择其他磁盘, 则 ESX 磁盘将仅包含 /boot 和 vmkcore 分区, 剩余的磁盘空间保持 未分区的状态。VMFS 磁盘将被格式化为覆盖整个磁盘的单个分区。

可以在安装后使用 vSphere Client 创建其他分区。

■ 要选择可供主机使用的现有数据存储,请输入 2。ESX 4.0 不能识别 VMFS2 卷。

服务控制台必须安装在驻留在主机的本地磁盘或 SAN 磁盘(仅针对该特定主机将磁盘屏蔽或进行区域分配) 的 VMFS 数据存储上。数据存储不能在主机之间共享。

- 16 (可选) 命名 VMFS 数据存储。
	- 要保留默认名称 Storage1, 请输入 1。
	- 要更改名称,请输入 2。
- 17 (可选) 更改服务控制台的分区布局。
	- 要保留默认分区布局,请输入1。可以稍后使用 vSphere Client 配置分区。
	- 要创建、编辑和删除分区,请输入 2。
- 18 (可选) 要指定 GRUB 引导加载程序的内核参数,请输入 **1**;要跳过此选项,请输入 **2**。 每次 ESX 引导时,软件将参数写入到 grub.conf 文件,并将它们传递到 ESX 内核。
- 19 (可选) 要指定引导加载程序的密码,请输入 **1**;要跳过此选项,请输入 **2**。 密码不得超过 30 个字符。
- 20 要保留默认时区,请输入 **1**;要配置时区,请输入 **2**。
- 21 配置日期和时间设置。
	- 要指定 NTP 服务器, 请输入 1。
	- 要手动配置日期和时间,请输入 2。此选项允许使用由安装程序检测到的计算机日期和时间,或由自 己设置日期和时间。
- 22 输入一个长度介于 6 到 64 个字符之间的根密码。
- 23 要确认安装配置,请输入 **1**。

如果此时出现安装错误,ISO 映像可能无效或 DVD 介质可能出现异常。要排除此故障,请再次尝试进行 ISO 下载,确保 DVD 能正常工作,且 DVD 驱动器和 DVD 介质类型相兼容。重试安装时,请执行介质检查操作。 或者使用另一个介质访问选项,如 HTTP。

- 24 要退出安装程序并重新引导主机,请输入 **1**。
- 25 在重新引导过程中,按所需键进入计算机的 BIOS 设置或引导菜单。

此键通常是功能键或 Delete 键。

26 将第一引导设备设置为安装 ESX 的驱动器。

安装之后,将在 VMFS 卷中创建 esxconsole-<system-uuid>/esxconsole.vmdk 文件。/、swap、/var/log 和任 何可选分区均存储在 esxconsole.vmdk 文件中。

<span id="page-44-0"></span>安装 ESX 并重新引导主机之后,可以登录服务控制台以读取 /var/log/esx\_install.log 下的安装日志。

注意在之前版本的 ESX 中,如果系统没有在安装之后引导,其中一种故障排除方式为挂载分区以进行调试。对于 ESX 4.0,挂载分区不会解决该问题。如果系统没有引导,最有可能的原因是已将 BIOS 配置为从其他磁盘进行 引导。

#### 使用脚本模式安装 **ESX**

可以使用无人值守的脚本式安装快速部署 ESX 主机。脚本式安装可提供高效的多主机部署方式。 安装脚本包含 ESX 的安装设置。您可以将该脚本应用到拥有相似配置的所有主机上。 脚本式安装可分为以下几个步骤:

- 1 使用支持的命令创建脚本。
- 2 根据需要编辑安装脚本,更改每台主机独有的设置。
- 3 运行脚本式安装。

安装脚本可驻留在以下位置之一:

- 默认安装脚本
- n FTP
- **n** HTTP/HTTPS
- $NFS$
- USB 闪存驱动器
- 本地磁盘

#### 脚本式安装的方法

可以通过以下方法把产品安装到计算机上:对于多台计算机使用同一个脚本或对于每台计算机使用特定脚本。 可以在脚本中配置的一个设置是 IP 设置, 它可以是要安装 ESX 的主机的静态 IP 或 DHCP。选择以下方法之一:

- 创建多个脚本,每个脚本均包含唯一的网络标识信息。此唯一网络信息包括每台 ESX 主机的静态 IP 地址 和主机名。
- 创建一个脚本,该脚本使用 DHCP 设置多个 ESX 主机 (或使用默认脚本)。 完成脚本式安装之后,您可 以单独配置每台 ESX 主机以分配唯一的主机名和 IP 地址。VMware 建议您使用静态 IP 地址。

IPAPPEND PXE 配置选项用于指定将引导计算机的同一网络适配器用于连接网络。请参见第 [36](#page-35-0) 页,"[IPAPPEND](#page-35-0)"。

#### 关于安装脚本

安装脚本是一个包含支持命令的文本文件,例如 ks.cfg。

此类脚本的命令部分包含专为 ESX 安装指定的选项。该部分必不可少,且必须位于脚本的开头。

#### 关于默认安装脚本

默认安装脚本可以简化使用脚本模式执行 ESX 安装的任务。

如果不希望编写脚本,可以使用下列默认脚本:

- 完成 ESX 的首次交互式安装后,安装程序会在 ESX 文件系统中创建一个 /root/ks.cfg 脚本。此脚本反映 您在交互式安装中做出的选择。如果在相同主机上使用与首次安装不同的选择执行第二次交互式安装,/ root/ks.cfg 将被新版本覆盖。
- 安装介质包含以下默认安装脚本:

**ks-first-safe.cfg** 在第一个检测到的磁盘上安装 ESX,并将 VMFS 数据存储保留在该磁盘上。 ks-first.cfg **herocephant as the contract of the contract of the contract as the contract as the contract of the contract as**  $\alpha$  **as**  $\alpha$  **as**  $\alpha$  **as**  $\alpha$  **as**  $\alpha$  **as**  $\alpha$  **as**  $\alpha$  **as**  $\alpha$  **as**  $\alpha$  **as**  $\alpha$  **as**  $\alpha$  **as**  $\alpha$  **as** 

使用 ks-first-safe.cfg 或 ks-first.cfg 安装 ESX 时,默认根密码为 mypassword。

#### 默认 **ks-first.cfg** 脚本

ESX 安装程序附带一个默认安装脚本,该脚本可对第一个硬盘驱动器执行标准安装。默认 ks-first.cfg 脚本会 重新格式化 /dev/sda 磁盘,并为其设置默认分区。

如果在引导选项菜单中选择 **ESX** 脚本式安装到第一个磁盘**(**覆盖 **VMFS)** 选项,将运行此默认脚本。

不能在安装介质上修改默认脚本。如果运行默认脚本,则根密码是 mypassword。安装之后,可登录 ESX 主机并 使用 vSphere Client 修改默认设置。

默认脚本包含以下命令:

```
#root Password 
rootpw --iscrypted $1$MpéRëÈÌ9sgFQJweS1PeSBpqRRu.. 
# Authconfig 
authconfig --enableshadow --enablemd5 
# BootLoader (Use grub by default.) 
bootloader --location=mbr 
# Timezone 
timezone America/Los_Angeles --utc 
#Install 
install cdrom 
#Network install type 
network --device=MAC_address --bootproto=dhcp 
#Keyboard 
keyboard us 
#Reboot after install? 
reboot 
# Clear partitions 
clearpart --firstdisk 
# Partitioning 
part /boot --fstype=ext3 --size= --onfirstdisk 
part storage1 --fstype=vmfs3 --size=10000 --grow --onfirstdisk
part None --fstype=vmkcore --size=100 --onfirstdisk
# Create the vmdk on the cos vmfs partition.
virtualdisk cos --size=5000 --onvmfs=storage1 
# Partition the virtual disk. 
part / --fstype=ext3 --size=0 --grow --onvirtualdisk=cos
```

```
part swap --fstype=swap --size=256 --onvirtualdisk=cos 
#VMware Specific Commands 
accepteula 
serialnum --esx=XXXXX-XXXXX-XXXXX-XXXXX-XXXXX
```
#### 执行脚本式安装

可以使用自定义或默认脚本安装 ESX。

#### 前提条件

请参见第13页, "ESX [硬件要求"。](#page-12-0)

#### 步骤

- 1 选择一种安装程序引导方法。
	- 使用本地 DVD-ROM 驱动器从 DVD 引导。
	- 以 PXE 方式引导安装程序。
- 2 当模式选择页面出现时,按 F2。
- 3 从引导选项列表,选择脚本式安装选项。

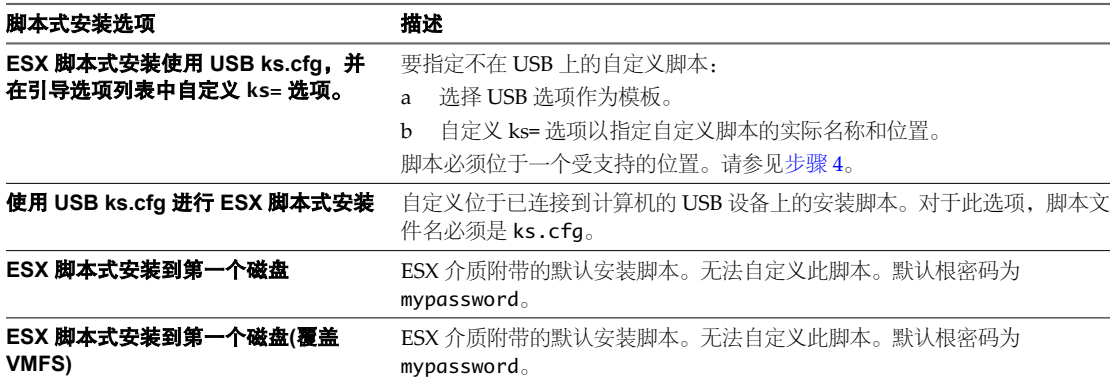

#### 4 (可选) 在引导选项列表的底部,输入 ks= 命令。

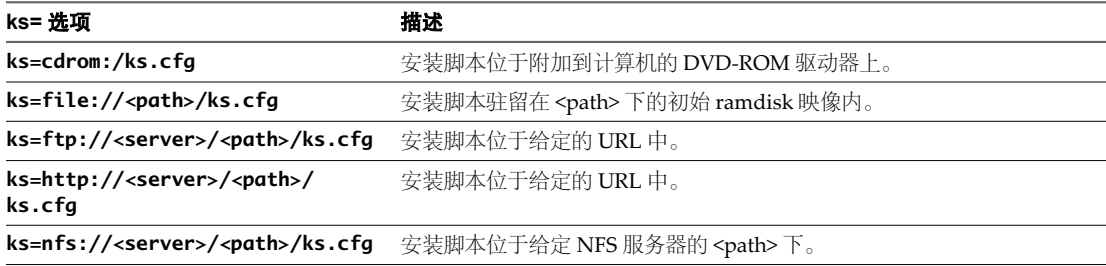

#### 5 按 Enter。

ESX 安装过程继续,使用指定的选项。

#### 安装脚本命令

检查在 ESX 安装脚本中支持的命令。

#### **accepteula** 或 **vmaccepteula**(必需)

接受 ESX 许可协议。

#### **autopart**(可选)

与 Kickstart 相比,ESX 4.0 autopart 命令的行为明显不同。请小心编辑现有脚本中的 autopart 命令。

在磁盘上创建默认分区。如果包括 part 或 partition 命令,则无需使用此命令。

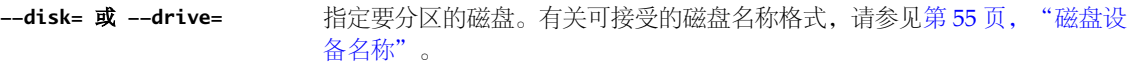

**--firstdisk= <disk-type1>,** 对最先找到的非 USB 磁盘进行分区。这与 clearpart --firstdisk 命令找到的 磁盘是同一个磁盘。

**[<disk-type2>,...]** 可以将可选字符串参数添加到 --firstdisk 标记以选择磁盘类型。可用字符串 如下所示:

- $\blacksquare$  local
- $\blacksquare$  remote
- Vmkernel 中的设备驱动程序名称

可以采用逗号分隔列表组合多个值,从而将其他匹配项与匹配项列表联系在一 起。例如, --firstdisk=local,remote 将选择检测到的第一个本地磁盘, 如 果没有本地磁盘,则会选择第一个远程磁盘。此行为为默认行为。要指定设备 驱动程序名称为 mptspi 的磁盘较任何其他本地磁盘优先,请使用 --firstdisk=mptspi,local。

**--onvmfs=** 仅对服务控制台 VMDK 进行分区,而不对物理磁盘进行分区。参数是应当放置 VMDK 的 VMFS 卷名称。服务控制台必须安装在驻留在主机的本地磁盘或 SAN 磁盘(仅针对该特定主机将磁盘屏蔽或进行区域分配)的 VMFS 数据存储上。 数据存储不能在主机之间共享。 **--extraspace=** 指定要添加到 /(根)分区的额外空间量。大小以兆字节 (MB) 的形式给出。必

须大于 0。

**--vmdkpath=** 指定 VMDK 文件的路径。采用与 virtualdisk--path= 选项相同的值格式。

#### **auth** 或 **authconfig**(可选)

设置系统身份验证。不支持 hesiod 参数。

如果忽略此命令,则会默认启用基于 MD5 的密码和影子密码。

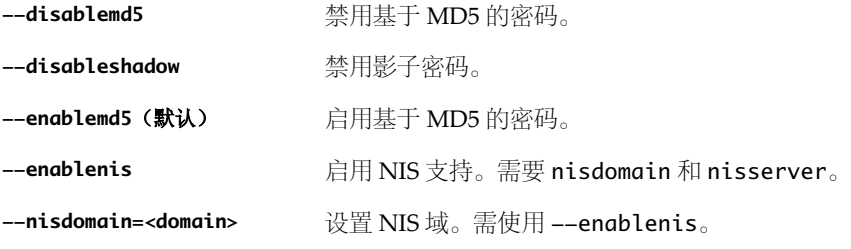

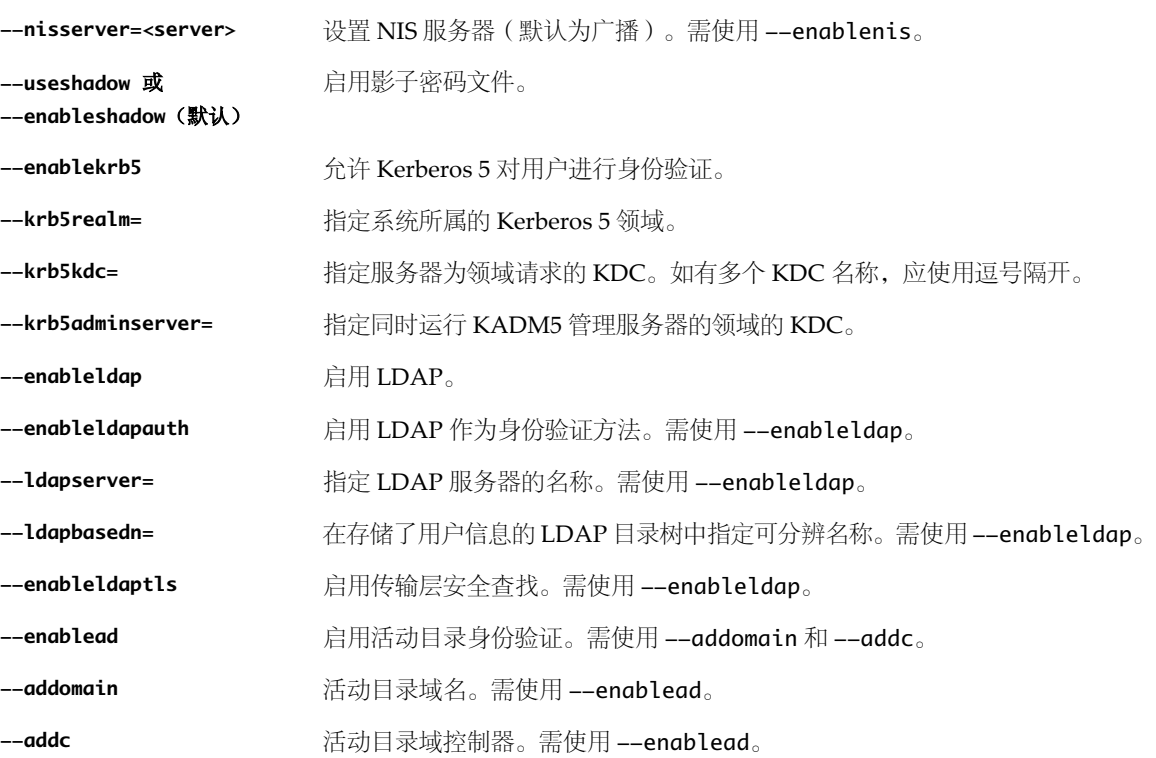

#### **bootloader**(可选)

设置 GRUB 引导加载程序。

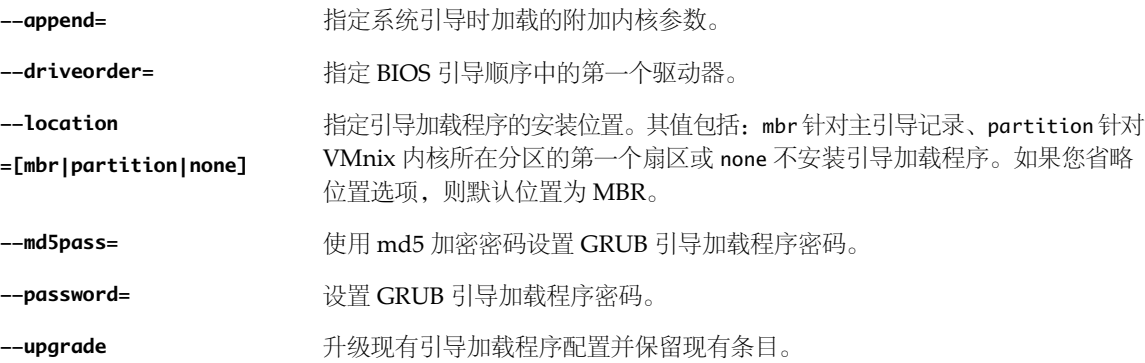

#### **clearpart**(可选)

与 kickstart 相比,ESX 4.0 clearpart 命令的行为明显不同。请小心编辑现有脚本中的 clearpart 命令。 创建新分区前移除系统上的分区。

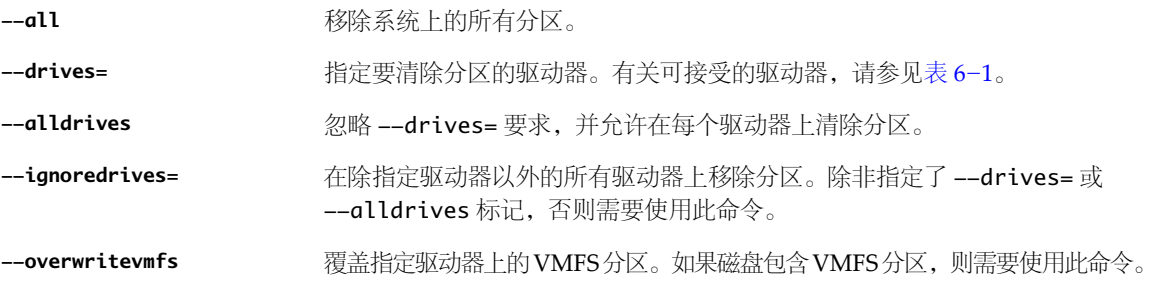

**--initlabel** 将磁盘标签初始化为架构的默认值。

**--firstdisk= <disk-type1>,** 在最先找到的非 USB 磁盘上清除分区。这与 autopart --firstdisk 命令找到 的磁盘是同一个磁盘。

**[<disk-type2>,...]** 可以将可选字符串参数添加到 --firstdisk 标记以选择磁盘类型。可用字符串 如下所示:

- $\blacksquare$  local
- $\blacksquare$  remote
- Vmkernel 中的设备驱动程序名称

可以采用逗号分隔列表组合多个值,从而将其他匹配项与匹配项列表联系在一 起。例如, --firstdisk=local,remote 将选择检测到的第一个本地磁盘, 如 果没有本地磁盘,则会选择第一个远程磁盘。此行为为默认行为。要指定设备 驱动程序名称为 mptspi 的磁盘较任何其他本地磁盘优先,请使用 --firstdisk=mptspi,local。

#### **dryrun**(可选)

解析并检查安装脚本。不执行安装。

#### **esxlocation**(可选)

指定将现有 Linux 分区用作 /boot 分区。分区必须格式化为 ext2 或 ext3 文件系统, 至少有 1,100MB 且为主分区。

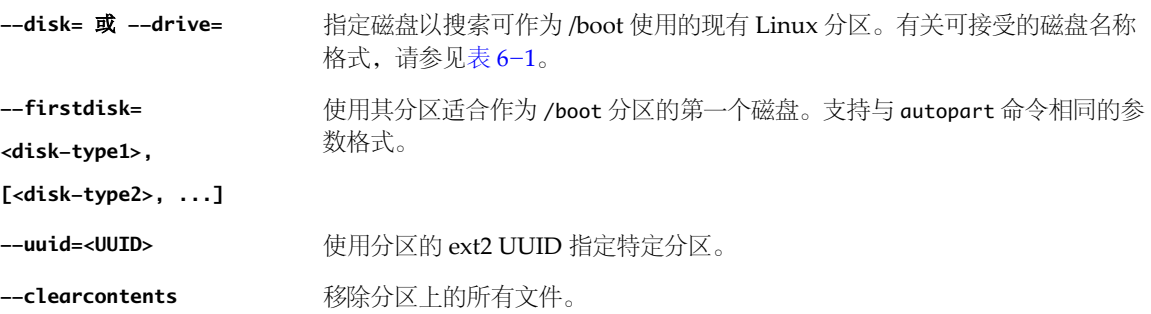

#### **firewall**(可选)

与 Kickstart 相比,ESX 4.0 firewall 命令的行为明显不同。请小心编辑现有脚本中的 firewall 命令。 配置防火墙选项。默认情况下阻止所有不重要的端口。

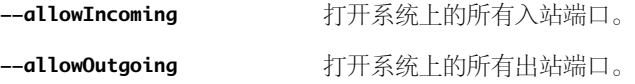

#### **firewallport**(可选)

指定防火墙端口是否允许连接。

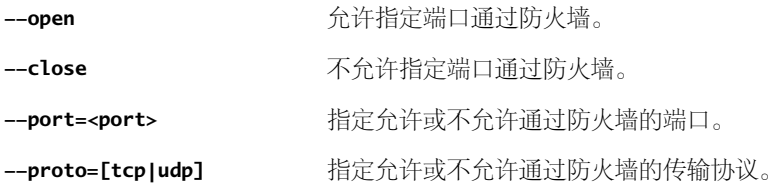

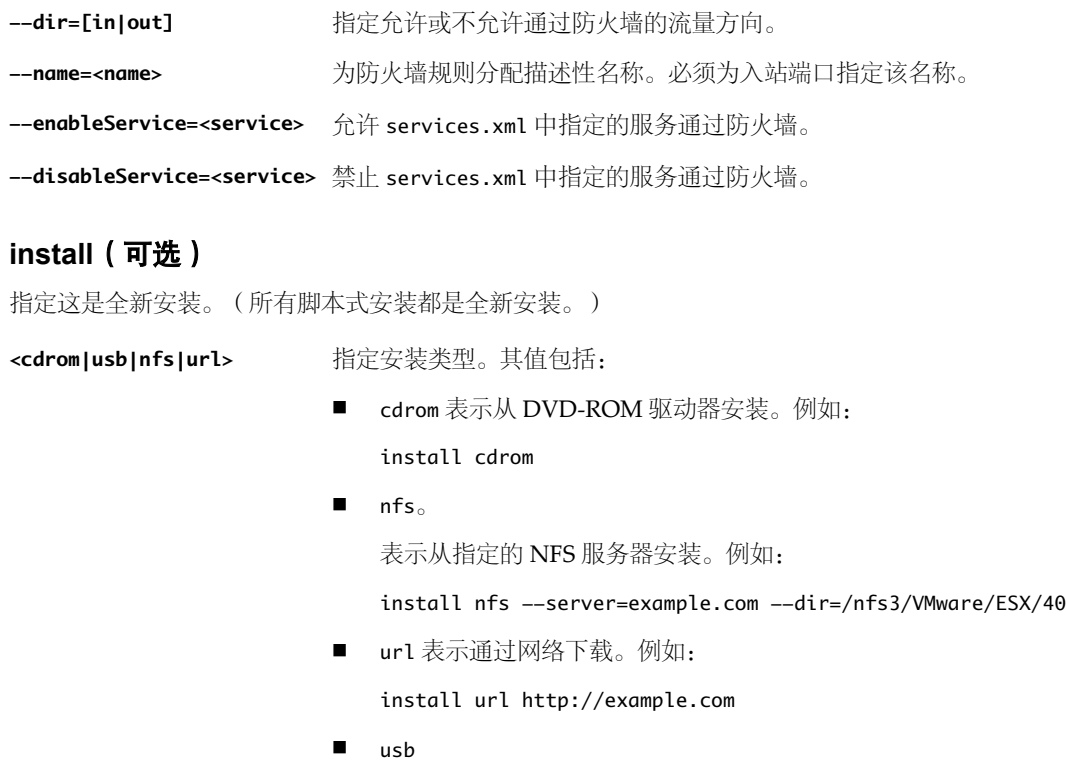

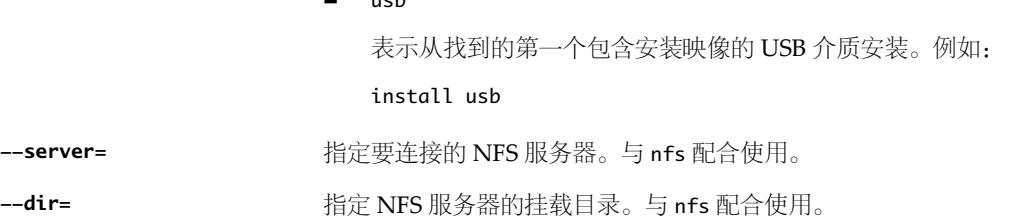

**<url>** 定义运行时环境的位置。与 url (http/https/ftp/nfs) 配合使用。

#### **keyboard**(可选)

--server=

设置系统的键盘类型。

**<keyboardType>** 指定所选键盘类型的键盘映射。

#### **serialnum** 或 **vmserialnum**(可选)

配置许可。如果不包括此命令,ESX 将以评估模式安装。

**--esx=<license-key>** 指定要使用的 vSphere 许可证密钥。格式为 5 个元组,每个元组包含五个字符 (XXXXX-XXXXX-XXXXX-XXXXX-XXXXX)。

#### **network**(可选)

配置系统的网络信息。

**--bootproto=[dhcp|static]** 指定网络设置。

**--device=** 指定 vmnic0 中网卡的 MAC 地址或设备名称。此选项指的是为服务控制台创建 的虚拟交换机的上行链路设备。如果您省略此选项,安装程序将使用通过 IPAPPEND PXE 配置选项或 netdevice 引导程序命令指定的网络适配器。如果 您省略此选项、IPAPPEND 选项和 netdevice 引导程序命令,则安装程序将使用 第一个插入的网络适配器。请参见第 36 页, "[IPAPPEND](#page-35-0)"和第 27 页, "引 [导程序命令"](#page-26-0)。 **--ip=** 为要安装的计算机设置 IP 地址。需要与 --bootproto=static 选项配合使用。 **--gateway=** 将默认网关指定为 IP 地址。需要与 --bootproto=static 选项配合使用。 **--nameserver=** 将主名称服务器指定为 IP 地址。与 --bootproto=static 选项配合使用。如 果不打算使用 DNS,请忽略此选项。 --nameserver 选项可以接受两个 IP 地址。例如: -nameserver="10.126.87.104,10.126.87.120"

- **--netmask=** 指定所安装系统的子网掩码。与 --bootproto=static 选项配合使用。如果忽 略此选项,则默认值为给定 IP 地址的标准子网掩码。
- **--hostname=** 指定所安装系统的主机名。仅使用 --bootproto=static。
- **--vlanid=<vlanid>** 指定网络连接使用的 VLAN。请设置一个介于 0 和 4095 之间的整数。
- **--addvmportgroup=(0|1)** 指定是否添加虚拟机使用的虚拟机网络端口组。默认值为 1。

#### **paranoid**

引发警告消息从而中断安装。如果省略此命令,则只会记录警告消息。

#### **part** 或 **partition**(可选)

与 kickstart 相比, ESX 4.0 part 或 partition 命令的行为明显不同。请小心编辑现有脚本中的 part 或 partition 命令。

在虚拟磁盘(而不是物理磁盘)上创建服务控制台分区(/boot 除外)。

在系统上创建分区。如果包括 autopart 命令,则无需使用此命令。

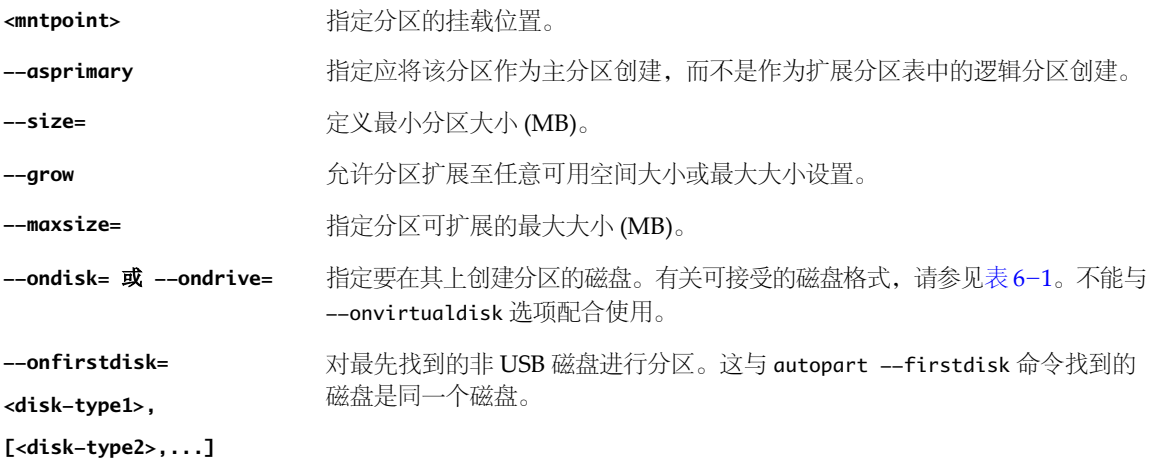

可以将可选字符串参数添加到 --firstdisk 标记以选择磁盘类型。可用字符串 如下所示:

- n local
- $\blacksquare$  remote
- Vmkernel 中的设备驱动程序名称

可以采用逗号分隔列表组合多个值,从而将其他匹配项与匹配项列表联系在一 起。例如, --firstdisk=local.remote 将选择检测到的第一个本地磁盘, 如 果没有本地磁盘,则会选择第一个远程磁盘。此行为为默认行为。要指定设备 驱动程序名称为 mptspi 的磁盘较任何其他本地磁盘优先,请使用 --firstdisk=mptspi,local。

**--onvirtualdisk=** 指定要在其上创建分区的虚拟磁盘。不能与 --ondisk 选项配合使用。

**--fstype=** 设置分区的文件系统类型。常见类型包括 vmfs3、ext3、swap 或 vmkcore。

#### **reboot**(可选)

脚本式安装完成后重新引导系统。

**--noeject** 安装完成后不弹出 DVD。

#### **rootpw**(必需)

设置系统的根密码。可以包含 6 到 64 个字符。

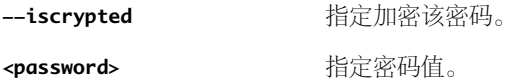

#### **timezone**(必需)

设置系统时区。

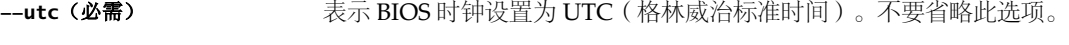

**<timezone>**(可选) 指定时区值。有关受支持的值,请参见 Olson 数据库。

#### **virtualdisk**(可选)

注意服务控制台必须安装在驻留在主机的本地磁盘或 SAN 磁盘(仅针对该特定主机将磁盘屏蔽或进行区域分配) 的 VMFS 数据存储上。数据存储不能在主机之间共享。

创建新的虚拟磁盘。

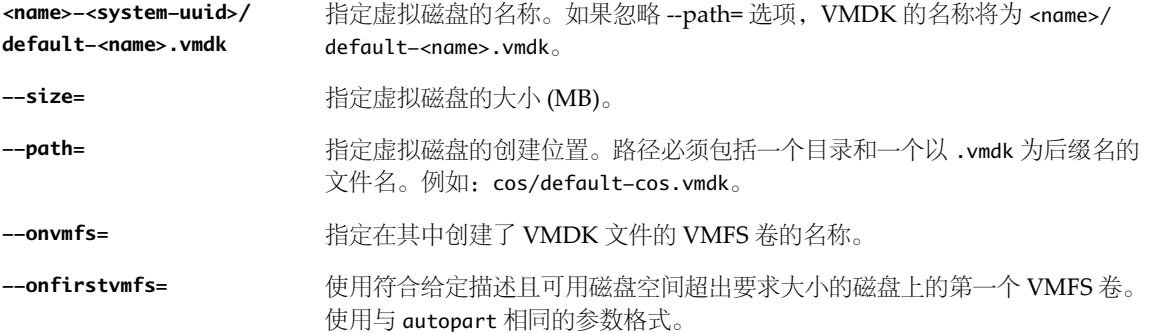

**(<disk-type1>,**

**[<disk-type2>,...])**

#### **%include** 或 **include**

指定要解析的其他安装脚本。可以在脚本中添加多个 include 命令。使用 %include 命令时,请将 *<filename>* 参 数与此命令放在同一行中。

```
<filename> 例如:%include part.cfg
```
#### **%packages**

从安装 ISO 映像中添加或移除包。

packages.xmlrequirement="recommended"

%packages

-<package\_name> # The package will not be installed.

requirement="optional" 标记表示默认不安装包。要替代脚本中的默认设置,需要包括:

%packages

<package\_name> # The package will be installed.

--resolvedeps **books and be been by contract of the set of the contract of the set of the set of the set of the** 

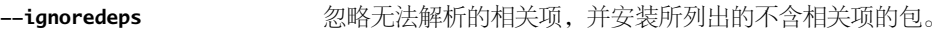

#### **%pre**(可选)

指定在评估 kickstart 配置之前要执行的脚本。例如, %pre 脚本可以生成 include 文件, 如以下所示:

```
# Partitioning
%include part.cfg
...
%pre
cat > /tmp/part.cfg <<EOF
part /boot --fstype=ext3 --size= --onfirstdisk
part storage1 --fstype=vmfs3 --size=10000 --grow --onfirstdisk
part None --fstype=vmkcore --size=100 --onfirstdisk
EOF
```
指定要使用的解释程序。默认为 Bash。

**--interpreter =[python|bash]**

#### **%post**(可选)

```
包安装完毕后,执行指定的脚本。如果指定多个 %post 部分,则它们将按照在安装脚本中显示的顺序依次执行。
例如:
```

```
%post
MY_MAC=`esxcfg-nics -l | tail -1 | awk '{print $7}'` CONF_URL="http://example.com/$MY_MAC"
esxcfg-firewall --allowOutgoing
--interpreter python -c "import urllib; urllib.urlretrieve('$CONF_URL', '/tmp/myconfig.sh')"
esxcfg-firewall --blockOutgoing
sh /tmp/myconfig.sh
```

```
--interpreter 指定要使用的解释程序。默认为 Bash。
```
<span id="page-54-0"></span>**=[perl|python|bash]**

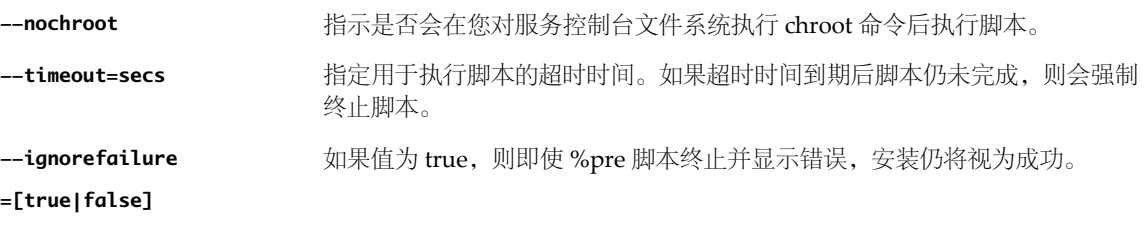

#### 磁盘设备名称

安装脚本命令(如 autopart 和 clearpart)需要使用磁盘设备名称。

表 6-1 列出了支持的磁盘设备名称。

表 **6**-**1** 磁盘设备名称

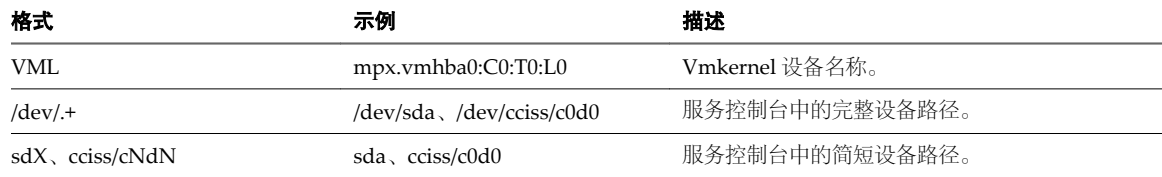

#### **Kickstart** 和 **ESX** 命令之间的差异

ESX 脚本式安装与 Red Hat 的 Kickstart 安装方法类似, 但二者并不兼容。

一般而言, Kickstart 和 ESX 脚本存在以下差异:

- ESX 脚本使用 UUID 格式指定磁盘。
- ESX 脚本使用 MAC 地址指定网络适配器。
- n ESX 脚本通常允许文件和 NFS URL。
- ESX 命令选项及其值需要等号 (=) 而不是空格。例如:

--location=mbr # Correct

--location mbr # Incorrect

以下摘要中记录了具体的命令差异。

#### **accepteula** 或 **vmaccepteula**

仅在 ESX 中。

#### **autopart**

与 Kickstart 相比,ESX 4.0 autopart 命令的行为明显不同。请小心编辑现有脚本中的 autopart 命令。

#### **auth** 或 **authconfig**

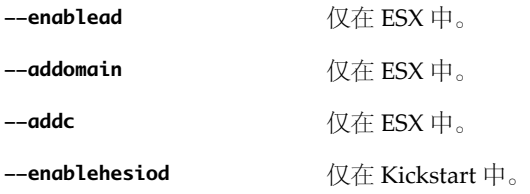

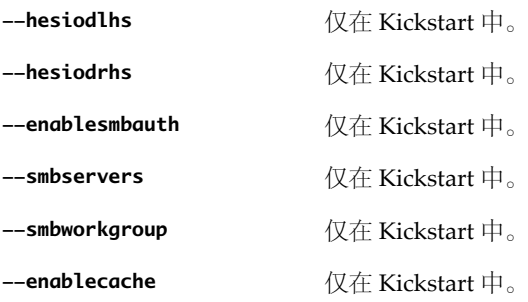

#### **bootloader**

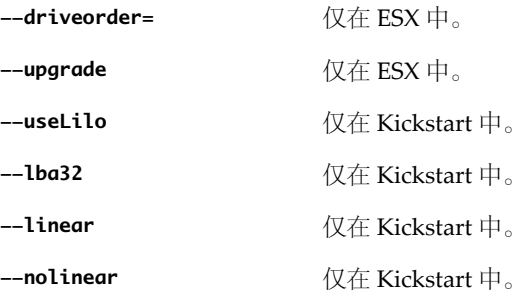

#### **clearpart**

与 Kickstart 相比,ESX 4.0 clearpart 命令的行为明显不同。请小心编辑现有脚本中的 clearpart 命令。

#### **device**

仅在 Kickstart 中。

#### **deviceprobe**

仅在 Kickstart 中。

#### **driverdisk**

仅在 Kickstart 中。

#### **dryrun**

仅在 ESX 中。

#### **esxlocation**

仅在 ESX 中。

#### **firewall**

与 Kickstart 相比,ESX 4.0 firewall 命令的行为明显不同。请小心编辑现有脚本中的 firewall 命令。

#### **firewallport**

仅在 ESX 中。

#### **%include** 或 **include**

在 ESX 中, include 命令可以在无需前导 % 的情况下进行指定。

#### **install**

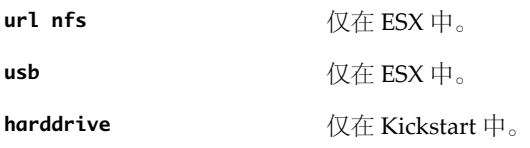

#### **interactive**

仅在 Kickstart 中。

#### **keyboard**

在 ESX 中为可选。在 Kickstart 中为强制。

#### **lang**

仅在 Kickstart 中。

#### **langsupport**

仅在 Kickstart 中。

#### **lilocheck**

仅在 Kickstart 中。

#### **logvol**

仅在 Kickstart 中。

#### **mouse**

仅在 Kickstart 中。

#### **network**

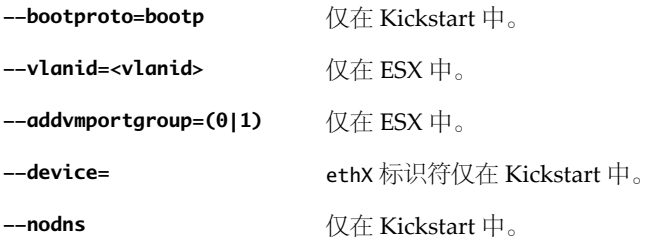

#### **paranoid**

仅在 ESX 中。

#### **part** 或 **partition**

与 Kickstart 相比,ESX 4.0 part 或 partition 命令的行为明显不同。请小心编辑现有脚本中的 part 或 partition 命令。

#### **raid**

仅在 Kickstart 中。

#### 重新引导

**--noeject** 仅在 ESX 中。

#### **skipx**

仅在 Kickstart 中。

#### **text**

仅在 Kickstart 中。

#### **virtualdisk**

仅在 ESX 中。

### **volgroup**

仅在 kickstart 中。

#### **xconfig**

仅在 Kickstart 中。

# **ESX** 分区 **7**

ESX 主机具有必需分区和可选分区。

/boot 和 vmkcore 是物理分区。/、swap、/var/log 以及所有可选分区均存储在名为 esxconsole-<system-uuid>/ esxconsole.vmdk 的虚拟磁盘上。虚拟磁盘则存储在 VMFS 卷中。

本章讨论了以下主题:

- 第 59 页, "必需分区"
- 第 60 页, "可选分区"

#### 必需分区

ESX 需要使用几个分区。

如果删除所需分区,则确保创建一个新的相同类型的分区。使用图形或文本安装模式时,不能定义/boot、vmkcore 和 /vmfs 分区的大小。执行脚本式安装时,可以定义这些分区的大小。

表 7-1 介绍必需分区。

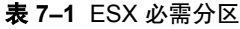

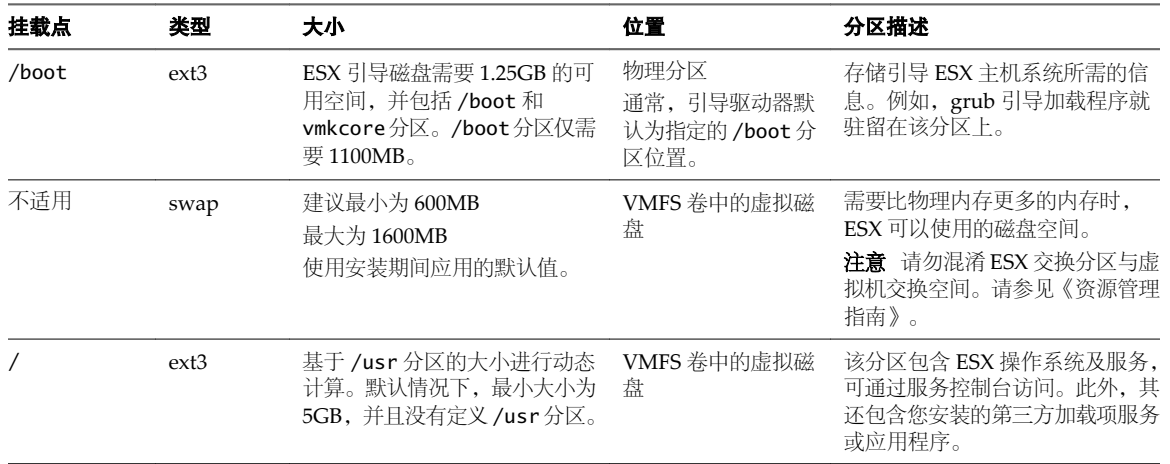

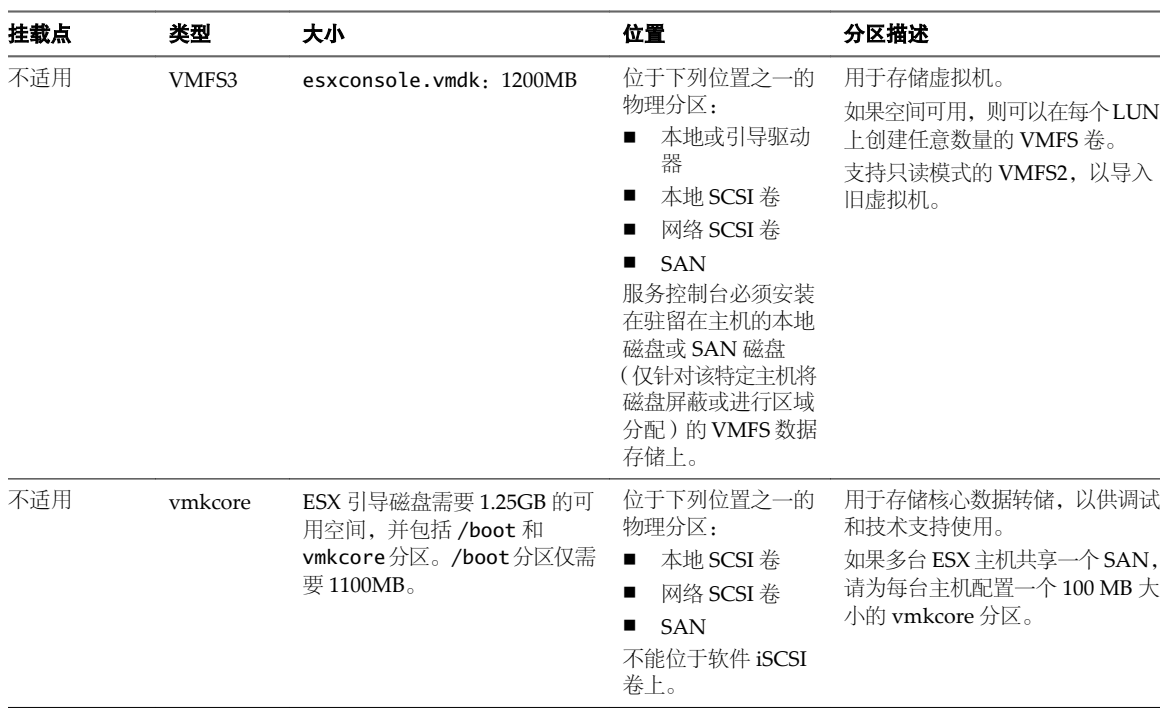

<span id="page-59-0"></span>表 **7**-**1** ESX 必需分区 (续)

## 可选分区

可以在 ESX 安装过程中或之后创建可选分区。

表 7-2 介绍可选分区。

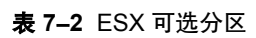

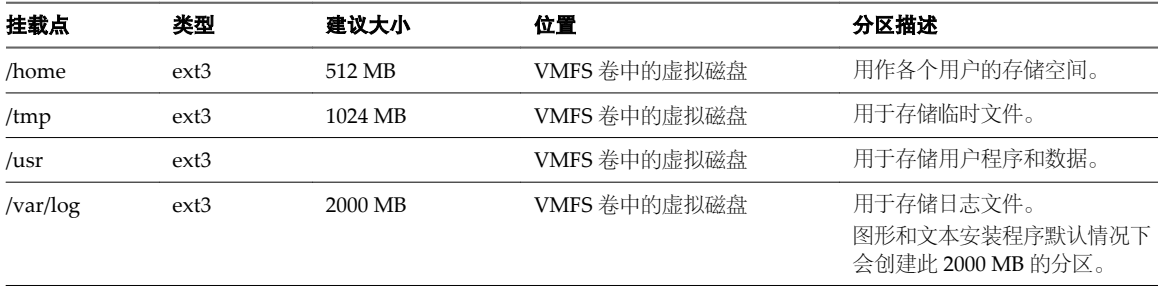

# **ESX** 的安装后注意事项 **8**

安装 ESX 之后, 必须考虑通过 vSphere Client 进行主机管理、许可、添加和移除自定义扩展等事宜。 本章讨论了以下主题:

- 第 61 页, "下载 vSphere Client"
- 第 61 页, "为主机授权许可"
- 第 62 页, "将 ESXi [主机设置为评估模式"](#page-61-0)

#### 下载 **vSphere Client**

vSphere Client 是一种 Windows 程序,可用于配置主机和运行其虚拟机。可以从任何主机下载 vSphere Client。

#### 前提条件

必须获取主机的 URL。它是一个 IP 地址或主机名称。

#### 步骤

- 1 在 Windows 计算机中, 打开 Web 浏览器。
- 2 输入主机的 URL。

 $\langle \varphi | \psi \rangle$ , http://testserver.vmware.com 或 http://10.20.80.176。 此时会显示"欢迎使用"页面。

- 3 单击"入门"下方的下载 **vSphere Client**。
- 4 在随后显示的安全警告对话框中单击是。

#### 下一步

安装 vSphere Client。

#### 为主机授权许可

购买主机许可证之后,VMware 会提供一个 vSphere 许可证密钥。 请参见第 113 页, 第 16 章 "管理 ESX/ESXi 和 [vCenter Server](#page-112-0) 许可证"。

## <span id="page-61-0"></span>将 **ESXi** 主机设置为评估模式

如果已输入 ESX 的许可证,您可以切换为评估模式浏览 ESX 的完整功能。

#### 步骤

- 1 在 vSphere Client 中,从清单中选择所需的主机。
- 2 单击配置选项卡。
- 3 在"软件"下,单击已获许可的功能。
- 4 单击"ESX 许可证类型"旁的编辑。
- 5 单击产品评估。
- 6 单击确定保存更改。

# 安装、移除和更新第三方扩展 **9**

第三方扩展的设计使其合并到 ESX/ESXi 中, 以便增强或扩展 ESX/ESXi 的功能。例如, 扩展可能是 VMkernel 模块、驱动程序或 CIM 提供者。

VMware 提供以下工具用于安装、移除和更新 ESX/ESXi 主机的扩展:

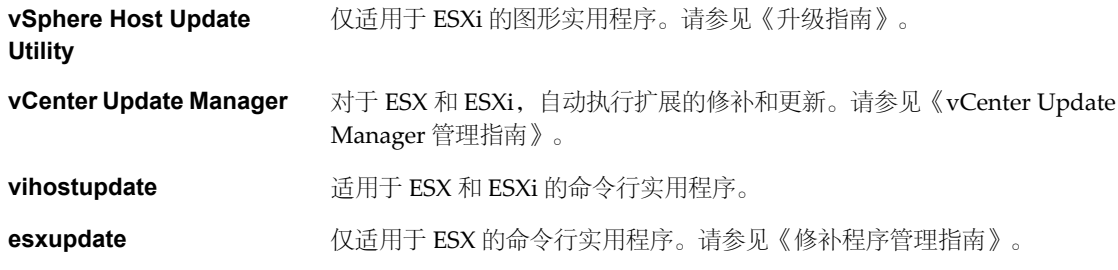

本章讨论了以下主题:

- 第 63 页, "关于使用 vSphere Host Update Utility 修补主机"
- 第 64 页, "关于 vihostupdate [命令行实用程序"](#page-63-0)
- 第 64 页, "将脱机捆绑包与 vihostupdate [实用程序配合使用以更新](#page-63-0) ESX/ESXi 主机"
- 第 65 页, "将库与 vihostupdate [实用程序配合使用以更新](#page-64-0) ESX/ESXi 主机"
- 第 66 页, "使用服务控制台移除 ESX 上的自定义软件包"
- 第 66 页, "使用 vSphere 命令行移除 ESX/ESXi [上选定的自定义软件包"](#page-65-0)

#### 关于使用 **vSphere Host Update Utility** 修补主机

使用 vSphere Host Update Utility,可以下载和安装不同版本的维护和修补程序,这些维护和修补程序可为 ESXi 4.0 主机提供安全性、稳定性和增强功能。

可以使用 vSphere Host Update Utility 检查新版本的更新和修补程序,这些更新和修补程序适用于在 vSphere Host Update Utility 中注册的 ESXi 主机。vSphere Host Update Utility 可通过跟踪某些主机生成主机列表, 这些主机通过 vSphere Client 与该实用程序直接相连。此外,您也可以将主机手动添加到列表中。

## <span id="page-63-0"></span>关于 **vihostupdate** 命令行实用程序

vihostupdate 命令将软件更新应用于 ESX/ESXi 主机, 并安装和更新 ESX/ESXi 扩展 (如 VMkernel 模块、驱 动程序和 CIM 提供程序)。

重要事项在 ESX 4.0/ESXi 4.0 主机上运行 vihostupdate。在 ESX 3.5/ESXi 3.5 主机上运行 vihostupdate35。

注意也支持 esxupdate 实用程序。它仅适用于 ESX。请参见《修补程序管理指南》。

vihostupdate 命令与公告配合运行。每个公告都包含一个或多个 vSphere 捆绑包,并解决一个或多个问题。

在发行快结束时,公告会包含大量的其他公告。公告可以在脱机捆绑包和具有关联的 metadata.zip 文件的库中 使用。

- 如果使用脱机捆绑包,则可以将所有修补程序和相应元数据作为一个 ZIP 文件使用。
- 如果使用库,则 metadata.zip 文件会指向描述文件位置的元数据。

此命令支持查询主机上已安装的软件、列出修补程序中的软件、扫描应用于主机的公告以及安装修补程序中的 所有或部分公告。可以通过使用捆绑包 ZIP 文件或库的元数据 ZIP 文件来指定修补程序。

vihostupdate 支持 https://、http:// 和 ftp:// 下载。可以在捆绑包或元数据文件的下载 URL 中指定协议。 vihostupdate 也支持本地路径。请参见第64页, "将脱机捆绑包与 vihostupdate 实用程序配合使用以更新 ESX/ESXi 主机"。要搜索安装 vSphere CLI 的本地库,请使用不带有 file:/// 参数的 /local/depot/ metadata.zip。

#### 将脱机捆绑包与 **vihostupdate** 实用程序配合使用以更新 **ESX/ESXi** 主机

可以将 vihostupdate 实用程序与脱机捆绑包或库配合使用。本主题介绍脱机捆绑包的使用过程。

#### 前提条件

从命令行更新或修补 ESX/ESXi 主机之前, 必须先访问可以运行 VMware vSphere 命令行界面 (vSphere CLI) 的计算机。可以在 Microsoft Windows 或 Linux 系统上安装 vSphere CLI, 或者将 VMware vSphere Management Assistant (vMA) 虚拟设备导入 ESX/ESXi 主机。有关导入或安装 vSphere CLI 的信息,请参见 《VMware vSphere 命令行界面安装和参考指南》。

#### 步骤

- 1 关闭主机上正在运行的所有虚拟机,并将主机置于维护模式。
- 2 查找出适用于 ESX/ESXi 主机的公告。
	- 搜索脱机 HTTP 服务器:

vihostupdate.pl --server <server> --scan --bundle http://<webserver>/rollup.zip

搜索本地计算机:

vihostupdate.pl --server <server> --scan --bundle <local\_path>/rollup.zip

--server 参数是 ESX/ESXi 主机名或 IP 地址。

每次运行命令时,可以在命令行处指定多个捆绑包。对于多个捆绑包,请使用逗号分隔捆绑包的路径和文 件名。逗号之后不要包括空格。

- <span id="page-64-0"></span>3 (可选) 列出捆绑包中可用的所有公告。
	- 搜索脱机 HTTP 服务器:

vihostupdate.pl --server <server> --list --bundle http://<webserver>/rollup.zip

■ 搜索本地计算机:

vihostupdate.pl --server <server> --list --bundle <local\_path>/rollup.zip

此命令会列出捆绑包中所包含的所有公告,甚至是那些不适用于主机的公告。

- 4 在 ESX/ESXi 主机上安装一个或多个捆绑包中的公告。
	- 从脱机 HTTP 服务器安装。以下示例同时安装 VMware 公告和由合作伙伴提供的公告。

vihostupdate.pl --server <server> --install --bundle http://<webserver>/rollup.zip,http:// <webserver>/rollupPartner1.zip --bulletin bulletin1, bulletin2

■ 从本地计算机安装。以下示例同时安装 VMware 公告和由合作伙伴提供的公告。

vihostupdate.pl --server <server> --install --bundle <local\_path>/rollup.zip,<local\_path>/ rollupPartner1.zip --bulletin bulletin1,bulletin2

如果省略 --bulletin 参数,则此命令会安装捆绑包中的所有公告。

5 验证公告是否已安装在 ESX/ESXi 主机上。

vihostupdate.pl --server <server> --query

6 (可选) 移除单个公告。

vihostupdate.pl --server <server> --remove --bulletin bulletin1

此选项仅用于移除作为第三方或 VMware 扩展的公告,请不要移除作为 VMware 修补程序或更新的公告。 vihostupdate 一次只能移除一个公告。

#### 将库与 **vihostupdate** 实用程序配合使用以更新 **ESX/ESXi** 主机

可以将 vihostupdate 实用程序与捆绑包或库配合使用。本主题介绍库的使用过程。

#### 前提条件

从命令行更新或修补 ESX/ESXi 主机之前, 必须先访问可以运行 VMware vSphere 命令行界面 (vSphere CLI) 的计算机。可以在 Microsoft Windows 或 Linux 系统上安装 vSphere CLI, 或者将 VMware vSphere Management Assistant (vMA) 虚拟设备导入 ESX/ESXi 主机。有关导入或安装 vSphere CLI 的信息, 请参见 《VMware vSphere 命令行界面安装和参考指南》。

#### 步骤

- 1 关闭主机上正在运行的所有虚拟机,并将主机置于维护模式。
- 2 扫描适用于主机的公告的库:

```
vihostupdate.pl --server <server> --scan --metadata http://<webserver>/depot/metadata.zip
```
--server 参数是 ESX/ESXi 主机名或 IP 地址。

每次运行命令时,不要在命令行处指定一个以上的 ZIP 文件。如果多次指定 --metadata,则命令仅处理最 后指定的一个文件。

3 (可选) 在 metadata.zip 文件位置上列出库中的所有公告:

vihostupdate.pl --list --metadata http://<webserver>/depot/metadata.zip

此命令会列出库中的所有公告,甚至是那些不适用于主机的公告。

<span id="page-65-0"></span>4 在主机上安装库中的公告:

```
vihostupdate.pl --install --metadata http://<webserver>/depot/metadata.zip --bulletin
bulletin1,bulletin2
```
如果省略 --bulletin 参数,则此命令会安装捆绑包中的所有公告。

5 验证公告是否已安装在 ESX/ESXi 主机上。

vihostupdate.pl --server <server> --query

6 (可选) 移除单个公告。

vihostupdate.pl --server <server> --remove --bulletin bulletin1

此选项仅用于移除作为第三方或 VMware 扩展的公告,请不要移除作为 VMware 修补程序或更新的公告。 vihostupdate 一次只能移除一个公告。

#### 使用服务控制台移除 **ESX** 上的自定义软件包

添加自定义软件包之后,可能会决定移除它们。移除自定义软件包的一种方法是使用服务控制台和esxupdate命令。

不移除作为 VMware 修补程序或更新的公告。

有关 esxupdate 命令的详细信息, 请参见《修补程序管理指南》。

#### 前提条件

在移除自定义软件包之前,请关闭或迁移 ESX 主机中正在运行的虚拟机。

#### 步骤

- 1 打开 ESX 服务控制台。
- 2 运行 esxupdate query 命令以显示已安装的公告列表。
- 3 运行 esxupdate -b <bulletinID> remove 命令, 其中 <br/>
<br/>chulletinID> 是扩展要移除的公告。

指定的自定义软件包已移除。

#### 使用 **vSphere** 命令行移除 **ESX/ESXi** 上选定的自定义软件包

添加自定义软件包之后,可能会决定移除它们。移除自定义包的一种方法是使用 vSphere CLI 和 vihostupdate 命令。

不移除作为 VMware 修补程序或更新的公告。

有关 vihostupdate 命令的详细信息,请参见《VMware vSphere 命令行界面安装和参考指南》。

#### 前提条件

在移除自定义软件包之前,请关闭或迁移 ESX/ESXi 主机中正在运行的虚拟机。

#### 步骤

1 确定 ESX/ESXi 主机上所安装的公告。

vihostupdate.pl --server <server> --query 记住要卸载的捆绑包的 ID。

2 运行 vihostupdate 命令。

```
vihostupdate --server <server> --remove --bulletin <br/><br/>th ID>
```

```
vihostupdate 一次只能移除一个公告。
```
指定的自定义软件包已移除。

ESX 和 vCenter Server 安装指南

# 准备 **vCenter Server** 数据库 **10**

vCenter Server 和 vCenter Update Manager 需要使用数据库存储和组织服务器数据。

无需为了使 vCenter Server 安装能够正常进行而安装新的数据库。在安装期间,可以将 vCenter Server 系统指 向任何现有的受支持数据库。vCenter Server 支持 IBM DB2、Oracle 和 Microsoft SQL Server 数据库。vCenter Update Manager 支持 Oracle 和 Microsoft SQL Server 数据库。对于有关支持的数据库版本的详细信息,请参见 VMware vSphere 文档网站上的《兼容性列表》。

小心如果有要保留的 VirtualCenter 数据库,请不要执行 vCenter Server 的全新安装。请参见《升级指南》。

VMware 建议对 vCenter Server 和 vCenter Update Manager 分别使用不同的数据库。但是, 对于小型部署, 可能不需要 vCenter Update Manager 的单独的数据库。

每个 vCenter Server 实例必须有其自身的数据库。vCenter Server 实例无法共享同一数据库架构。多个 vCenter Server 数据库可以驻留在同一数据库服务器上,或者位于多个数据库服务器上。对于具有架构对象概念的 Oracle, 如果每个 vCenter Server 实例都有不同的架构所有者, 或者每个 vCenter Server 实例均使用专用的 Oracle 数 据库服务器,则可以在一个数据库服务器中运行多个 vCenter Server 实例。

本章讨论了以下主题:

- 第 69 页, "vCenter Server 数据库修补程序和配置要求"
- 第 70 页, "在 64 [位操作系统上创建](#page-69-0) 32 位 DSN"
- 第 71 页, "在将计算机名称缩短到不超过 15 个字符之后, 配置 vCenter Server 以与本地数据库进行通信"
- 第 71 页, "关于捆绑的 [Microsoft SQL Server 2005 Express](#page-70-0) 数据库软件包"
- 第 72 页, "维护 [vCenter Server](#page-71-0) 数据库"
- 第 72 页, "配置 DB2 数据库"
- 第 80 页, "配置 [Microsoft SQL Server](#page-79-0) 数据库"
- 第 84 页, "配置 Oracle 数据库"

#### **vCenter Server** 数据库修补程序和配置要求

选择数据库类型之后,请确保了解该数据库的配置和修补程序要求。

表 [10](#page-69-0)-1 列出 vCenter Server 支持的数据库的配置和修补程序要求。

请联系您的 DBA 获取相应的数据库凭据,或者安装捆绑的 Microsoft SQL Server 2005 Express 数据库。

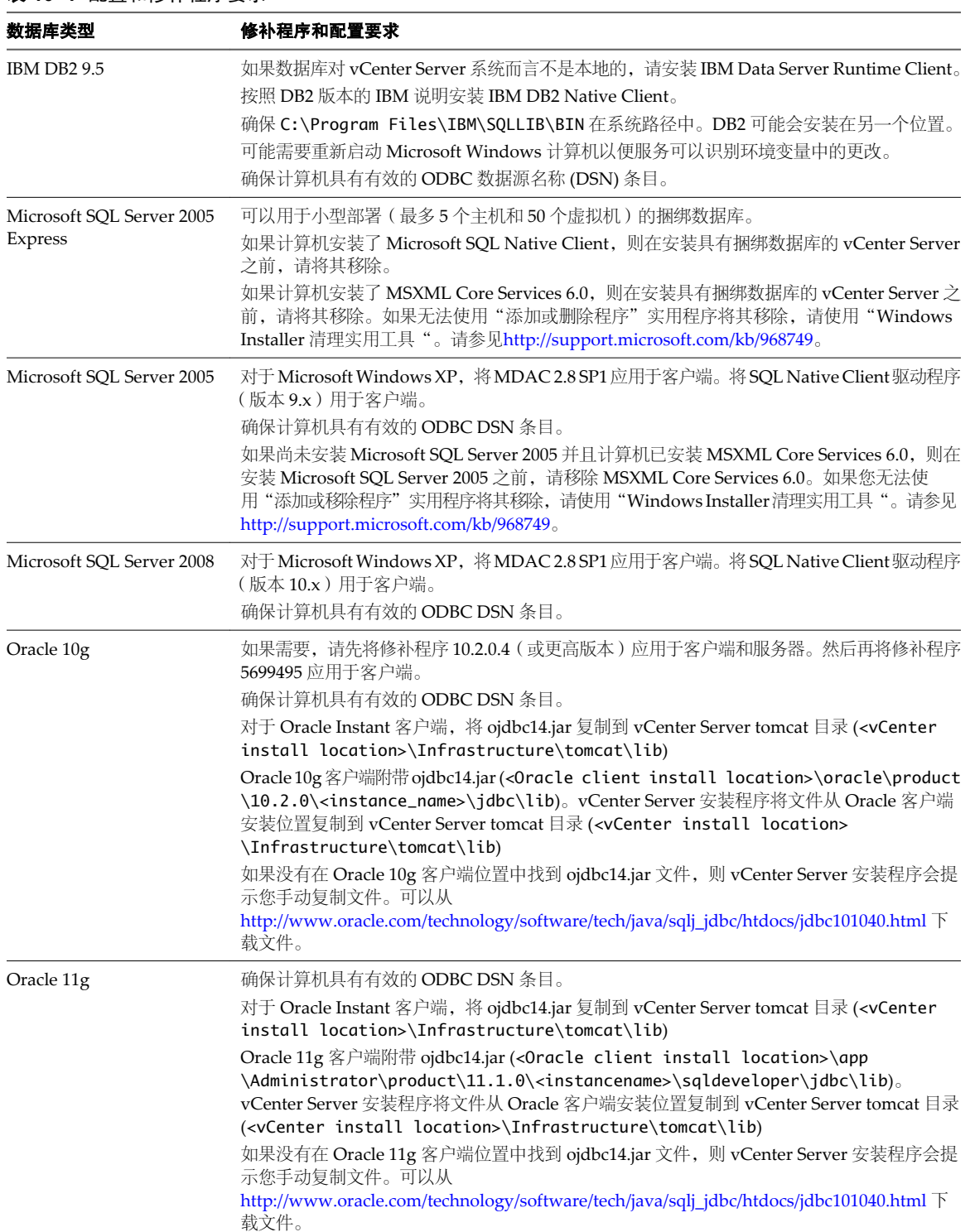

#### <span id="page-69-0"></span>表 **10**-**1** 配置和修补程序要求

#### 在 **64** 位操作系统上创建 **32** 位 **DSN**

可以同时在 32 位和 64 位操作系统上安装或升级到 vCenter Server。

即使 64 位操作系统支持 vCenter Server, vCenter Server 系统也必须有 32 位 DSN。此要求应用于所有支持的 数据库。默认情况下, 在 64 位系统上创建的任何 DSN 均为 64 位。

#### <span id="page-70-0"></span>步骤

- 1 安装 ODBC 驱动程序。
	- 对于 Microsoft SQL Server 和 DB2 数据库服务器, 在 Microsoft Windows 系统上安装 64 位数据库 ODBC 驱动程序。在安装 64 位驱动程序时,会自动安装 32 位驱动程序。
	- 对于 Oracle 数据库服务器, 在 Microsoft Windows 系统上安装 32 位数据库 ODBC 驱动程序。

注意64 位操作系统上的默认安装位置是 C:\VMware。

- 2 运行 32 位 ODBC 管理员应用程序,位于 [WindowsDir]\SysWOW64\odbcad32.exe。
- 3 使用该应用程序创建 DSN。

现在即拥有能够与 vCenter Server 兼容的 DSN。当 vCenter Server 安装程序提示输入 DSN 时, 选择 32 位 DSN。

#### 在将计算机名称缩短到不超过 **15** 个字符之后,配置 **vCenter Server** 以与本 地数据库进行通信

安装或升级到 vCenter Server 的计算机的计算机名长度不能超过 15 个字符。如果数据库位于 vCenter Server 将安装到的同一台计算机,并且您已更改此计算机的名称以符合名称长度限制,则确保已配置好 vCenter Server DSN 以使用计算机的新名称进行通信。

如果数据库服务器与 vCenter Server 位于同一台计算机上, 则更改 vCenter Server 计算机名称会影响数据库通信。 如果已更改计算机名称,请完成下列过程以验证通信仍然没有问题。

名称更改不会影响与远程数据库的通信。如果您的数据库是远程数据库,则可以跳过本步骤。

注意名称长度限制适用于 vCenter Server 系统。数据源名称 (DSN) 和远程数据库系统的名称可以超过 15 个字符。

请咨询您的数据库管理员或数据库供应商以确保数据库的所有组件在重新命名服务器后仍正常工作。

#### 步骤

- 1 确保数据库服务器正在运行。
- 2 确保 vCenter Server 计算机名称已在域名服务 (DNS) 中更新。

测试此内容的一种方法为 ping 计算机名称。例如,如果计算机名称为 host-1.company.com,请在 Windows 命令提示符中运行以下命令:

ping host-1.company.com

如果可以 ping 计算机名称, 则该名称已在 DNS 中更新。

- 3 根据需要更新数据源信息。
- 4 验证数据源连接。

#### 关于捆绑的 **Microsoft SQL Server 2005 Express** 数据库软件包

在安装或升级 vCenter Server 的过程中,如果选择捆绑的 Microsoft SQL Server 2005 Express 作为数据库,将 安装和配置 Microsoft SQL Server 2005 Express 数据库软件包。

如果计算机安装了 Microsoft SOL Native Client, 则在安装具有捆绑数据库的 vCenter Server 之前,请将其移除。

#### <span id="page-71-0"></span>维护 **vCenter Server** 数据库

在 vCenter Server 数据库实例和 vCenter Server 安装完毕并可运行后,请执行标准数据库维护过程。 其中包括:

- 监控日志文件的增长,并根据需要压缩数据库日志文件。请参见与所使用的数据库类型相关的文档资料。
- n 调度数据库的定期备份。
- 在执行任何 vCenter Server 升级前备份数据库。有关备份数据库的信息,请参见数据库文档资料。

#### 配置 **DB2** 数据库

如果将 DB2 数据库用作 vCenter Server 存储库, 则必须配置数据库以使用 vCenter Server。

#### 步骤

- 1 配置 IBM DB2 数据库用户和组第 72 页, 在安装 vCenter Server 时, 如果计划使用 IBM DB2 数据库, 则必须配置数据库用户和组。
- 2 [添加数据库实例注册表变量第](#page-72-0) 73 页, 在以 DB2 实例所有者身份连接到服务器之后,可以在数据库服务器上配置 DB2 注册表变量。
- 3 [添加客户端实例注册表变量第](#page-73-0) 74 页, 在以 DB2 实例所有者身份连接到服务器之后,可以在 vCenter Server 上配置 DB2 注册表变量。
- 4 [使用脚本创建](#page-73-0) DB2 数据库第 74 页, 当配合使用 DB2 数据库和 vCenter Server 时,数据库必须具有某些缓冲池、表空间和特权。要简化创建 数据库的过程,可运行 DB2 脚本。
- 5 使用脚本创建 DB2 数据库架构 (可选) 第 76 页, vCenter Server 安装程序在安装过程中会自动创建架构。对于由于环境约束,需要对架构创建进行更多控 制的具有丰富经验的数据库管理员,可以选择使用脚本创建其数据库架构。
- 6 在 [Microsoft Windows](#page-77-0) 上配置与本地 DB2 数据库的连接第 78 页, 可以在 vCenter Server 所在的同一台 Microsoft Windows 计算机上以本地方式配置 vCenter Server 的 DB2 数据库。
- 7 在 Linux、UNIX 或 [Microsoft Windows](#page-78-0) 上配置与远程 DB2 数据库的连接第 79 页, 可以在联网的 Microsoft Windows、Linux 或 UNIX 主机上远程配置 vCenter Server 的 DB2 数据库。

#### 配置 **IBM DB2** 数据库用户和组

在安装 vCenter Server 时, 如果计划使用 IBM DB2 数据库, 则必须配置数据库用户和组。

可以在 vCenter Server 所在的同一台 Microsoft Windows 计算机上本地配置 vCenter Server 的 DB2 数据库, 也可以在联网的 Linux、UNIX 或 Windows 主机上远程配置该数据库。

#### 前提条件

在配置 DB2 用户和组之前,请执行以下任务:

- 检查带有 DB2 的 vCenter Server 的软件要求。
- 确保为入站 TCP 连接创建并配置了 DB2 实例。有关详细信息, 请参阅 DB2 文档网站。
## 步骤

1 在操作系统上创建初始用户。

您必须在操作系统上创建用户。默认情况下,DB2 对其所有数据库用户使用操作系统身份验证。此步骤假 设已经创建了名为 vcx 的用户。

- 2 如果数据库位于 Microsoft Windows 计算机上,请将用户 vcx 作为组 DB2USERS 的成员添加。 如果在远程 UNIX 或 Linux 系统上运行数据库, 则可以忽略此步骤。
- 3 创建名为 DBSYSMON 的用户组, 并将用户 vcx 作为成员添加。
- 4 以 DB2 实例所有者身份打开 DB2 命令窗口或命令行处理器 (CLP)。
	- n 在 Microsoft Windows 上,选择开始 **> IBM DB2 > DB2Copy1 >** 命令行工具 **>** 命令窗口。
	- 在 Linux 或 UNIX 上, 打开终端, 将用户切换为 DB2 实例所有者。
- 5 在 DB2 命令窗口中,运行以下命令以向能够执行数据库系统监控的用户组添加组 DBSYSMON:

db2 update dbm cfg using sysmon\_group dbsysmon

此命令会影响此实例中的所有数据库。

现在即拥有可在 vCenter Server 安装程序中引用的 DB2 数据库用户。

## 下一步

添加数据库实例注册表变量。

## 添加数据库实例注册表变量

在以 DB2 实例所有者身份连接到服务器之后,可以在数据库服务器上配置 DB2 注册表变量。

## 前提条件

在添加注册表变量之前,请配置 IBM DB2 数据库用户和组。

## 步骤

- 1 以 DB2 实例所有者身份打开 DB2 命令窗口或命令行处理器 (CLP)。
	- n 在 Microsoft Windows 上,选择开始 **> IBM DB2 > DB2Copy1 >** 命令行工具 **>** 命令窗口。
	- 在 Linux 或 UNIX 上, 打开终端, 将用户切换为 DB2 实例所有者。
- 2 启动 DB2 实例。

db2start

3 启用 DB2 管理任务调度程度。

## db2set DB2\_ATS\_ENABLE=YES

4 启用 DB2 数据库系统以忽略未提交的插入内容。

## db2set DB2\_SKIPINSERTED=ON

5 启用表或索引访问扫描,以延迟或避免行锁定,直至数据记录已知满足谓词评估。 db2set DB2\_EVALUNCOMMITTED=ON

6 启用 DB2 数据库系统,以跳过索引访问期间删除的键和表访问期间删除的行。 db2set DB2\_SKIPDELETED=ON

7 停止并重新启动数据库实例。

db2stop force db2start

这些命令会影响此实例中的所有数据库。

所有必需的注册表变量现在都已设置。

## 下一步

添加客户端实例注册表变量。

## 添加客户端实例注册表变量

在以 DB2 实例所有者身份连接到服务器之后,可以在 vCenter Server 上配置 DB2 注册表变量。

## 前提条件

在添加注册表变量之前,请执行以下任务:

- 配置 IBM DB2 数据库用户和组。
- 添加数据库实例注册表变量。
- 确保将托管 vCenter Server 的 Windows 计算机上已安装 DB2 Runtime Client。如果数据库服务器和 vCenter Server 正在同一计算机上运行,则无需另外安装该 Runtime Client。

## 步骤

- 1 以 DB2 实例所有者身份打开 DB2 命令窗口或命令行处理器 (CLP)。
	- 在 Microsoft Windows 上, 选择**开始 > IBM DB2 > DB2Copy1 > 命令行工具 > 命令窗口**。
	- 在 Linux 或 UNIX 上, 打开终端, 将用户切换为 DB2 实例所有者。
- 2 要将 vSphere Client 配置为以 Unicode 应用程序形式运行,请将 DB2CODEPAGE 注册表变量设置为 1208。

## db2set DB2CODEPAGE=1208

注意如果要在正在运行 vCenter Server 的同一计算机上配置 DB2 数据库,需要在连接到数据库服务器(与 vCenter Server 主机相同)之后运行 db2set 命令。

## 下一步

创建 DB2 数据库,包括所有必需的缓冲池、表空间和特权。

## 使用脚本创建 **DB2** 数据库

当配合使用 DB2 数据库和 vCenter Server 时, 数据库必须具有某些缓冲池、表空间和特权。要简化创建数据 库的过程,可运行 DB2 脚本。

## 前提条件

在创建数据库之前,请执行以下任务:

- 配置 IBM DB2 数据库用户和组。
- n 添加数据库实例注册表变量。
- 添加客户端实例注册表变量。

## 步骤

1 将以下 DB2 脚本复制到文本编辑器中,并使用描述性的文件名保存下来,例如 vcdbcreate.sql。

脚本位于 vCenter Server 安装软件包文件 /<installation directory>/vpx/dbschema/ db2\_prereq\_connection\_configuration.txt  $\boldsymbol{\Downarrow}_{\circ}$ 

CREATE DATABASE VCDB AUTOMATIC STORAGE YES ON 'C:\' DBPATH ON 'C:\' USING CODESET UTF-8 TERRITORY US COLLATE USING SYSTEM PAGESIZE 4096;

UPDATE DB CFG FOR VCDB USING AUTO\_MAINT ON; UPDATE DB CFG FOR VCDB USING AUTO\_TBL\_MAINT ON; UPDATE DB CFG FOR VCDB USING AUTO\_RUNSTATS ON; UPDATE DB CFG FOR VCDB USING logprimary 32 logsecond 6 logfilsiz 2048; UPDATE DB CFG FOR VCDB USING SELF\_TUNING\_MEM ON; UPDATE ALERT CFG FOR DATABASE ON VCDB USING db.db\_backup\_req SET THRESHOLDSCHECKED YES; UPDATE ALERT CFG FOR DATABASE ON VCDB USING db.tb\_reorg\_req SET THRESHOLDSCHECKED YES; UPDATE ALERT CFG FOR DATABASE ON VCDB USING db.tb\_runstats\_req SET THRESHOLDSCHECKED YES;

### CONNECT TO VCDB;

grant select on sysibmadm.applications to user vcx; CREATE BUFFERPOOL VCBP\_8K IMMEDIATE SIZE 250 AUTOMATIC PAGESIZE 8K; CREATE LARGE TABLESPACE VCTS\_8k PAGESIZE 8K MANAGED BY AUTOMATIC STORAGE EXTENTSIZE 32 OVERHEAD 12.67 PREFETCHSIZE 32 TRANSFERRATE 0.18 BUFFERPOOL VCBP\_8K; CREATE BUFFERPOOL VCBP\_16K IMMEDIATE SIZE 250 AUTOMATIC PAGESIZE 16K; CREATE LARGE TABLESPACE VCTS\_16k PAGESIZE 16K MANAGED BY AUTOMATIC STORAGE EXTENTSIZE 32 OVERHEAD 12.67 PREFETCHSIZE 32 TRANSFERRATE 0.18 BUFFERPOOL VCBP\_16K; CREATE BUFFERPOOL VCBP\_32K IMMEDIATE SIZE 250 AUTOMATIC PAGESIZE 32K; CREATE LARGE TABLESPACE VCTS\_32k PAGESIZE 32K MANAGED BY AUTOMATIC STORAGE EXTENTSIZE 32 OVERHEAD 12.67 PREFETCHSIZE 32 TRANSFERRATE 0.18 BUFFERPOOL VCBP\_32K; CREATE TABLESPACE SYSTOOLSPACE IN IBMCATGROUP MANAGED BY AUTOMATIC STORAGE EXTENTSIZE 4; CREATE USER TEMPORARY TABLESPACE SYSTOOLSTMPSPACE IN IBMCATGROUP MANAGED BY AUTOMATIC STORAGE EXTENTSIZE 4; CREATE SYSTEM TEMPORARY TABLESPACE VCTEMPTS\_8K PAGESIZE 8K MANAGED BY AUTOMATIC STORAGE BUFFERPOOL VCBP\_8K; CREATE SYSTEM TEMPORARY TABLESPACE VCTEMPTS\_16K PAGESIZE 16K MANAGED BY AUTOMATIC STORAGE BUFFERPOOL VCBP\_16K; CREATE SYSTEM TEMPORARY TABLESPACE VCTEMPTS\_32K PAGESIZE 32K MANAGED BY AUTOMATIC STORAGE BUFFERPOOL VCBP\_32K;

GRANT USE OF TABLESPACE VCTS\_16K TO USER vcx WITH GRANT OPTION; GRANT USE OF TABLESPACE VCTS\_32K TO USER vcx WITH GRANT OPTION; GRANT USE OF TABLESPACE VCTS\_8K TO USER vcx WITH GRANT OPTION;

commit work; connect reset; terminate;

- 2 根据需要更改脚本中的以下值。
	- 数据库名称: VCDB。ODBC 设置必须使用相同的值。
	- 数据库路径: C:\(对于 Microsoft Windows)或具有足够权限的 UNIX 路径。
	- 用户名: vcx。ODBC 设置必须使用相同的值。

不要以任何其他方法修改此脚本。更改表空间或缓冲池的设置可能会阻止 vCenter Server 的成功安装。

3 在 DB2 命令窗口中运行脚本。

## **db2 -svtf vcdbcreate.sql**

现在即拥有可与 vCenter Server 配合使用的 DB2 数据库。

## 下一步

配置与本地或远程数据库的连接。

## 使用脚本创建 **DB2** 数据库架构(可选)

vCenter Server 安装程序在安装过程中会自动创建架构。对于由于环境约束,需要对架构创建进行更多控制的 具有丰富经验的数据库管理员,可以选择使用脚本创建其数据库架构。

如果使用 vCenter Server 安装程序为您创建架构,请参见第78页, "在 [Microsoft Windows](#page-77-0) 上配置与本地 DB2 [数据库的连接"或](#page-77-0)第79页, "在 Linux、UNIX 或 [Microsoft Windows](#page-78-0) 上配置与远程 DB2 数据库的连接", 具体取决于您所处的环境。

## 前提条件

创建 DB2 数据库和用户。可以手动或使用脚本创建 DB2 数据库。

## 步骤

- 1 打开 DB2 命令编辑器窗口并以在 vCenter Server 数据库上创建的用户身份登录。
	- a 打开 DB2 控制中心。
	- b 选择数据库。
	- c 右键单击数据库,然后选择菜单 **>** 查询。

此时将显示命令编辑器窗口。

- 2 在 vCenter Server 安装软件包 /<installation directory>/vpx/dbschema 目录中找到 dbschema 脚本。
- 3 在 DB2 命令编辑器窗口中, 按照一次打开一个 SOL 文件并按 Ctrl+Enter 时所显示的顺序, 运行每个 SOL 文件查询。

首先,执行 VCDB\_db2.sql 文件:

VCDB\_db2.sql

对于以下文件,将语句终止字符从 **;** 更改为 **@**。

```
purge_stat1_proc_db2.sql 
purge_stat2_proc_db2.sql 
purge_stat3_proc_db2.sql 
purge_usage_stats_proc_db2.sql 
stats_rollup1_proc_db2.sql 
stats_rollup2_proc_db2.sql 
stats_rollup3_proc_db2.sql 
cleanup_events_db2.sql 
delete_stats_proc_db2.sql
upsert_last_event_proc_db2.sql
job_schedule1_db2.sql
job_schedule2_db2.sql
job_schedule3_db2.sql 
job_cleanup_events_db2.sql 
load_usage_stats_proc_db2.sql 
load_stats_proc_db2.sql
```
现在即拥有可与 vCenter Server 4.0 Update 1 兼容的数据库架构。

## 下一步

执行以下任务:

- 1 在打算安装 vCenter Server 的计算机上,创建指向带有架构的数据库服务器的数据源名称 (DSN)。
- 2 运行 vCenter Server 安装程序。
	- a 实果在 vCenter Server 安装程序中出现数据库重新初始化警告消息,请选择不要覆写,保留现有数据库, 然后继续安装。

如果正在使用具有以前安装创建的 vCenter Server 表的数据库,则将显示此消息。如果数据库是全新的, 则不会显示该消息。

如果保留现有数据库,则无法在安装过程中将 vCenter Server 加入链接模式组。可以在安装完成之后 加入。(请参见第105页, "安装后连接链接模式组"。)

b 当出现提示时,提供数据库用户登录名。

# <span id="page-77-0"></span>在 **Microsoft Windows** 上配置与本地 **DB2** 数据库的连接

可以在 vCenter Server 所在的同一台 Microsoft Windows 计算机上以本地方式配置 vCenter Server 的 DB2 数 据库。

## 前提条件

在配置数据库以进行本地工作之前,请执行以下任务:

- 配置数据库的用户和组。
- 添加数据库实例注册表变量。
- n 添加客户端实例注册表变量。
- n 使用必需的缓冲池、表空间和特权创建数据库。
- 在 vCenter Server 计算机上, 编制服务器节点和数据库的目录。
	- a 要将服务器节点的目录编制到 TCP/IP 下,请在命令窗口中运行以下命令:

**db2 catalog tcpip node <New\_Node\_Name> remote <IP\_Address\_of\_vCenter\_Server\_Machine> server <Port\_Number\_Used>**

b 要将数据库的目录编制到新创建的 TCP/IP 节点下,请在命令窗口中运行以下命令:

**db2 catalog db <DBNAME> as <DBALIAS> at node <NEW\_NODE\_NAME> authentication SERVER** 此处 *<DBALIAS>* 与 *<DBNAME>* 并不相同。例如, **db2 catalog db VCDB as VCDB1 at node DB2NODE authentication SERVER**

c 确保数据库目录条目类型为"远程",而非"间接"。

这可以通过在命令窗口中运行以下命令进行验证:

**db2 list db directory**

如果数据库目录条目类型为"间接",请重复上一步。

## 步骤

- 1 在将要托管 vCenter Server 的 Microsoft Windows 计算机上,通过单击开始 **>** 运行并输入 **odbcad32.exe**, 打开 Microsoft ODBC 管理员实用程序。
- 2 在系统 **DSN** 选项卡上,单击添加。
- 3 选择数据库的相应驱动程序(例如, IBM DB2 ODBC Driver VCDB2Add),然后单击完成。
- 4 输入 DSN 的名称(例如,**VCDB2**),然后从菜单中选择数据库。
- 5 要确保数据库连接可以使用,请选择 DSN,然后单击配置。
- 6 输入数据库用户名(例如,**vcx**)和密码,然后单击连接。

无需保存用户名和密码。

已配置 DB2 数据库。

## 下一步

现在可以安装 vCenter Server。当 vCenter Server 安装程序提示您输入 DSN 时, 请指向在本步骤中创建的 DSN。

## <span id="page-78-0"></span>在 **Linux**、**UNIX** 或 **Microsoft Windows** 上配置与远程 **DB2** 数据库的连接

可以在联网的 Microsoft Windows、Linux 或 UNIX 主机上远程配置 vCenter Server 的 DB2 数据库。

## 前提条件

在配置数据库以进行远程工作之前,请执行以下任务:

- n 在<http://www-01.ibm.com/software/data/db2/express/>处下载 ODBC 和 CLI 的 IBM Data Server 驱动程序。
- n 在远程计算机上,配置数据库用户和组。
- 在远程计算机上,使用必需的缓冲池、表空间和特权创建数据库。
- 在远程计算机上,添加数据库实例注册表变量。
- 在将安装 vCenter Server 的计算机上, 添加客户端实例注册表变量。
- n 在将安装 vCenter Server 的计算机上,确保安装了 IBM Data Server Runtime Client。
- 在将安装 vCenter Server 的计算机上, 编制服务器节点和数据库的目录。
	- a 在命令窗口中,运行以下命令: **db2 catalog tcpip node <NAME> remote <DB Server HOST NAME** 或 **IP Address> server <Port number used>**
	- b 在命令窗口中,运行以下命令: **db2 catalog db <DBNAME> at node <Same as ANY NAME> authentication SERVER**

## 步骤

- 1 在将要托管 vCenter Server 的 Microsoft Windows 计算机上,通过选择开始 **>** 运行并输入 **odbcad32.exe**, 打开 Microsoft ODBC 管理员实用程序。
- 2 在系统 **DSN** 选项卡上,单击添加。
- 3 选择数据库的相应驱动程序(例如,IBM DB2 ODBC Driver VCDB2\_remote),然后单击完成。
- 4 输入 DSN 的名称(例如, VCDB2\_remote),然后单击添加。
- 5 在 CLI/ODBC 设置对话框的 TCP/IP 选项卡上, 配置数据库值。
	- 数据库名称: 默认值是 vcdb。
	- 数据库别名可以与数据库名称相同。
	- 主机名:输入数据服务器的完全限定域名或 IP 地址。
	- n 端口号:为确定正确的端口号,请在 Windows 上的 C:\Microsoft Windows\system32\drivers\etc \services 文件或 UNIX 和 Linux 上的 /etc/services 文件中查询 dbm cfg SVCENAME 参数及与之 相关的端口号。

已完成 DB2 数据库配置。

## 下一步

现在可以安装 vCenter Server。当 vCenter Server 安装程序提示您输入 DSN 时,请指向在本步骤中创建的 DSN。

# 配置 **Microsoft SQL Server** 数据库

如果将 Microsoft SQL 数据库用作 vCenter Server 存储库, 则必须配置数据库以使用 vCenter Server。

## 步骤

1 使用脚本创建本地或远程 Microsoft SOL Server 数据库第 80 页,

要简化 SQL Server 数据库、用户和特权的创建过程,可运行脚本。如果不使用此脚本,也可以手动创建 数据库。

2 使用脚本创建 Microsoft SQL Server 数据库架构 (可选) 第 81 页,

vCenter Server 安装程序在安装过程中会自动创建架构。对于因环境约束需要对架构创建进行更多控制的 具有丰富经验的数据库管理员,可以选择使用脚本创建数据库架构。

3 配置 SOL Server ODBC 连接第 82 页,

在安装 vCenter Server 系统时,可以建立与 SQL Server 数据库的连接。

4 配置 JDBC 的 [Microsoft SQL Server TCP/IP](#page-82-0) 第 83 页,

如果 Microsoft SQL Server 数据库禁用了 TCP/IP, 且未设置动态端口, 则 JDBC 连接将保持关闭。这会导致 vCenter Server 统计信息故障。可以配置 JDBC 的服务器 TCP/IP。

## 使用脚本创建本地或远程 **Microsoft SQL Server** 数据库

要简化 SQL Server 数据库、用户和特权的创建过程,可运行脚本。如果不使用此脚本,也可以手动创建数据库。 在脚本中,可以自定义数据和日志文件的位置。

由此脚本创建的用户不遵循任何安全策略。密码仅为方便提供。应当适当更改密码。

要准备与 vCenter Server 配合使用的 SQL Server 数据库,通常需要创建拥有数据库操作员 (DBO) 权限的 SQL Server 数据库用户。执行此操作时,请确保该数据库用户具有 vCenter Server 数据库和 MSDB 数据库上的 **db\_owner**固定数据库角色。仅在安装和升级时需要 MSDB 数据库上的**db\_owner**角色,可以在安装之后撤销它。

如果运行此脚本并使用此脚本创建数据库架构,则不必在 vCenter Server 数据库上授予 DBO 权限。对于 vCenter Server 数据库用户无法在其中拥有 DBO 权限的环境,这些脚本特别有用。由此脚本创建的用户拥有 VCDB 和 MSDB 数据库的 DBO 特权。要更改此脚本,请移除此行代码 (共出现两次):

sp\_addrolemember @rolename = 'db\_owner', @membername = 'vpxuser'

重要事项如果移除这些行,还必须运行创建 vCenter Server 数据库架构的脚本,而不是允许 vCenter Server 安装程序创建架构。

## <span id="page-80-0"></span>步骤

- 1 使用 sysadmin (SA) 或具有 **sysadmin** 特权的用户登录查询分析器会话。
- 2 运行以下脚本。

```
脚本位于 vCenter Server 安装软件包的 /<installation directory>/vpx/dbschema/
DB_and_schema_creation_scripts_MSSQL.txt 文件中。
```

```
use [master] 
go 
CREATE DATABASE [VCDB] ON PRIMARY 
(NAME = N'vcdb', FILENAME = N'C:\VCDB.mdf', SIZE = 2000KB, FILEGROWTH = 10%)LOG ON 
(NAME = N'vcdb\_log', FILENAME = N'C:\VCDB.1df', SIZE = 1000KB, FILEGROWTH = 10%)
COLLATE SQL_Latin1_General_CP1_CI_AS 
go
use VCDB 
go 
sp_addlogin @loginame=[vpxuser], @passwd=N'vpxuser!0', @defdb='VCDB', 
@deflanguage='us_english'
go 
ALTER LOGIN [vpxuser] WITH CHECK_POLICY = OFF 
go 
CREATE USER [vpxuser] for LOGIN [vpxuser] 
go 
sp_addrolemember @rolename = 'db_owner', @membername = 'vpxuser' 
go 
use MSDB 
go 
CREATE USER [vpxuser] for LOGIN [vpxuser] 
go 
sp_addrolemember @rolename = 'db_owner', @membername = 'vpxuser' 
go
```
现在即拥有可与 vCenter Server 配合使用的 Microsoft SQL Server 数据库。

## 下一步

可以通过运行脚本创建数据库架构。

## 使用脚本创建 **Microsoft SQL Server** 数据库架构(可选)

vCenter Server 安装程序在安装过程中会自动创建架构。对于因环境约束需要对架构创建进行更多控制的具有 丰富经验的数据库管理员,可以选择使用脚本创建数据库架构。

如果要使用 vCenter Server 安装程序为您创建架构, 请参见第 82 页, "配置 [SQL Server ODBC](#page-81-0) 连接"。

## 前提条件

在使用此脚本之前,请创建 SQL Server 数据库。可以手动或使用脚本创建 SQL Server 数据库。

## 步骤

- 1 创建具有 **db\_datawriter** 和 **db\_datareader** 权限的 vCenter Server 数据库用户。
- 2 使用在 vCenter Server 和 MSDB 数据库上拥有 DBO 权限的用户打开查询分析器窗口。
- 3 在 vCenter Server 安装软件包 /<installation directory>/vpx/dbschema 目录中找到 dbschema 脚本。

<span id="page-81-0"></span>4 依次运行数据库上的脚本。

DBO 用户必须拥有这些脚本创建的对象。在"查询分析器"窗口中同时打开这些脚本,然后按 F5 依次执 行此处显示的每个脚本。

VCDB\_mssql.SQL

purge\_stat1\_proc\_mssql.sql purge\_stat2\_proc\_mssql.sql purge\_stat3\_proc\_mssql.sql purge\_usage\_stats\_proc\_mssql.sql stats\_rollup1\_proc\_mssql.sql stats\_rollup2\_proc\_mssql.sql stats\_rollup3\_proc\_mssql.sql cleanup\_events\_mssql.sql delete\_stats\_proc\_mssql.sql upsert\_last\_event\_proc\_mssql.sql load\_usage\_stats\_proc\_mssql.sql load\_stats\_proc\_mssql.sql

5 对于所有支持的 Microsoft SQL Server 版本(除 Microsoft SQL Server 2005 Express 以外),请通过使用 这些附加脚本在数据库上设置调度作业以确保 SQL Server Agent 服务正在运行。

job\_schedule1\_mssql.sql job\_schedule2\_mssql.sql job\_schedule3\_mssql.sql job\_cleanup\_events\_mssql.sql

## 下一步

- 1 在打算安装 vCenter Server 的计算机上,创建指向带有架构的数据库服务器的 DSN。
- 2 运行 vCenter Server 安装程序。
	- a 如果在 vCenter Server 安装程序中出现数据库重新初始化警告消息,请选择不要覆写, 保留现有数据库, 然后继续安装。

如果正在使用具有以前安装创建的 vCenter Server 表的数据库,则将显示此消息。如果数据库是全新的, 则不会显示该消息。

```
如果保留现有数据库,则无法在安装过程中加入链接模式组。可以在安装完成之后加入。(请参见第105
页,"安装后连接链接模式组"。)
```
b 当出现提示时,提供数据库用户登录名。

## 配置 **SQL Server ODBC** 连接

在安装 vCenter Server 系统时,可以建立与 SQL Server 数据库的连接。

如果将 SQL Server 用于 vCenter Server, 请勿使用主数据库。

请参见 Microsoft SQL ODBC 文档,了解关于配置 SQL Server ODBC 连接的特定说明。

## 前提条件

- 检查在 第 69 页, "vCenter Server [数据库修补程序和配置要求"中](#page-68-0)指定的需要的数据库修补程序。如果 没有正确准备数据库, vCenter Server 安装程序会显示错误和警告消息。
- 在 SOL Server 上使用 SOL Server Management Studio 创建数据库。
- 创建具有数据库操作员 (DBO) 权限的数据库用户。

<span id="page-82-0"></span>DBO 用户的默认数据库就是您在 SQL Server Management Studio 中创建的数据库。

确保数据库登录具有 vCenter Server 数据库和 MSDB 数据库上的 **db\_owner** 固定数据库角色。仅在安装 和升级时需要 MSDB 数据库上的 **db\_owner** 角色。可以在安装之后撤销此角色。

■ 如果正在 vCenter Server 中使用 Microsoft SQL Server 2008 Standard Edition 的命名实例,请不要将该实 例命名为 MSSOLSERVER。如果使用这个名称, IDBC 连接将不起作用, 而且某些功能(如性能图表) 也 将不可用。

步骤

- 1 在 vCenter Server 系统上,打开 Microsoft Windows "ODBC 数据源管理器"。
	- 在 32 位系统上,选择设置 > 控制面板 > 管理工具 > 数据源 (ODBC)。
	- 在 64 位系统上, 打开 C:\WINDOWS\SYSWOW64\odbc32.exe。
- 2 在系统 **DSN** 选项卡上,修改或创建 SQL Server ODBC 连接。
	- 要修改现有 SQL Server ODBC 连接,请从"系统数据源"列表中选择连接,然后单击配置。
	- 要创建新的 SQL Server ODBC 连接,请单击**添加**,选择 SQL Native Client,然后单击完成。
- 3 在名称文本框中键入 ODBC 数据存储的名称 (DSN)。

例如, VMware vCenter Server。

- 4 (可选) 在描述文本框中键入 ODBC DSN 的描述。
- 5 从服务器下拉菜单中选择服务器名称,然后单击下一步。 如果在下拉菜单中找不到 SQL Server 主机名称, 请在文本框中键入此名称。
- 6 选择一种身份验证方式。
- 7 如果选择了 SOL 身份验证, 键入 SOL Server 登录名和密码, 然后单击下一步。
- 8 从将默认的数据库更改为菜单中,选择为 vCenter erver 创建的数据库,然后单击下一步。
- 9 单击完成。

## 下一步

要测试数据源,请从 **ODBC Microsoft SQL Server** 设置菜单中选择测试数据源,然后单击确定。确保数据库 服务器正在运行 SQL Agent。

这适用于 SQL Server 2005 和 SQL Server 2008 版本。

## 配置 **JDBC** 的 **Microsoft SQL Server TCP/IP**

如果 Microsoft SQL Server 数据库禁用了 TCP/IP, 且未设置动态端口, 则 JDBC 连接将保持关闭。这会导致 vCenter Server 统计信息故障。可以配置 JDBC 的服务器 TCP/IP。

此过程适用于远程 Microsoft SQL Server 数据库服务器。如果数据库是本地的,则可以跳过此过程。

## 步骤

- 1 通过选择开始 **>** 所有程序 **> Microsoft SQL Server >** 配置工具 **> SQL Server** 配置管理器,启动 SQL Server 配置管理器。
- 2 选择 **SQL Server** 网络配置 **>** *<*实例名称*>*的协议。
- 3 启用 TCP/IP。
- 4 打开"TCP/IP 属性"。

5 存协议选项卡上,做出以下选择。

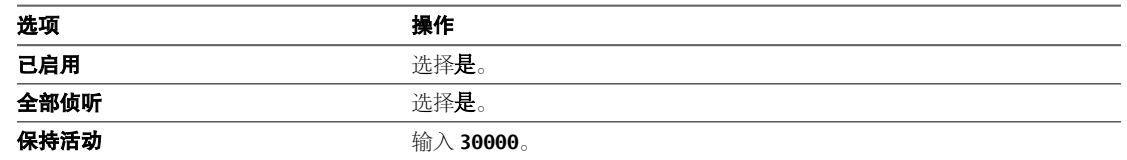

## 6 在 **IP** 地址选项卡上,做出以下选择。

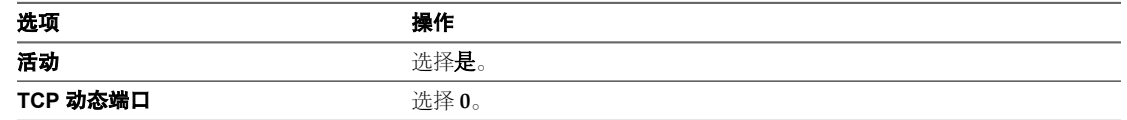

- 7 从 **SQL Server** 配置管理器 **> SQL Server** 服务重新启动 SQL Server 服务。
- 8 从 **SQL Server** 配置管理器 **> SQL Server** 服务启动 SQL Server Browser 服务。

# 配置 **Oracle** 数据库

如果将 Oracle 数据库用作 vCenter Server 存储库, 则必须配置数据库以使用 vCenter Server。

## 步骤

1 使用脚本创建本地或远程 Oracle 数据库第 84 页,

在 vCenter Server 中使用 Oracle 数据库时, 数据库必须具有某些特定表空间和特权。要简化创建数据库 的过程,可运行脚本。如果不使用此脚本,也可以手动创建数据库。

2 配置 Oracle [数据库用户第](#page-84-0) 85 页,

在安装 vCenter Server 时,如果计划使用 Oracle 数据库,则必须配置数据库用户。

3 使用脚本创建 Oracle [数据库架构\(可选\)第](#page-85-0) 86 页,

vCenter Server 安装程序在安装过程中会自动创建架构。对于由于环境约束,需要对架构进行更多控制的 具有丰富经验的数据库管理员,可以选择使用脚本创建数据库架构。

4 [配置本地访问的](#page-86-0) Oracle 连接第 87 页,

VMware 建议将 vCenter Server 数据库与 vCenter Server 置于相同的系统上。

5 [配置远程访问的](#page-86-0) Oracle 连接第 87 页,

vCenter Server 系统可以远程访问数据库。

6 本地连接 Oracle [数据库第](#page-87-0) 88 页, vCenter Server 系统可以本地访问数据库。

## 使用脚本创建本地或远程 **Oracle** 数据库

在 vCenter Server 中使用 Oracle 数据库时,数据库必须具有某些特定表空间和特权。要简化创建数据库的过程, 可运行脚本。如果不使用此脚本,也可以手动创建数据库。

当使用脚本时,可以自定义数据和日志文件的位置。

注意由此脚本创建的用户不遵循任何安全策略。密码仅为方便提供。应当适当更改密码。

## <span id="page-84-0"></span>步骤

- 1 使用系统帐户登录 SQL\*Plus 会话。
- 2 运行以下脚本。

脚本位于 vCenter Server 安装软件包的 /<installation directory>/vpx/dbschema/ DB\_and\_schema\_creation\_scripts\_oracle.txt 文件中。

CREATE SMALLFILE TABLESPACE "VPX" DATAFILE '/u01/app/oracle/oradata/vcdb/vpx01.dbf' SIZE 1G AUTOEXTEND ON NEXT 10M MAXSIZE UNLIMITED LOGGING EXTENT MANAGEMENT LOCAL SEGMENT SPACE MANAGEMENT AUTO;

对于 Windows 安装,更改 vpx01.dbf 文件的目录路径。

现在即拥有可与 vCenter Server 配合使用的 Oracle 数据库。

## 下一步

此外,您也可以通过运行脚本创建数据库架构。

## 配置 **Oracle** 数据库用户

在安装 vCenter Server 时, 如果计划使用 Oracle 数据库, 则必须配置数据库用户。

可以在 vCenter Server 所在的同一台 Microsoft Windows 计算机上本地配置 vCenter Server 的 Oracle 数据库, 也可以在联网的 Linux、UNIX 或 Microsoft Windows 主机上远程配置该数据库。

## 前提条件

查看带 Oracle 数据库的 vCenter Server 的软件要求。

## 步骤

- 1 使用系统帐户登录 SQL\*Plus 会话。
- 2 运行以下 SOL 命令以创建拥有正确权限的 vCenter Server 数据库用户。

脚本位于 vCenter Server 安装软件包的 /<installation directory>/vpx/dbschema/ DB\_and\_schema\_creation\_scripts\_oracle.txt 文件中。

在此示例中,用户名为 VPXADMIN。

CREATE USER "VPXADMIN" PROFILE "DEFAULT" IDENTIFIED BY "oracle" DEFAULT TABLESPACE "VPX" ACCOUNT UNLOCK; grant connect to VPXADMIN; grant resource to VPXADMIN; grant create view to VPXADMIN; grant create sequence to VPXADMIN; grant create table to VPXADMIN; grant execute on dbms\_lock to VPXADMIN; grant unlimited tablespace to VPXADMIN;

默认情况下,**RESOURCE** 角色分配有 **CREATE PROCEDURE**、**CREATE TABLE** 和 **CREATE SEQUENCE** 特权。如果 RESOURCE 角色没有这些特权,则为 vCenter Server 数据库用户明确地授予特权。

现在即拥有可在 vCenter Server 安装程序中引用的 Oracle 数据库用户。

## 下一步

创建 Oracle 数据库,包括所有必需的表空间和特权。

## <span id="page-85-0"></span>使用脚本创建 **Oracle** 数据库架构(可选)

vCenter Server 安装程序在安装过程中会自动创建架构。对于由于环境约束,需要对架构进行更多控制的具有 丰富经验的数据库管理员,可以选择使用脚本创建数据库架构。

如果使用 vCenter Server 安装程序为您创建架构,请参见 第 [87](#page-86-0) 页, "配置本地访问的 Oracle 连接"或 第 87 页, "配置远程访问的 Oracle 连接", 具体取决于您所处的环境。

## 前提条件

在使用此脚本之前,请创建 Oracle 数据库和用户。可以手动或使用脚本创建 Oracle 数据库和用户。

## 步骤

- 1 使用在 vCenter Server 数据库上具有架构所有者权限的用户打开 SQL\*Plus 窗口。
- 2 在 vCenter Server 安装软件包 /<installation directory>/vpx/dbschema 目录中找到 dbschema 脚本。
- 3 在 SQL\*Plus 中,依次运行数据库上的脚本。

<path> 是 /<installation directory>/vpx/dbschema 文件夹的目录路径。

```
@<path>/VCDB_oracle.SQL
@<path>/purge_stat1_proc_oracle.sql
@<path>/purge_stat2_proc_oracle.sql
@<path>/purge_stat3_proc_oracle.sql
@<path>/purge_usage_stats_proc_oracle.sql
@<path>/stats_rollup1_proc_oracle.sql
@<path>/stats_rollup2_proc_oracle.sql
@<path>/stats_rollup3_proc_oracle.sql
@<path>/cleanup_events_oracle.sql
@<path>/delete_stats_proc_oracle.sql
@<path>/load_usage_stats_proc_oracle.sql
@<path>/load_stats_proc_oracle.sql
```
4 对于所有支持的 Oracle Server 版本,运行这些附加脚本可在数据库上设置调度作业。

```
@<path>/job_schedule1_oracle.sql
@<path>/job_schedule2_oracle.sql
@<path>/job_schedule3_oracle.sql 
@<path>/job_cleanup_events_oracle.sql
```
现在即拥有可与 vCenter Server 4.0 兼容的数据库架构。

## 下一步

- 1 在正在安装 vCenter Server 的计算机上, 创建指向带有架构的数据库服务器的 DSN。
- 2 运行 vCenter Server 安装程序。
	- a 如果在 vCenter Server 安装程序中出现数据库重新初始化警告消息,请选择不要覆写,保留现有数据库, 然后继续安装。

如果正在使用具有以前安装创建的 vCenter Server 表的数据库, 则将显示此消息。如果数据库是全新的, 则不会显示该消息。

如果保留现有数据库,则无法在安装过程中加入链接模式组。可以在安装完成之后加入。(请参见第[105](#page-104-0) [页,"安装后连接链接模式组"](#page-104-0)。)

b 当出现提示时,提供数据库用户登录名。

## <span id="page-86-0"></span>配置本地访问的 **Oracle** 连接

VMware 建议将 vCenter Server 数据库与 vCenter Server 置于相同的系统上。

## 前提条件

开始配置 Oracle 连接之前, 请检查第 69 页, "vCenter Server [数据库修补程序和配置要求"中](#page-68-0)指定的需要的 数据库修补程序。如果没有正确准备数据库,vCenter Server 安装程序会显示错误和警告消息。

## 步骤

- 1 从 Oracle 网站下载 Oracle 10g 或 Oracle 11g 并进行安装, 然后创建一个数据库。
- 2 在 ODBC DSN 中配置 TNS Service Name 选项。

TNS Service Name 是要连接的数据库的网络服务名称。可以在 tnsnames.ora 文件中找到网络服务名称, 该文件位于 Oracle 数据库安装位置的 NETWORK\ADMIN 文件夹中。

## 配置远程访问的 **Oracle** 连接

vCenter Server 系统可以远程访问数据库。

## 前提条件

开始配置 Oracle 连接之前,请检查第 69 页, "vCenter Server [数据库修补程序和配置要求"中](#page-68-0)指定的需要的 数据库修补程序。如果没有正确准备数据库,vCenter Server 安装程序会显示错误和警告消息。

## 步骤

- 1 将 Oracle Client 安装到 vCenter Server 系统计算机上。
- 2 下载并安装 ODBC 驱动程序。
- 3 使用如下 SOL 语句为 vCenter Server 系统创建新的表空间。

CREATE TABLESPACE "VPX" DATAFILE 'C:\Oracle\ORADATA\VPX\VPX.dat' SIZE 1000M AUTOEXTEND ON NEXT 500K;

4 创建一个用户, 如 vpxAdmin, 用于通过 ODBC 访问表空间。

CREATE USER vpxAdmin IDENTIFIED BY vpxadmin DEFAULT TABLESPACE vpx;

5 可以向该用户授予 dba 权限, 或者向其授予下列权限。

grant connect to <user> grant resource to <user> grant create view to <user> grant unlimited tablespace to <user> # To ensure space is sufficient

默认情况下,**RESOURCE** 角色分配有 **CREATE PROCEDURE**、**CREATE TABLE** 和 **CREATE SEQUENCE** 特权。如果 RESOURCE 角色没有这些特权,则为 vCenter Server 数据库用户明确地授予特权。 <span id="page-87-0"></span>6 使用文本编辑器或 Net8 Configuration Assistant 编辑位于 C:\Oracle\Oraxx\NETWORK\ADMIN 目录下的 tnsnames.ora 文件, 其中 xx 是  $10g$  或  $11g_{\circ}$ 

```
添加以下条目,其中 HOST 是客户端必须连接的受管主机。
```

```
VPX =(DESCRIPTION =
(ADDRESS_LIST =
(ADDRESS=(PROTOCOL=TCP)(HOST=vpxd-Oracle)(PORT=1521))
   )
(CONNECT_DATA =
(SERVICE_NAME = VPX)
   )
   )
```
7 在 ODBC DSN 中配置 TNS Service Name 选项。

TNS Service Name 是要连接的数据库的网络服务名称, 在此例中, 为 VPX。可以在 tnsnames.ora 文件中 找到网络服务名称。

## 本地连接 **Oracle** 数据库

vCenter Server 系统可以本地访问数据库。

## 步骤

1 使用如下 SQL 语句为 vCenter Server 系统创建新的表空间。

CREATE TABLESPACE "VPX" DATAFILE 'C:\Oracle\ORADATA\VPX\VPX.dat' SIZE 1000M AUTOEXTEND ON NEXT 500K;

2 创建一个用户, 如 vpxAdmin, 用于通过 ODBC 访问表空间。

CREATE USER vpxAdmin IDENTIFIED BY vpxadmin DEFAULT TABLESPACE vpx;

3 可以向该用户授予 dba 权限, 或者向其授予下列权限。

```
grant connect to <user>
grant resource to <user>
grant create view to <user>
grant unlimited tablespace to <user> # To ensure space is sufficient
```
默认情况下,**RESOURCE** 角色分配有 **CREATE PROCEDURE**、**CREATE TABLE** 和 **CREATE SEQUENCE** 特权。如果 RESOURCE 角色没有这些特权,则为 vCenter Server 数据库用户明确地授予特权。

4 创建与数据库的 ODBC 连接。

设置示例如下所示。

Data Source Name:VMware vCenter Server TNS Service Name:VPX User Id:vpxAdmin

现在即拥有一个可以本地连接的数据库。

## 下一步

安装 vCenter Server。

# <span id="page-88-0"></span>**vCenter Server** 安装简介 **11**

可以将 vCenter Server 安装在物理系统上, 或者安装在运行于 ESX 主机上的虚拟机上。 本章讨论了以下主题:

- 第 89 页, "vCenter Server 必备条件"
- 第 90 页, "使用用户帐户运行带有 SOL Server 的 vCenter Server"
- 第 91 页, "关于在 IPv6 计算机上安装 [vCenter Server](#page-90-0)"
- 第 91 页, "配置独立 [vCenter Server](#page-90-0) 系统上的 URL"
- 第 91 页, "从网络驱动器运行 vCenter Server 和 vSphere Client 安装程序"
- 第 91 页, "[vCenter Server](#page-90-0) 组件"
- 第 92 页, "安装 [vCenter Server](#page-91-0) 所需的数据"

# **vCenter Server** 必备条件

在安装 vCenter Server 前,请检查必备条件。

- 必须拥有安装 DVD, 或下载安装 ISO 映像。
- 硬件必须符合 第 15 页, "vCenter Server 和 [vSphere Client](#page-14-0) 硬件要求"中列出的要求,并且所需端口必 须打开,如第 18 页, "所需的端口"中所述。
- 数据库必须符合数据库要求。请参见第69页, "vCenter Server [数据库修补程序和配置要求"和](#page-68-0)第69[页,第](#page-68-0) 10 章"准备 [vCenter Server](#page-68-0) 数据库"。
- 如果正在安装 vCenter Server 的计算机上安装了 VirtualCenter, 则可能要升级 vCenter Server, 而不是执行 vCenter Server 的全新安装。

重要事项如果要保持现有 VirtualCenter 配置,请参见《升级指南》。

- vCenter Server 系统及其要管理的主机之间必须不存在网络地址转换 (NAT)。
- 创建 vCenter Server 数据库,除非计划安装捆绑的 SQL Server 2005 Express。
- 用于安装 vCenter Server 的系统必须属于域而非工作组。如果系统属于工作组, 则 vCenter Server 系统在 使用诸如 vCenter Guided Consolidation 服务等功能时,将无法发现网络上可用的所有域和系统。要使用 vCenter 链接模式,应将多个 vCenter Server 系统添加到一个域中。要确定系统是属于工作组还是域,请 右键单击我的电脑,然后依次单击属性和计算机名选项卡。"计算机名"将显示工作组标签或域标签。
- n 在安装期间,计算机和域控制器之间的连接必须正常工作。
- n 计算机名称不能超过 15 个字符。
- <span id="page-89-0"></span>■ 计算机的 DNS 名称必须与计算机的实际名称相匹配。
- 确保正在安装 vCenter Server 的系统不是活动目录域控制器。
- 在每个正在运行 vCenter Server 的系统上, 确保域用户帐户拥有以下权限:
	- 管理员组的成员
	- 充当操作系统的一部分

## ■ 作为服务登录

- 为向 vCenter Server 系统提供主机服务的 Windows 服务器分配一个静态 IP 地址和主机名。此 IP 地址必 须具有有效的(内部)域名系统 (DNS) 注册,可以从所有受管 ESX 主机正确解析。
- 如果在 Windows Server 2003 SP1 上安装 vCenter Server, 则安装目录的磁盘必须是 NTFS格式, 而非 FAT32 格式。
- 请考虑 vCenter Server 实例是独立实例还是在链接模式组中。请参见第 103 页, 第 14 章 "创建 vCenter Server [链接模式组"。](#page-102-0)
- 与任何其他网络服务器一样, vCenter Server 应当安装在具有固定 IP 地址和众所周知的 DNS 名称的计算 机上, 以便客户端可以可靠地访问其服务。如果使用 vCenter Server 的 DHCP 而不是静态 IP 地址, 请确保 vCenter Server 计算机名称已在域名服务 (DNS) 中更新。测试此内容的一种方法为 ping 计算机名称。例如, 如果计算机名称为 host-1.company.com,请在 Windows 命令提示符中运行以下命令:

## ping host-1.company.com

如果可以 ping 计算机名称, 则该名称已在 DNS 中更新。

# 使用用户帐户运行带有 **SQL Server** 的 **vCenter Server**

可以使用 Microsoft Windows 内置系统帐户或用户帐户运行 vCenter Server。通过用户帐户,可以对 SQL Server 进行 Windows 身份验证,并提供更高的安全性。

用户帐户必须是本地计算机上的管理员。在安装向导中,将帐户名指定为 DomainName\Username。必须配置 SOL Server 数据库,域帐户才能访问 SOL Server。

Microsoft Windows 内置系统帐户拥有的服务器权限比 vCenter Server 系统需要的权限多,这可能会导致安全 问题。即使您不打算对 SQL Server 使用 Microsoft Windows 身份验证, 或者正在使用 Oracle 数据库, 也可能 会希望为 vCenter Server 系统设置本地用户帐户。在此情况下,唯一的要求是用户帐户必须为本地计算机的管 理员。

对于使用 Windows 身份验证配置的 SQL Server DSN,使用 VMware VirtualCenter Management Webservices 服务和 DSN 用户的同一用户帐户。

如果您以本地 SQL Server 数据库(具有集成的 Windows NT 身份验证)上本地系统帐户的身份安装 vCenter Server 的实例,并且将集成的 Windows NT 身份验证用户添加到具有与 vCenter Server 默认数据库相同的本 地数据库服务器,则 vCenter Server 可能不会启动。要解决此问题,请从本地 SQL 数据库服务器移除集成 Windows NT 身份验证用户,或将本地系统用户帐户的默认数据库更改为 SQL Server 用户帐户设置的 vCenter Server 数据库。

# <span id="page-90-0"></span>关于在 **IPv6** 计算机上安装 **vCenter Server**

如果将安装了 vCenter Server 的系统配置为使用 IPv6, vCenter Server 也将使用 IPv6。当连接到该 vCenter Server 系统或安装附加模块时,除非使用完全限定域名,否则必须以 IPv6 格式指定服务器地址。

# 配置独立 **vCenter Server** 系统上的 **URL**

如果将一个独立 vCenter Server 系统连接至链接模式组, 则该系统的域名必须与计算机名匹配。如果为使二者 匹配而对名称进行了更改,则还必须配置 vCenter Server URL 以使其与新域名和计算机名相符。

如果不更新 URL, vCenter Server 的远程实例将无法访问 vCenter Server 系统, 因为默认的 vCenter Server URL 条目已不再准确。vCenter Server 安装程序将按以下方式配置默认 URL 条目:

- 对于 VirtualCenter.VimApiUrl 项, 默认值为 http(s)://<FQDN of VC machine>/sdk。
- 对于 Virtualcenter.VimWebServicesUrl项, 默认值为 https://<FQDN of VC machine>:<installedwebservices-port>/vws。

## 步骤

- 1 从 vSphere Client, 直接连接到已对其更改域名或主机名称的 vCenter Server 实例。
- 2 选择系统管理 **> vCenter Server** 设置,然后单击高级设置。
- 3 对于 Virtualcenter.VimApiUrl 项,将值改为指向 vSphere Client 和 SDK 客户端可访问 vCenter Server 系 统的位置。

例如:http(s)://<machine-name/ip>:<vc-port>/sdk。

- 4 对于 Virtualcenter.VimWebServicesUrl 项,将值改为指向 vCenter Server Webservices 的安装位置。 例如:https://<machine-name/ip>:<webservices-port>/vws。
- 5 对于 Virtualcenter.Instancename 项,更改值以便修改后的名称显示在 vCenter Server 清单视图中。

# 从网络驱动器运行 **vCenter Server** 和 **vSphere Client** 安装程序

可以从网络驱动器运行安装程序,但无法在网络驱动器上安装软件。

在 Windows 中,可以映射网络驱动器,从网络驱动器运行安装程序,并在本地计算机上安装软件。

# **vCenter Server** 组件

在安装 vCenter Server 时,也需要安装一些其他组件。在某些情况下,可以控制安装哪些组件。 vCenter Server 安装程序安装以下组件:

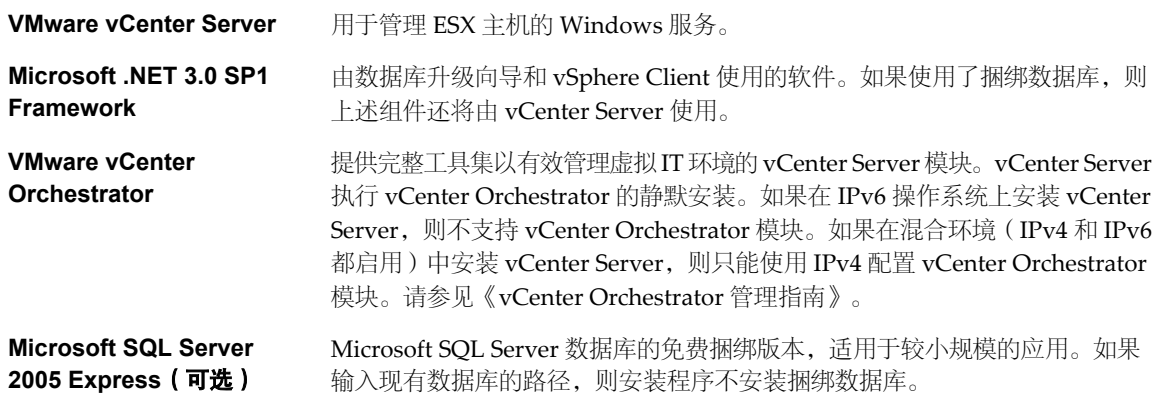

<span id="page-91-0"></span>vCenter Server 的 autorun.exe 应用程序包括安装以下可选组件的链接:

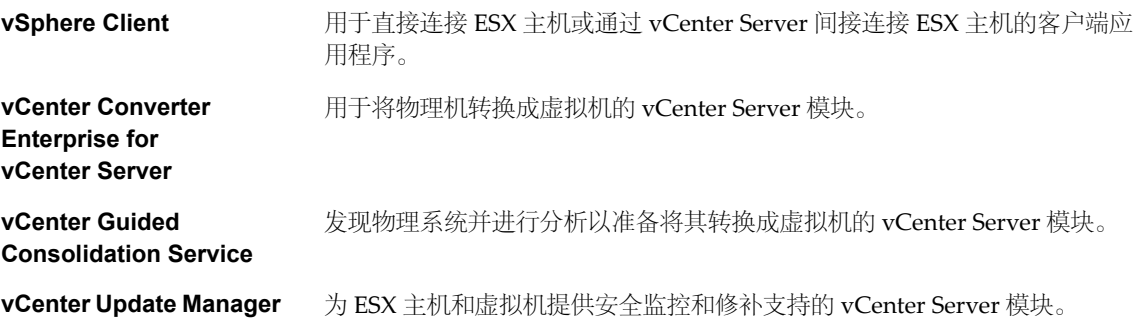

# 安装 **vCenter Server** 所需的数据

通过记录 vCenter Server 系统需要的值, 准备安装过程。

表 11-1 列出了在安装期间将提示的信息。请记下所输入的值, 以防在需要重新安装 vCenter Server 时使用这 些值。VMware 知识库文章 1010023 包含补充 表 11-1 的链接工作表。

## 表 **11**-**1** vCenter Server 安装所需的数据

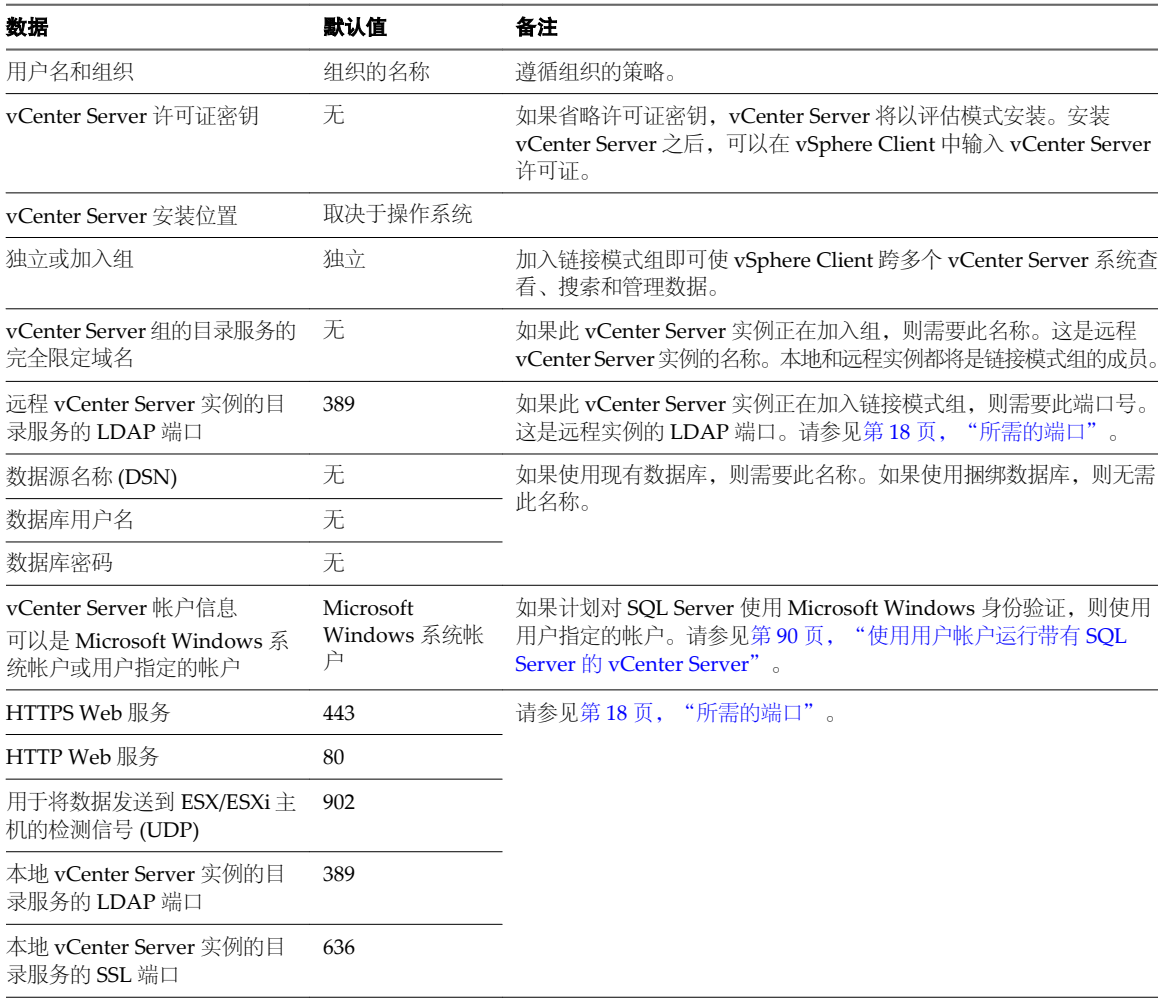

表 **11**-**1** vCenter Server 安装所需的数据 (续)

| 数据                                                    | 默认值  | 备注 |
|-------------------------------------------------------|------|----|
| <b>VMware VirtualCenter</b><br>Management Webservices | 8080 |    |
| <b>VMware VirtualCenter</b><br>Management Webservices | 8443 |    |

ESX 和 vCenter Server 安装指南

# 安装 **vCenter Server 12**

在安装 vCenter Server 和 vSphere Client 之后,可以配置它们之间的通信。

本章讨论了以下主题:

- 第 95 页, "下载 vCenter Server 安装程序"
- 第 95 页, "在虚拟机中安装 vCenter Server"
- 第 96 页, "安装 [vCenter Server](#page-95-0)"

# 下载 **vCenter Server** 安装程序

必须下载 vCenter Server、vSphere Client 及额外模块的安装程序。

## 步骤

1 从 VMware 产品页下载 vCenter Server 的 zip 文件,网址为 <http://www.vmware.com/products/>。

安装程序文件名为 VMware-VIMSetup-xx-4.0.0-yyyyyy.zip, 其中 xx 是两种字符的语言代码, yyyyyy 是 内部版本号。

2 从 zip 压缩文件中解压文件。

# 在虚拟机中安装 **vCenter Server**

可以将 vCenter Server 安装在 ESX 主机上运行的 Microsoft Windows 虚拟机中。

在虚拟机上部署 vCenter Server 系统具有下列优点:

- 不必为 vCenter Server 系统准备单独的专用服务器,可将其部署到同时运行其他虚拟机的 ESX 主机上的某 个虚拟机中。
- 通过使用 VMware HA 可以为 vCenter Server 系统提供较高的可用性。
- 可以将包含 vCenter Server 系统的虚拟机从一台主机迁移到另一台主机, 以便进行维护及其他活动。
- 可以创建 vCenter Server 虚拟机的快照, 并使用快照进行备份、归档等操作。

## 前提条件

请参见第89页, "[vCenter Server](#page-88-0) 必备条件"。

## 步骤

- 1 在独立服务器上,安装 ESX。
- 2 在任何可以通过网络访问 ESX 主机的计算机上安装 vSphere Client。
- <span id="page-95-0"></span>3 使用 vSphere Client, 直接访问 ESX 主机, 以创建虚拟机来托管 vCenter Server。
- 4 在虚拟机中,安装 vCenter Server。

# 安装 **vCenter Server**

通过 vCenter Server, 可从物理或虚拟 Windows 计算机集中管理主机, 并可使用诸如 VMware Distributed Resource Scheduler (DRS)、VMware High Availability (HA) 和 VMware VMotion 等高级功能。

## 前提条件

请参见第89页, "[vCenter Server](#page-88-0) 必备条件"。

## 步骤

- 1 在软件安装程序目录中,在 C:\<installer location>\ 双击 autorun.exe 文件。
- 2 单击 **vCenter Server**。
- 3 为安装程序选择一种语言, 然后单击确定。

此选择将仅控制该安装程序的语言。在使用 vSphere Client 连接到 vCenter Server 系统时, vSphere Client 显示与计算机上的区域设置相关联的语言。可以使用命令行说明或通过更改计算机的注册表中的区域设置 来更改此行为。请参见《基本系统管理》。

- 4 当显示"欢迎使用"屏幕时,单击下一步。
- 5 选择我同意许可协议中的条款,然后单击下一步。
- 6 键入用户名、组织和 vCenter Server 许可证密钥, 然后单击下一步。

如果省略许可证密钥, 则 vCenter Server 将处于评估模式, 此模式允许使用完整功能集合。安装之后, 可 以通过使用 vSphere Client 输入许可证密钥, 将 vCenter Server 转换到许可模式。

- 7 选择要使用的数据库的类型。
	- 如果要使用捆绑数据库,则单击安装 SQL Server 2005 Express 实例 (用于小规模部署)。

此数据库适用于最多 5 个主机和 50 个虚拟机的部署。

■ 如果要使用现有数据库,则单击**使用现有的受支持数据库**,并从可用 DSN 列表中选择数据库。输入 DSN 的用户名和密码,然后单击下一步。

如果数据库是使用 Windows NT 身份验证的本地 SQL Server 数据库, 则将用户名和密码字段留空。

如果指定一个使用 Windows NT 身份验证的远程 SOL Server 数据库, 则 vCenter Server 计算机上的 数据库用户和登录用户必须相同。

可能会出现一个对话框,警告您 DSN 指向一个版本较旧的存储库, 必须对其升级。如果单击是, 则安装 程序将升级数据库架构,使数据库不可撤消地与以前的 VirtualCenter 版本不兼容。请参见《升级指南》。

8 选择帐户类型。

如果要对 SQL Server 使用 Windows 身份验证,则指定作为本机管理员的帐户。最佳做法是以 *<DomainName>*\*<Username>* 形式键入帐户名。键入帐户密码后,再重新键入密码,然后单击下一步。

9 接受默认目标文件夹,或单击更改以选择另一个位置,然后单击下一步。

安装路径不能包含逗号 (,) 或句号 (.)。

注意要在 C: 驱动器以外的驱动器上安装 vCenter Server,请确保 C:\WINDOWS\Installer 文件夹中具有足 够的空间来安装 Microsoft Windows Installer .msi 文件。如果没有足够空间,则 vCenter Server 安装可 能失败。

10 选择创建独立 VMware vCenter Server 实例或加入组, 然后单击下一步。

加入链接模式组即可使 vSphere Client 跨多个 vCenter Server 系统查看、搜索和管理数据。请参见第 [103](#page-102-0) 页,第 14 章"创建 [vCenter Server](#page-102-0) 链接模式组"。

如果正在升级 VirtualCenter 数据库架构, 则不会出现此选项。如果它不出现, 则在安装完成之后, 可以 加入链接模式组。

11 如果加入组,则输入任何远程 vCenter Server 系统的完全限定域名和 LDAP 端口号,然后单击下一步。

在某些情况下,可以输入 IP 地址而不是完全限定域名。为了帮助确保连接,最佳做法是使用完全限定域名。 对于 IPv6,除非本地和远程计算机都使用 IPv6 模式,否则必须输入远程计算机的完全限定域名,而不是输入 IPv6 地址。如果本机有 IPv4 地址,并且远程计算机有 IPv6 地址, 则本机必须支持 IPv4 和 IPv6 混合模式。 如果您的环境中的单个链接模式组中同时有 IPv4 和 IPv6 地址, 则域名服务器必须能够同时解析这两种寻 址类型。

12 输入要使用的端口号或接受默认端口号, 然后单击下一步。

请参见第18页, "所需的端口"。

13 单击安装。

安装可能需要几分钟时间。安装所选组件的过程中将显示多个进度条。

14 单击完成。

```
下一步
```
请参见第 99 页, 第 13 章 "vCenter Server [的安装后注意事项"。](#page-98-0)

ESX 和 vCenter Server 安装指南

# <span id="page-98-0"></span>**vCenter Server** 的安装后注意事项 **13**

安装 vCenter Server 之后,请考虑安装后选项和要求。

- n 安装 vSphere Client,并确保可以访问 vCenter Server 实例。
- 检查 License Server 的配置。如果此 vCenter Server 正在管理 ESX 3.x/ESXi 3.5 主机, 则需要 License Server。有关安装 VMware License Server 的信息,请参见 VMware Infrastructure 3 文档。
- 对于需要加强安全性的环境, VMware 建议使用商业证书颁发机构 (CA) 签署的证书替换 vCenter Server 系统上默认的证书。请参见 <http://www.vmware.com/resources/techresources/> 处的 vSphere 4.0 技术说明 《替换 VirtualCenter Server 证书》。
- n 当 vCenter Server 和数据库安装在同一计算机上时,重新引导计算机之后,VMware VirtualCenter Management Webservices 服务可能不会启动。要手动启动服务,选择设置 **>** 控制面板 **>** 管理工具 **>** 服务 **> VMware VirtualCenter Management Webservices**,然后启动服务。计算机可能需要几分钟时间来启动 该服务。
- 对于 Oracle 数据库,请注意以下事项:
	- 对于 Oracle Instant 客户端, 将 ojdbc14.jar 复制到 vCenter Server tomcat 目录 (<vCenter install location>\Infrastructure\tomcat\lib)
	- Oracle 10g 客户端和 Oracle 11g 客户端都随附 ojdbc14.jar(<Install location>\oracle\product \10.2.0\<instance\_name>\jdbc\lib或 <Install location>\app\Administrator\product \11.1.0\<instance\_name>\sqldeveloper\jdbc\lib)。vCenter Server 安装程序将文件从 Oracle 客户 端安装位置复制到 vCenter Server tomcat 目录 (<vCenter install location>\Infrastructure\tomcat \lib)
	- 如果在 Oracle 10g 或 Oracle 11g 客户端位置中没有找到 ojdbc14.jar 文件, 则 vCenter Server 安装程 序会提示您手动复制文件。可以从

[http://www.oracle.com/technology/software/tech/java/sqlj\\_jdbc/htdocs/jdbc101040.html](http://www.oracle.com/technology/software/tech/java/sqlj_jdbc/htdocs/jdbc101040.html) 下载文件。

本章讨论了以下主题:

- 第 100 页, "安装 [vSphere Client](#page-99-0)"
- 第 101 页, "安装 [vSphere Host Update Utility](#page-100-0)"
- 第 102 页, "卸载 [VMware vSphere](#page-101-0) 组件"

# <span id="page-99-0"></span>安装 **vSphere Client**

vSphere Client 使您能够连接到 ESX/ESXi 主机和 vCenter Server 系统。

## 前提条件

- 必须拥有 vCenter Server 安装程序或 vSphere Client 安装程序。
- n 您必须是计算机管理员组的成员。

## 步骤

- 1 运行 vSphere Client 安装程序。
	- 在 vCenter Server 安装程序中, 在 C:\<vc-installer location>\ 双击 autorun.exe 文件, 然后单击 **VMware vSphere Client**。
	- 如果下载了 vSphere Client, 则双击 VMware-viclient.exe 文件。
- 2 为安装程序选择一种语言,然后单击确定。

此选择将仅控制该安装程序的语言。在使用 vSphere Client 时, vSphere Client 显示与计算机上的区域设 置相关联的语言。可以使用命令行说明或通过更改计算机的注册表中的区域设置来更改此行为。请参见 《基本系统管理》。

- 3 当显示"欢迎使用"屏幕时,单击下一步。
- 4 选择我同意许可协议中的条款,然后单击下一步。
- 5 键入您的用户名和公司名称, 然后单击**下一步**。
- 6 选择安装 **VMware vSphere Host Update Utility**以管理此计算机中的主机修补程序、更新和升级,然后单击 下一步。

对于大型部署和具有群集主机的环境,VMware 建议使用 vCenter Update Manager,而不是 vSphere 主 机更新实用程序。

- 7 接受默认安装位置,然后单击下一步,或单击更改选择不同位置,然后单击下一步。
- 8 单击安装开始安装。
- 9 单击完成完成安装。

可以使用 vSphere Client 连接到 ESX/ESXi 主机或 vCenter Server 系统。

## 启动 **vSphere Client**

安装 vSphere Client 之后,可以连接到 ESX/ESXi 主机和 vCenter Server 系统。

注意不要使用 Windows 内置的 Guest 帐户启动 vSphere Client。默认情况下,系统将禁用 Guest 帐户。使用 Guest 帐户登录 Windows 时, 将无法访问计算机上已经安装的应用程序。

## <span id="page-100-0"></span>步骤

- 1 选择开始 **>** 程序 **> VMware > VMware vSphere Client**。
- 2 在 vSphere Client 登录窗口中, 以根用户或正常用户身份登录 ESX/ESXi 主机, 或以管理员身份登录 vCenter Server 系统。
	- a 输入 IP 地址或主机名。
	- b 输入用户名和密码。

当连接到 vCenter Server 时,可使用 Windows 登录用户名和密码以及 vCenter Server IP 地址。使用装有 vCenter Server 的 Windows 计算机的相应登录凭据。vCenter Server 的用户名和密码可能不同于针对 ESX/ ESXi 使用的用户名和密码。

3 单击登录。

如果无法连接到 vCenter Server 系统, 则可能需要手动启动 VMware VirtualCenter Management Webservices 服务。为此,请选择设置 **>** 控制面板 **>** 管理工具 **>** 服务 **> VMware VirtualCenter Management Webservices**,并启动服务。计算机可能需要几分钟时间来启动该服务。

4 要忽略出现的安全警告,请单击**忽略**。

之所以出现安全警告消息,是因为 vSphere Client 检测到由 ESX/ESXi 主机或 vCenter Server 系统(默认 设置)签署的证书。为实现高度安全的环境,建议由受信任的第三方生成证书。

# 安装 **vSphere Host Update Utility**

vSphere Host Update Utility 可用于更新和修补 ESXi 4.0 主机以及将 ESX 3.x/ESXi 3.5 主机升级到 ESX 4.0/ESXi 4.0。

vSphere Host Update Utility 捆绑在 vSphere Client 中。您可以在安装 vSphere Client 时安装该实用程序。如 果已经安装 vSphere Client 但尚未安装 vSphere Host Update Utility, 则使用此步骤安装 vSphere Host Update Utility。

## 前提条件

要使用 vSphere Host Update Utility, 必须满足以下条件:

- 安装有 vSphere Client 的工作站或笔记本电脑。
- ESX/ESXi 主机和工作站或笔记本电脑之间的网络连接。
- 用于下载修补程序和更新捆绑包或从 VMware.com 升级映像 (如果没有本地库)的 Internet 连接。

## 步骤

- 1 通过选择开始 **>** 运行,打开命令窗口,然后输入 **cmd**。
- 2 导航到包含 VMware-viclient.exe 的文件夹。

此可执行文件位于 vCenter Server 安装包的 \vpx 子文件夹中。

3 运行下列命令。

VMware-viclient.exe /S /V" /qr INSTALL\_VIUPDATE=1 /L\*v %temp%\vim-viu-launch.log"

即会安装 vSphere Host Update Utility。

## 下一步

扫描主机并应用可用更新或升级主机。

# <span id="page-101-0"></span>卸载 **VMware vSphere** 组件

VMware vSphere 组件是单独卸载的,即使它们位于同一计算机上也是如此。必须拥有管理员权限才能卸载 vCenter Server 组件。

A

小心如果在 vCenter Server 系统运行时将其卸载,则会中断 vSphere Client 连接,这样可能会导致数据丢失。

卸载 vCenter Server, 否则 vSphere Client 不会卸载任何其他组件, 如捆绑的数据库或 Microsoft .NET Framework。如果系统上的其他应用程序取决于其他组件,则不要卸载这些组件。

## 步骤

- 1 如果正在卸载 vCenter Server, 请取消许可 vCenter Server 和主机, 并从许可证清单移除许可证密钥。
- 2 如果正在卸载 vCenter Server, 则从主机和群集清单移除主机。
- 3 以 Microsoft Windows 系统管理员身份,选择开始 **>** 设置 **>** 控制面板 **>** 添加**/**删除程序。
- 4 选择要移除的组件,然后单击移除。
- 5 单击是以确认要删除程序,然后单击完成。

# <span id="page-102-0"></span>创建 **vCenter Server** 链接模式组 **14**

通过链接模式组,您可以登录任何一个 vCenter Server 实例,并且还可以查看和管理组中所有 vCenter Server 系统的清单。

可以将多个 vCenter Server 系统连接在一起形成链接模式组。可以在安装 vCenter Server 期间或在安装 vCenter Server 之后配置链接模式组。

要加入 vCenter Server 组,请输入 vCenter Server 4.0 正在其上运行的远程计算机的完全限定域名(或 IP 地址)。 该远程计算机可以是或将成为链接模式组的成员的任何 vCenter Server 4.0 实例。

此外,还必须提供远程 vCenter Server 实例的轻量级目录访问协议 (LDAP) 端口号。

组中的 vCenter Server 实例会将共享的全局数据复制到 LDAP 目录。全局数据包括每个 vCenter Server 实例 的以下信息:

- 连接信息(IP 和端口)
- 证书
- 许可信息
- 用户角色

本章讨论了以下主题:

- 第 103 页, "链接模式必备条件"
- 第 104 页, "链接模式注意事项"
- 第 104 页, "配置链接模式 vCenter Server 系统上的 URL"
- 第 105 页, "在安装期间及安装后连接至链接模式组"
- 第 105 页, "安装后连接链接模式组"
- 第 106 页, "将 vCenter Server [实例与链接模式组隔离"](#page-105-0)
- 第 107 页, "链接模式故障排除"

# 链接模式必备条件

准备系统以加入链接模式组。

独立 [vCenter Server](#page-88-0) 系统的所有要求均适用于链接模式系统。请参见第89页, "vCenter Server 必备条件"。

<span id="page-103-0"></span>下列要求适用于链接模式组的每个 vCenter Server 系统成员:

- DNS 必须正常运行才能进行链接模式复制。
- 如果域之间存在双向信任关系, 则链接模式组中的 vCenter Server 实例可以位于不同的域中。每个域必须 信任其他安装 vCenter Server 实例的域。
- 当将 vCenter Server 实例添加到链接模式组时, 安装程序需由特定域用户运行, 该域用户必须为安装了 vCenter Server 的计算机以及链接模式组的目标计算机的管理员。
- 所有 vCenter Server 实例的网络时间必须同步。vCenter Server 安装程序将验证计算机时钟相差不超过 5 分钟。

# 链接模式注意事项

在配置链接模式组前,需要考虑以下注意事项。

- 每个 vCenter Server 用户都可看到他们拥有有效权限的 vCenter Server 实例。
- 首次设置 vCenter Server 链接模式组时, 必须将第一个 vCenter Server 作为独立实例安装, 因为还没有要 加入的远程 vCenter Server 计算机。随后的 vCenter Server 实例可以加入第一个 vCenter Server, 或者加 入其他已经加入链接模式组的 vCenter Server 实例。
- 如果正在将 vCenter Server 连接到不是域的一部分的独立实例, 必须将该独立实例添加到域中, 并将域用 户作为管理员添加。
- 链接模式组中的 vCenter Server 实例无需具有相同的域用户登录名。这些实例可以在不同域帐户下运行。 默认情况下,它们作为计算机的 LocalSystem 帐户在计算机上运行,这意味着它们是不同的帐户。
- 在 vCenter Server 安装期间, 如果为 vCenter Server 的远程实例输入 IP 地址, 则安装程序会将它转换为 完全限定域名。
- 当从 VirtualCenter 2.x 升级到 vCenter Server 4.0 时,无法在升级期间加入链接模式组。在完成到 vCenter Server 的升级之后,可以加入链接模式组。请参见《升级指南》。

# 配置链接模式 **vCenter Server** 系统上的 **URL**

如果将一个 vCenter Server 系统连接至链接模式组并且该 vCenter Server 系统的计算机名称与域名不匹配, 则 会引发多种连接问题。此过程将介绍如何解决这一状况。

如果不更新 URL, vCenter Server 的远程实例将无法访问 vCenter Server 系统, 因为默认的 vCenter Server URL 条目已不再准确。vCenter Server 安装程序将按以下方式配置默认 URL 条目:

- 对于 Virtualcenter.VimApiUrl 项, 默认值为 http(s)://<Fully qualified domain name (FODN) of VC machine>/sdk。
- 对于 Virtualcenter.VimWebServicesUrl项, 默认值为 https://<FQDN of VC machine>:<installedwebservices-port>/vws。

## 步骤

1 将 vCenter Server 系统与链接模式组隔离。

请参见第106页, "将 vCenter Server [实例与链接模式组隔离"](#page-105-0)。

- 2 更改域名或计算机名称以使它们匹配。
- 3 从 vSphere Client, 直接连接到已对其更改域名或计算机名称的 vCenter Server 实例。
- 4 选择系统管理 > vCenter Server 设置, 然后单击高级设置。

<span id="page-104-0"></span>5 对于 Virtualcenter.VimApiUrl 项,将值改为指向 vSphere Client 和 SDK 客户端可访问 vCenter Server 系 统的位置。

例如:http(s)://<machine-name/ip>:<vc-port>/sdk。

- 6 对于 Virtualcenter.VimWebServicesUrl 项,将值改为指向 vCenter Server Webservices 的安装位置。 例如:https://<machine-name/ip>:<webservices-port>/vws。
- 7 对于 Virtualcenter.Instancename 项,更改值以便修改后的名称显示在 vCenter Server 清单视图中。
- 8 将 vCenter Server 系统重新连接至链接模式组。 请参见第105页, "安装后连接链接模式组"。

## 在安装期间及安装后连接至链接模式组

可以在安装 vCenter Server 期间或安装后将系统连接至链接模式组。

例如,假设需要在三台计算机上安装 vCenter Server。您希望这三个实例均成为一个链接模式组的成员。

- 1 在计算机 1上,将 vCenter Server 作为独立实例安装,因为还没有要连接的远程 vCenter Server 计算机。
- 2 在计算机 2 上, 安装 vCenter Server, 选择连接至一个链接模式组, 然后提供计算机 1 的完全限定域名。
- 3 在计算机 3 上,升级为 vCenter Server 4.0。升级之后,将计算机 3 配置为连接计算机 1 或计算机 2。现在, 计算机 1、计算机 2 和计算机 3 都是链接模式组的成员。

## 安装后连接链接模式组

如果有已运行 vCenter Server 4.0 的系统, 则可以将计算机连接至链接模式组。

## 前提条件

请参见第103页, "链接模式必备条件"和第 104 页, "链接模式注意事项"。

## 步骤

- 1 选择开始 **>** 所有程序 **> VMware > vCenter Server** 链接模式配置。
- 2 单击下一步。
- 3 洗择修改链接模式配置,然后单击下一步。
- 4 单击将此 vCenter Server 实例加入现有的链接模式组或另一个实例, 然后单击下一步。
- 5 输入属于该组的远程 vCenter Server 实例的服务器名称和 LDAP 端口号, 然后单击下一步。 如果输入远程服务器的 IP 地址,安装程序会将其转换为完全限定域名。

<span id="page-105-0"></span>6 如果 vCenter Server 安装程序检测到角色冲突, 请选择解决冲突的方式。

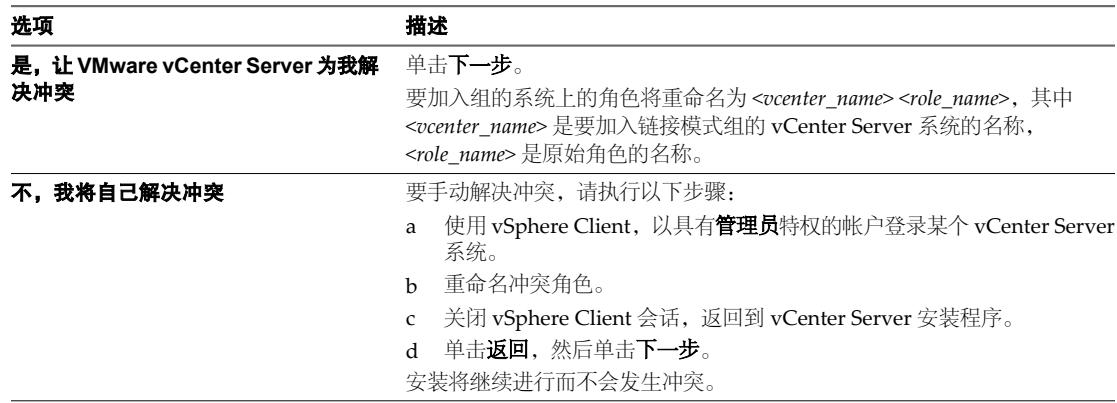

如果要加入组的系统和链接模式组均包含一个名称相同但特权不同的角色,则会产生冲突。

## 7 单击完成。

vCenter Server 将重新启动。根据清单的大小,更改链接模式可能会花费几秒或几分钟才能完成。

vCenter Server 实例现在是链接模式组的一部分。构成链接模式组之后,您可以登录任何一个 vCenter Server 实例, 杳看和管理组中所有 vCenter Server 的清单。在一台计算机上更改的全局数据(如用户角色), 可能需 要几秒钟时间才能在其他计算机上可见。该延迟通常是 15 秒或更少。现有实例可能需要几分钟时间才能识别和 发布新的 vCenter Server 实例, 因为组成员不会频繁读取全局数据。

## 下一步

有关配置和使用链接模式组的信息,请参见《基本系统管理》。

# 将 **vCenter Server** 实例与链接模式组隔离

可以将某个 vCenter Server 实例与链接模式组隔离。

## 步骤

- 1 选择开始 **>** 所有程序 **> VMware > vCenter Server** 链接模式配置。
- 2 单击修改链接模式配置,然后单击下一步。
- 3 单击将此 **vCenter Server** 实例与链接模式组隔离,然后单击下一步。
- 4 单击继续,然后单击完成。

vCenter Server 将重新启动。根据清单的大小,更改链接模式可能会花费几秒或几分钟才能完成。 该 vCenter Server 实例不再是链接模式组的一部分。

# <span id="page-106-0"></span>链接模式故障排除

如果在使用链接模式组时遇到问题,请考虑以下几点。

- 当有多个 vCenter Server 实例时,每个实例都必须与域控制器存在工作关系且与域中的另一个计算机不冲突。 例如,当对正在虚拟机中运行的 vCenter Server 实例进行克隆时,如果没有使用 sysprep 或类似实用程序 确保克隆的 vCenter Server 实例拥有全球唯一标识符 (GUID), 就会发生冲突。
- 如果域控制器无法访问, vCenter Server 可能无法启动。您可能无法更改受影响的 vCenter Server 系统的 链接模式配置。

如果发生此情况,请在域控制器中解决该问题,并重新启动 vCenter Server。如果无法在域控制器中解决 该问题,可以通过从域中移除 vCenter Server 系统并将该系统与其当前的链接模式组隔离,来重新启动 vCenter Server。

- 计算机的 DNS 名称必须与计算机的实际名称相匹配。计算机名称与 DNS 名称不匹配的症状为出现数据复 制问题、尝试搜索时票据错误和丢失远程实例的搜索结果。
- n 以下操作顺序为加入链接模式组的正确顺序。
	- a 验证 vCenter Server 域名是否与计算机名称相匹配。如果不匹配,则需更改一个名称或同时更改两个 名称使它们相匹配。
	- b 更新 URL 以使它们与新域名和计算机名称兼容。
	- c 将 vCenter Server 系统连接至链接模式组。

如果不更新 URL, vCenter Server 的远程实例将无法访问 vCenter Server 系统, 因为默认的 vCenter Server URL 条目已不再准确。请参见第104页, "配置链接模式 vCenter Server 系统上的 URL"。

如果 vCenter Server 的远程实例再也无法访问 vCenter Server 实例,可能会出现以下症状:

- 登录组中其他 vCenter Server 系统的客户端无法查看属于对其更改域名的 vCenter Server 系统的 信息,因为用户无法登录该系统。
- 当前登录 vCenter Server 系统的所有用户都可能会断开连接。
- 搜索杳询无法返回 vCenter Server 系统的结果。

要解决此问题,请确保 Virtualcenter.VimApiUrl 项指向 vSphere Client 和 SDK 客户端可以访问 vCenter Server 系统的位置,而 Virtualcenter.VimWebServicesUrl 项则指向 vCenter Server Webservices 的安装 位置。对于 Virtualcenter.Instancename 项,更改值以便修改后的名称显示在 vCenter Server 清单视图中。

- 如果无法连接 vCenter Server 实例, 可以使用以下操作解决问题:
	- 确保计算机已分组至对应域控制器中的正确组织单元。
	- 在安装 vCenter Server 时, 确保登录的用户帐户在计算机上拥有管理员特权。
	- n 要解决计算机和域控制器之间的信任问题,请将计算机从域中移除,然后重新将其加入到域中。
	- 要确保 Windows 策略缓存已更新, 请从 Windows 命令行运行 gpupdate /force 命令。此命令将执行 组策略更新。
- 如果本地主机在加入操作期间无法访问远程主机,请验证以下情况:
	- 远程 vCenter Server IP 地址或完全限定域名是否正确。
	- 远程 vCenter Server 上的 LDAP 端口是否正确。
	- VMwareVCMSDS 服务是否正在运行。
- 确保 Windows 和基于网络的防火墙配置为允许链接模式。

# 将 **Windows** 防火墙配置为允许指定程序访问

vCenter Server 4.0 使用 Microsoft ADAM/AD LDS 启用链接模式,此模式使用 Windows RPC 端口映射器打开 RPC 端口进行复制。在链接模式下安装 vCenter Server 时, 必须修改本地计算机上的防火墙配置。

防火墙的错误配置可导致许可证和角色在实例之间不一致。

## 前提条件

- Windows 的版本必须早于 Windows Server 2008。对于 Windows Server 2008, Windows 将自动配置防 火墙以允许访问。
- 在 vCenter Server 链接模式实例之间必须没有基于网络的防火墙。有关基于网络的防火墙环境,请参见第108 页,"通过打开所选端口配置防火墙访问权限"。

## 步骤

- 1 选择开始 **>** 运行。
- 2 键入 **firewall.cpl**,并单击确定。
- 3 确保将防火墙设置为允许例外。
- 4 单击例外选项卡。
- 5 单击添加程序。
- 6 添加 C:\Windows\ADAM\dsamain.exe 的例外, 并单击确定。
- 7 单击确定。

## 通过打开所选端口配置防火墙访问权限

vCenter Server 4.0 使用 Microsoft ADAM/AD LDS 启用链接模式,此模式使用 Windows RPC 端口映射器打开 RPC 端口进行复制。在链接模式下安装 vCenter Server 时,必须修改任何基于网络的防火墙上的防火墙配置。

防火墙的错误配置可导致许可证和角色在实例之间不一致。

## 步骤

◆ 配置 Windows RPC 端口以在选择性端口上允许计算机到计算机的 RPC 通信。

选择以下方法之一。

- 更改注册表设置。请参见 <http://support.microsoft.com/kb/154596/en-us>。
- 使用 Microsoft 的 RPCCfg.exe 工具。请参见<http://support.microsoft.com/kb/908472/en-us>。
# <span id="page-108-0"></span>安装附加模块 15

可以在托管 vCenter Server 的同一台计算机上或在远程计算机上安装附加模块。

本章讨论了以下主题:

- 第 109 页, "安装 VMware vCenter Guided Consolidation"
- 第 110 页, "安装 [VMware vCenter Update Manager](#page-109-0)"
- 第 111 页, "安装 [VMware vCenter Converter](#page-110-0)"

## 安装 **VMware vCenter Guided Consolidation**

vCenter 向导式整合服务是 vCenter Server 的扩展功能。它可通过向导从物理服务器迁移到 Virtual Infrastructure,该向导可识别要整合的物理服务器、将其转换成虚拟机并放置在 ESX/ESXi 主机上。

此步骤介绍如何在托管 vCenter Server 的同一计算机上或远程计算机上将 vCenter Guided Consolidation 作为 附加模块(有时称为插件)安装。

VMware vCenter Guided Consolidation 服务包括以下组件:

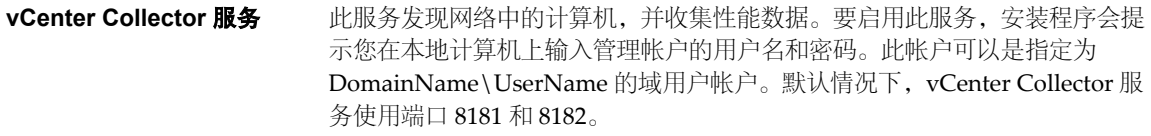

**vCenter Web Server** 默认情况下,使用端口 8080 和 8443。

## 前提条件

在安装 vCenter Guided Consolidation 之前, 请先下载软件安装程序, 然后在本地计算机上或本地计算机可访 问的计算机上安装 vCenter Server 4.0。

- 1 在软件安装程序目录中, 在 C:\<vc-installer location>\ 双击 autorun.exe 文件。
- 2 单击 **vCenter Guided Consolidation** 服务。
- 3 为安装程序选择一种语言, 然后单击确定。
- 4 当显示"欢迎使用"屏幕时,单击下一步。
- 5 选择我接受许可协议中的条款,然后单击下一步。
- 6 接受默认安装位置, 或单击更改以选择不同位置, 然后单击下一步。
- 7 输入管理用户名和密码, 然后单击下一步。
- <span id="page-109-0"></span>8 输入要使用的端口号或接受默认端口号, 然后单击**下一步**。
- 9 输入 vCenter Server 系统的位置。
	- 对于 vCenter Guided Consolidation 服务将成为其扩展功能的远程 vCenter Server 系统,输入其 IP 地址或完全限定域名。
	- 如果要在安装了 vCenter Server 的同一系统上安装 vCenter Guided Consolidation 服务,请输入 **localhost**。
- 10 输入 vCenter Server 系统用于安全 HTTP (HTTPS) 通信的端口号。

默认端口为 443。

11 输入 vCenter Server 系统的用户名和密码, 然后单击下一步。

用户帐户必须在 vCenter Server 系统上有扩展注册特权。

- 12 从下拉菜单中选择服务器标识,然后单击下一步。
- 13 单击安装开始安装。
- 14 单击完成完成安装。

即安装了 vCenter Guided Consolidation。

## 安装 **VMware vCenter Update Manager**

vCenter Update Manager 用于具有 vCenter Server 的环境。使用 vCenter Update Manager,可以基于主机、 虚拟机和数据存储级别的合规基准按顺序协调升级过程的步骤。

此步骤介绍如何在托管 vCenter Server 的同一计算机上或远程计算机上将 vCenter Update Manager 作为附加模块 (有时称为插件)安装。

#### 前提条件

在安装 vCenter Update Manager 之前, 请先下载软件安装程序, 然后在本地计算机上或本地计算机可访问的 计算机上安装 vCenter Server 4.0。

vCenter Update Manager 需要支持的数据库。除不支持 DB2 外, 数据库要求与 vCenter Server 相同。可以使 用配置为与 vCenter Update Manager 配合使用的受支持数据库, 或者安装与 vCenter Update Manager 捆绑的 Microsoft SQL Server 2005 Express 数据库。vCenter Update Manager 可以与 vCenter Server 使用同一个数据 库, 但 VMware 建议您对 vCenter Server 和 vCenter Update Manager 分别使用单独的数据库。

- 1 在软件安装程序目录中, 在 C:\<vc-installer location>\ 双击 autorun.exe 文件。
- 2 单击 **vCenter Update Manager**。
- 3 为安装程序选择一种语言, 然后单击**确定**。
- 4 当显示"欢迎使用"屏幕时,单击下一步。
- 5 选择我接受许可协议中的条款,然后单击下一步。
- 6 输入 vCenter Server 系统的连接信息,在该系统中 vCenter Update Manager 将成为其扩展。
	- a 输入 IP 地址。默认情况下,此 IP 地址即为本地主机的 IP 地址。
	- b 输入为 vCenter Server 系统配置的用于 HTTP 的端口号。默认情况下, vCenter Server 使用端口 80。
	- c 输入 vCenter Server 系统的用户名和密码。
- <span id="page-110-0"></span>7 选择要用于 vCenter Update Manager 的数据库的类型。
	- n 要使用捆绑的数据库,单击安装 **Microsoft SQL Server 2005 Express** 实例之后再单击下一步。 此数据库适用于最多 5 个主机和 50 个虚拟机的小型部署。
	- 要使用现有数据库,请单击使用现有的受支持数据库,并从可用 DSN 列表中选择数据库,然后单击 下一步。
- 8 如果选择使用现有数据库,请输入 DSN 的用户名和密码, 然后单击下一步。 如果数据库是使用 Microsoft Windows NT 身份验证的本地 SQL Server 数据库,请将用户名和密码字段留空。
- 9 选择完全限定域名或 IP 地址以便在网络上标识这个 vCenter Update Manager 实例。 确保 vCenter Server 系统和 vCenter Server 系统管理的所有 ESX/ESXi 主机都能访问此完全限定域名。
- 10 输入要使用的端口号或接受默认端口号。
- 11 (可选) 选择是,我具备 **Internet** 连接,并且希望立即配置代理设置。
- 12 单击下一步。
- 13 输入代理服务器名称和端口号。 如果本地计算机配置了代理设置,安装程序会默认使用这些设置。
- 14 (可选) 选择使用以下凭据验证代理, 然后输入要进行身份验证的用户名和密码。
- 15 接受默认安装位置, 或单击更改以选择不同位置。
- 16 接受修补程序下载的默认位置,或单击更改以选择不同位置,然后单击**下一步**。
- 17 单击安装开始安装。
- 18 单击完成完成安装。

即安装了 vCenter Update Manager。

#### 下一步

安装 Update Manager 客户端插件。请参见《vCenter Update Manager 管理指南》。

## 安装 **VMware vCenter Converter**

vCenter Converter 能够自动执行和简化物理机到虚拟机的转换以及虚拟机格式间的转换。

此步骤介绍如何在托管 vCenter Server 的同一计算机上或远程计算机上将 vCenter Converter 作为附加模块 (有时称为插件)安装。

#### 前提条件

在安装 vCenter Converter 之前, 请先下载软件安装程序, 然后在本地计算机上或本地计算机可访问的计算机 上安装 vCenter Server 4.0。

- 1 在软件安装程序目录中, 在 C:\<vc-installer location>\ 双击 autorun.exe 文件。
- 2 单击 **vCenter Converter**。
- 3 为安装程序选择一种语言,然后单击确定。
- 4 当显示"欢迎使用"屏幕时,单击下一步。
- 5 选择我接受许可协议中的条款,然后单击下一步。
- 6 接受默认安装位置,然后单击下一步,或单击更改选择不同位置,然后单击下一步。
- 7 选择安装模式。
	- 选择典型安装(建议)以安装最常用的组件。
	- 选择自定义以选择要安装的组件。
- 8 输入 vCenter Converter 将成为其扩展功能的 vCenter Server 系统的连接信息。
	- a 输入 IP 地址。默认情况下, 此 IP 地址即为本地主机的 IP 地址。
	- b 输入为 vCenter Server 系统配置的用于安全 HTTP (HTTPS) 的端口号。默认情况下, vCenter Server 使用端口 443。
	- c 输入 vCenter Server 系统的管理用户名和密码。
- 9 输入要使用的端口号或接受默认端口号,然后单击下一步。
- 10 从下拉菜单中选择 vCenter Server 标识, 然后单击下一步。
- 11 单击安装开始安装。
- 12 单击完成完成安装。

即安装了 vCenter Converter。

#### 下一步

安装 Converter 客户端插件。请参见《vCenter Converter 管理指南》。

# <span id="page-112-0"></span>管理 **ESX/ESXi** 和 **vCenter Server** 许可 管理 ESX/ESXi 和 vCenter Server 许可<br>证

许可证的报告和管理功能集中在一起。

所有的产品许可证均封装在由 25 个字符组成的许可证密钥中,这些密钥可从 vCenter Server 进行管理和监控。

许可适用于 ESX/ESXi 主机、vCenter Server 和解决方案。但是,解决方案许可管理是特定于解决方案的。对 于解决方案,许可可以基于处理器、资产实例、虚拟机等等。因此,一个解决方案(如 VMware vCenter Site Recovery Manager)的许可可能与另一个解决方案的许可完全不同。有关许可某个特定解决方案的信息,请参 见该解决方案的文档。

就许可主机而言,如果升级所有主机,则不再需要 License Server 或基于主机的许可证文件。

每个主机都需要一个许可证,每个 vCenter Server 实例都需要一个许可证。不能向主机或 vCenter Server 系统 分配多个许可证密钥。如果一个许可证密钥能够用于多个主机,则可以使用该密钥许可多个主机。同样,如果 一个许可证密钥能够用于多个 vCenter Server 实例, 则可以使用该密钥许可多个 vCenter Server 实例;如果一 个许可证密钥能够用于多个解决方案,则可以使用该密钥许可多个解决方案。当您执行次要升级或修补 ESX/ESXi 或 vCenter Server 软件时,不需要用新许可证密钥替换现有许可证密钥。

如果升级许可证的版本(例如,从标准版到企业版),则必须使用新升级的许可证密钥替换清单中的现有许可 证密钥。

本章讨论了以下主题:

- 第 114 页, "关于许可证密钥容量"
- 第 114 页, "关于 vSphere 和 [vCenter Server](#page-113-0) 许可证密钥"
- 第 115 页, "关于使用 License Server 管理 [ESX 3.x/ESXi 3.5](#page-114-0) 主机"
- 第 115 页, "关于许可证门户"
- 第 116 页, "关于许可证清单"
- 第 117 页, "控制许可证权限"
- 第 117 页, "查看许可证信息"
- 第 118 页, "将许可证密钥添加到许可证清单并将其分配给资产"
- 第 119 页, "将多个许可证密钥添加到许可证清单"
- 第 119 页, "将许可证密钥分配给多个资产"
- 第 121 页, "导出报告数据"
- 第 121 页, "为没有 vCenter Server [的主机申请许可证"](#page-120-0)
- 第 121 页, "将主机添加到 vCenter Server [清单时为其申请许可证"](#page-120-0)
- 第 121 页, "查看主机上哪些功能已获许可"
- <span id="page-113-0"></span>■ 第 122 页, "将 ESXi [主机设置为评估模式"](#page-121-0)
- 第 122 页, "故障排除许可"

## 关于许可证密钥容量

许可证密钥具有一定的容量。对于主机,容量基于主机中的处理器数量。对于 vCenter Server, 容量基于 vCenter Server 的实例数量。但是,解决方案的许可基于处理器、资产实例、虚拟机等。

接下来的示例可能并不适用于所有解决方案。

尽管许可适用于解决方案以及 ESX/ESXi 主机和 vCenter Server, 但解决方案许可管理太易变, 因此, 会概括 地讨论特定于每个解决方案的许可。有关许可某个特定解决方案的信息,请参见该解决方案的文档。

## 每个处理器的许可方式

对于大多数 vSphere 产品, 购买许可证时都必须考虑将运行产品的处理器(而非主机)的总数。您可以为任何 主机组合分配和重新分配处理器容量。例如,假定您购买了一个 10 处理器的 vSphere 许可证密钥。可以将该 10 处理器许可证密钥分配给以下任意主机组合:

- n 五个双处理器主机
- 三个双处理器主机和一个 4 处理器主机
- 两个 4 处理器主机和一个双处理器主机
- 一个 8 处理器主机和一个双处理器主机

特殊注意事项:

- 双核和四核处理器均算作一个处理器, 如在一个芯片上合并两个或四个独立 CPU 的 Intel 处理器。
- 对于具有多个处理器的主机,不能只对部分处理器提供许可。例如,4 CPU 的主机需要 4 处理器 vSphere 许可证密钥容量。

重要事项从 ESX/ESXi 许可证的角度来看,CPU 是包含一个物理处理器的处理器。在购买许可证时,请选择 版本、CPU 数量以及每个 CPU 的最大内核数。例如,如果购买带 100 个 CPU 的 Enterprise 许可证, 则还必 须选择每个 CPU 的最大内核数。例如,可以选择每个 CPU 最大内核数为 2、6 或 12。如何选择取决于在其上安装 ESX/ESXi 的硬件类型。

## 每个资产实例的许可方式

如果产品为每个实例购买一个许可证,则需要一个单位的许可证密钥容量,而无论计算机中包含多少个处理器。 例如, vCenter Server 就是需要此类许可证的产品。如果购买了容量大于一个单位的 vCenter Server 许可证密钥, 就可以为 vCenter Server 的每个实例分配一个单位的容量。

## 关于 **vSphere** 和 **vCenter Server** 许可证密钥

术语 vSphere 和 vCenter Server 用于许可证。解决方案许可证在解决方案的产品名称下列出。

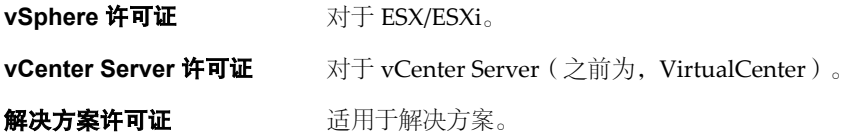

## <span id="page-114-0"></span>关于使用 **License Server** 管理 **ESX 3.x/ESXi 3.5** 主机

vCenter Server 4.0 不需要 Licence Server 管理 ESX 4.0/ESXi 4.0 主机。vCenter Server 4.0 需要 License Server 管理 ESX 3.x/ESXi 3.5 主机。

如果没有安装 License Server 但需要该软件,请从 VMware 网站下载 VMware License Server。

安装 License Server 不需要停机时间。即, 无需因安装 License Server 而关闭任何虚拟机、服务器、主机或客户端。

## 配置 **vCenter Server** 以使用 **License Server**

要管理 ESX 3.x/ESXi 3.5 主机,必须将 vCenter Server 配置为使用 License Server。

#### 步骤

- 1 在 vCenter Server 中,选择系统管理 **> vCenter Server** 设置。
- 2 在 License Server 文本框中,输入端口号和 License Server 计算机名称, 如 port@host 所示。

例如:27000@license-3.companyname.com

- 3 如果希望主机和 vCenter Server 使用同一 License Server,请选中使用 **License Server** 重新配置 **ESX 3** 主机, 以便使用此服务器复选框。
- 4 单击确定。

## 关于许可证门户

使用许可证门户可以获取升级版的许可证密钥、降级许可证密钥、组合多个许可证密钥的容量、分割单个许可 证密钥的容量、查看许可证密钥的更改历史记录以及查找丢失的许可证密钥。

## 获取升级版的许可证密钥

如果您有 VMware Infrastructure 3 许可证密钥并已升级到 vSphere 4.0, 请使用许可证门户检索新的许可证密 钥并取消激活旧的许可证。检索到所需的许可证密钥之后,请将它们输入 vCenter Server 许可证清单。

## 降级许可证密钥

如果您有 vSphere 4.0 许可证密钥,但需要许可 VMware Infrastructure 3 资产,请使用许可证门户降级许可证 密钥。执行此操作时, vSphere 4.0 许可证密钥仍然有效。准备好升级资产时, 可以停止使用 VMware Infrastructure 许可证并开始使用 vSphere 4.0 许可证密钥,只需将它们输入 vCenter Server 许可证清单并分配 给升级后的资产即可。

## 组合许可证密钥的容量

如果许可证清单包含多个许可证密钥,每个许可证的容量都很小,您可能会希望将它们组合成一个大容量的许 可证密钥。当许可证密钥的总可用容量足以容纳资产,但没有一个许可证密钥足以容纳资产时,此操作十分有用。

使用许可证门户组合许可证密钥之后,必须将新的许可证密钥添加到 vCenter Server 许可证清单中并移除旧的 许可证密钥。

## 分割许可证密钥的容量

如果拥有一个大容量的许可证密钥,您可能希望将容量分割为多个容量较小的许可证密钥。在不同的 vCenter Server 清单中管理多个许可证密钥或将不同的许可证密钥分配给组织中的多个组时,此操作十分有用。

## <span id="page-115-0"></span>查看许可证密钥的更改历史记录

许可证门户会跟踪记录组织的许可证密钥升级、降级、组合和分割的完整历史信息。

## 查找丢失的许可证密钥

如果许可证密钥放错了地方,可以使用以下条件在许可证门户中对其进行搜索:

- 日期范围
- 许可证密钥
- 订单号
- 事务类型

## 关于许可证清单

由 vCenter Server 系统维护的不同许可证清单的工作方式略有不同,具体取决于是否使用链接模式组或独立系统。

接下来的示例是特定于 ESX/ESXi 主机的,可能不适用于解决方案。

解决方案变化很大。例如,某些解决方案并未单独获得 vCenter Server 的许可。而且,解决方案许可可以基于 处理器、资产实例、虚拟机等等。因此,有关特定于某个解决方案的许可证信息,请参见该解决方案的文档。

#### 示例 **16**-**1** 卸载方案

- 1 卸载 vCenter Server, 而没有首先取消许可主机和移除主机。
- 2 主机仍为已获许可的。
- 3 将许可的主机添加到另一个 vCenter Server 实例。
- 4 许可证密钥随主机转移。

此处的方案稍有不同:

- 1 卸载 vCenter Server, 而没有首先取消许可主机。
- 2 重新安装 vCenter Server, 并使它成为另一个链接模式组的一部分。
- 3 前一个组中的主机许可证密钥将不会转移到新组中。
- 4 将之前的 vCenter Server 组许可的主机添加到新组。
- 5 主机许可证密钥即会转移到新组。
- 6 主机许可证密钥现在属于两个链接模式组。如果密钥的总计分配超过密钥的容量,则此方案不受支持,并 会导致许可证使用违规。

#### 示例 **16**-**2** 独立方案

每个 vCenter Server 实例均维护其自己的许可证清单。如果将某个 ESX/ESXi 主机添加到 vCenter Server, 然 后又将同一主机添加到另一个 vCenter Server 实例, 则该主机的许可证密钥会从第一个清单移到第二个清单。

- 1 有两个独立的 vCenter Server 实例。
- 2 将许可证密钥分配给一个 vCenter Server 实例中的主机。
- 3 在执行"添加主机"操作时,将主机添加到另一个 vCenter Server 实例,并选择保留许可证。
- 4 主机许可证密钥属于两个单独的许可证清单。如果密钥的总计分配超过密钥的容量,则此方案不受支持, 并会导致许可证使用违规。

#### <span id="page-116-0"></span>示例 **16**-**3** 链接模式方案

- 1 有属于同一链接模式组的两个 vCenter Server 实例。
- 2 将许可证密钥分配给一个 vCenter Server 实例中的主机。
- 3 两个 vCenter Server 实例会共享单个许可证清单。
- 4 当添加许可证密钥时,该密钥将对同一链接模式组内的所有 vCenter Server 系统可用。虽然这些许可证密 钥是共享的且组中的每个系统均拥有相同的清单视图,但是由于复制延迟,因此所显示的视图可能不总是 相同。

## 控制许可证权限

可以控制哪些用户有权查看和管理许可证资源。

接下来的示例是特定于 ESX/ESXi 主机的,可能不适用于解决方案。

尽管许可适用于解决方案以及 ESX/ESXi 主机和 vCenter Server, 但解决方案许可管理太易变, 因此, 会概括 地讨论特定于每个解决方案的许可。有关许可某个特定解决方案的信息,请参见该解决方案的文档。

支持以下权限类型。

#### 全局**.**许可证 如果对根文件夹拥有全局权限,则可以查看和修改 vCenter Server 清单中的所 有许可证。这也包括链接模式组中的其他 vCenter Server 系统。

只读 如果对主机拥有只读权限, vCenter Server 将显示分配给该主机的许可证密钥 的前五个和最后五个字符、许可证中包含的功能以及许可证的过期日期。

如果您没有以上权限但可以将主机添加到 vCenter Server 中, 则在执行主机添加操作时, 可以将许可证添加到 清单中并为主机分配许可证。

## 查看许可证信息

可以使用许可视图,查看 vSphere 清单中所有已分配的或可用的许可证。

#### 步骤

- 1 从连接到 vCenter Server 系统的一个 vSphere Client 会话中,单击主页 **>** 许可。
- 2 (可选) 单击刷新。
- 3 在"许可"页面上,选择视图。
	- 要查看按产品列出的可用许可证,请选择**产品**。
	- 要查看按许可证密钥列出的可用许可证,请选择许可证密钥。
	- 要查看按其分配到的资产(主机、vCenter Server 系统或解决方案)列出的许可证,请选择资产。

在这些报告视图中,可以右键单击实体以添加、分配和移除许可证密钥以及将许可证信息复制到剪贴板。

#### <span id="page-117-0"></span>示例 **16**-**4** 使用产品视图添加和分配许可证密钥

在此示例中, 在许可报告窗口中选择产品视图。在"评估模式"列表中, 右键单击某个 vCenter Server 实例, 然后选择**更改许可证密钥**。然后可以分配许可证清单中的许可证密钥,或添加新许可证密钥并在单个操作中对 其进行分配。

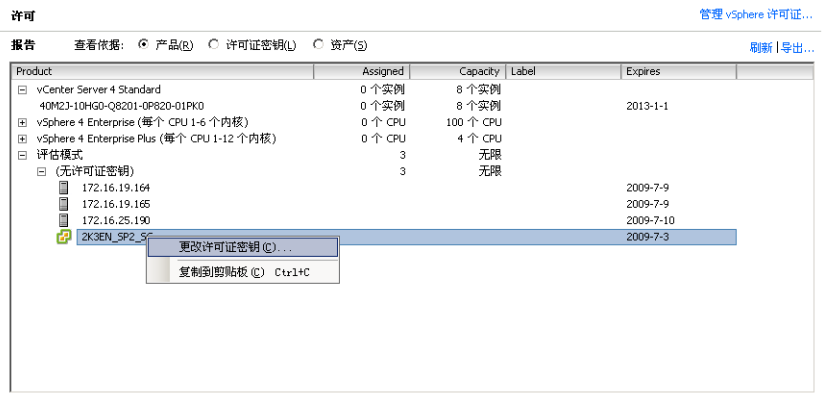

## 下一步

如果许可证的已分配容量为零(在"许可证报告"的"已分配"列中可见),请考虑以下问题:

- 是否忘记将此许可证密钥分配给资产?
- 是否忘记将此许可证密钥从清单中移除?

在以下情况中移除许可证密钥:

- n 许可证密钥已过期。
- 使用许可证入口将多个小容量许可证密钥的容量进行组合以创建较大容量的许可证密钥。然后移除旧 许可证密钥,并将新许可证密钥添加到 vCenter Server 清单中。
- n 已升级许可证,且必须移除旧许可证。

## 将许可证密钥添加到许可证清单并将其分配给资产

在购买资产之后,可以将许可证密钥添加到清单,并将其分配给资产。使用此过程以添加一个许可证密钥,并 将其分配给一个资产。

#### 前提条件

vSphere Client 必须连接到 vCenter Server 系统。

- 1 从连接到 vCenter Server 系统的一个 vSphere Client 主机中,选择主页 **>** 许可。
- 2 对于报告视图, 选择资产。
- 3 右键单击资产,然后选择更改许可证密钥。
- 4 选择分配新许可证密钥,然后单击输入密钥。
- 5 输入许可证密钥,输入密钥的可选标签,然后单击确定。
- 6 单击确定。

## <span id="page-118-0"></span>将多个许可证密钥添加到许可证清单

在购买资产之后,可以将许可证密钥添加到许可证清单。同时可以添加多个许可证密钥。

#### 前提条件

vSphere Client 必须连接到 vCenter Server 系统。

#### 步骤

- 1 从连接到 vCenter Server 系统的一个 vSphere Client 主机中,选择主页 **>** 许可。
- 2 单击管理 **vSphere** 许可证。
- 3 在"添加许可证密钥"文本区域中,输入许可证密钥,每行一个。

可以在一个操作中粘贴包含多个密钥的列表。

- 4 (可选) 键入密钥的简要描述。
- 5 单击添加许可证密钥。

如果存在无效密钥,则会显示一则错误消息并列出无效密钥。可以更正无效密钥并尝试再次添加,或将其 删除。

6 如果尚未准备好为资产分配许可证密钥,请在其余的向导屏幕中一直按**下一步**,在最后一个屏幕中单击**完成** 以保存更改。

## 将许可证密钥分配给多个资产

可以将许可证单独或批量分配给单个或多个资产。

尽管许可话用于解决方案以及 ESX/ESXi 主机和 vCenter Server, 但解决方案许可管理太易变, 因此, 会概括 地讨论特定于每个解决方案的许可。有关许可某个特定解决方案的信息,请参见该解决方案的文档。

注意在向主机分配许可证之后,在许可证分配操作完成之前,软件可能会更新许可证报告。如果主机在分配 许可证之后立即断开,则许可证报告可能无法准确反映主机许可证状况。报告可能显示该主机已获许可,即使 许可证分配操作尚未完成。当主机重新连接到 vCenter Server 系统时,许可证分配操作继续,并且主机变为如 报告中所显示的状态,即已获许可。

#### 步骤

- 1 从连接到 vCenter Server 系统的一个 vSphere Client 会话中, 选择主**页 > 许可**。
- 2 单击管理 **vSphere** 许可证。
- 3 单击下一步以转到"分配许可证"页面。
- 4 单击 **ESX**、**vCenter Server** 或解决方案选项卡以显示可用资产。
- 5 单击显示未获许可的资产、显示已获许可的资产或全部显示。
- 6 在资产窗口中,选择要许可的一个或多个资产。

要选择多个资产,请按住 Ctrl 单击或按住 Shift 单击。

- 7 在产品窗口中,选择适当的许可证密钥,然后单击下一步。 许可证密钥的容量必须大于或等于资产 CPU 的总和。
- 8 如果尚未准备好移除许可证密钥,请单击下一步跳过"移除许可证密钥"页面,然后单击完成以保存更改。

**Carl Advised** 

#### 示例 **16**-**5** 将许可证密钥分配给两个 ESX 主机

在此示例中, 按住 Shift 单击以选择两个双 CPU ESX 主机, 然后将 vSphere Enterprise 许可证密钥分配给主机。 在分配之前,许可证密钥有98个 CPU 的可用容量。在分配之后,许可证密钥有94个 CPU 的可用容量。弹出 工具提示将列出在 vSphere Enterprise 许可证版本中包括的产品功能。

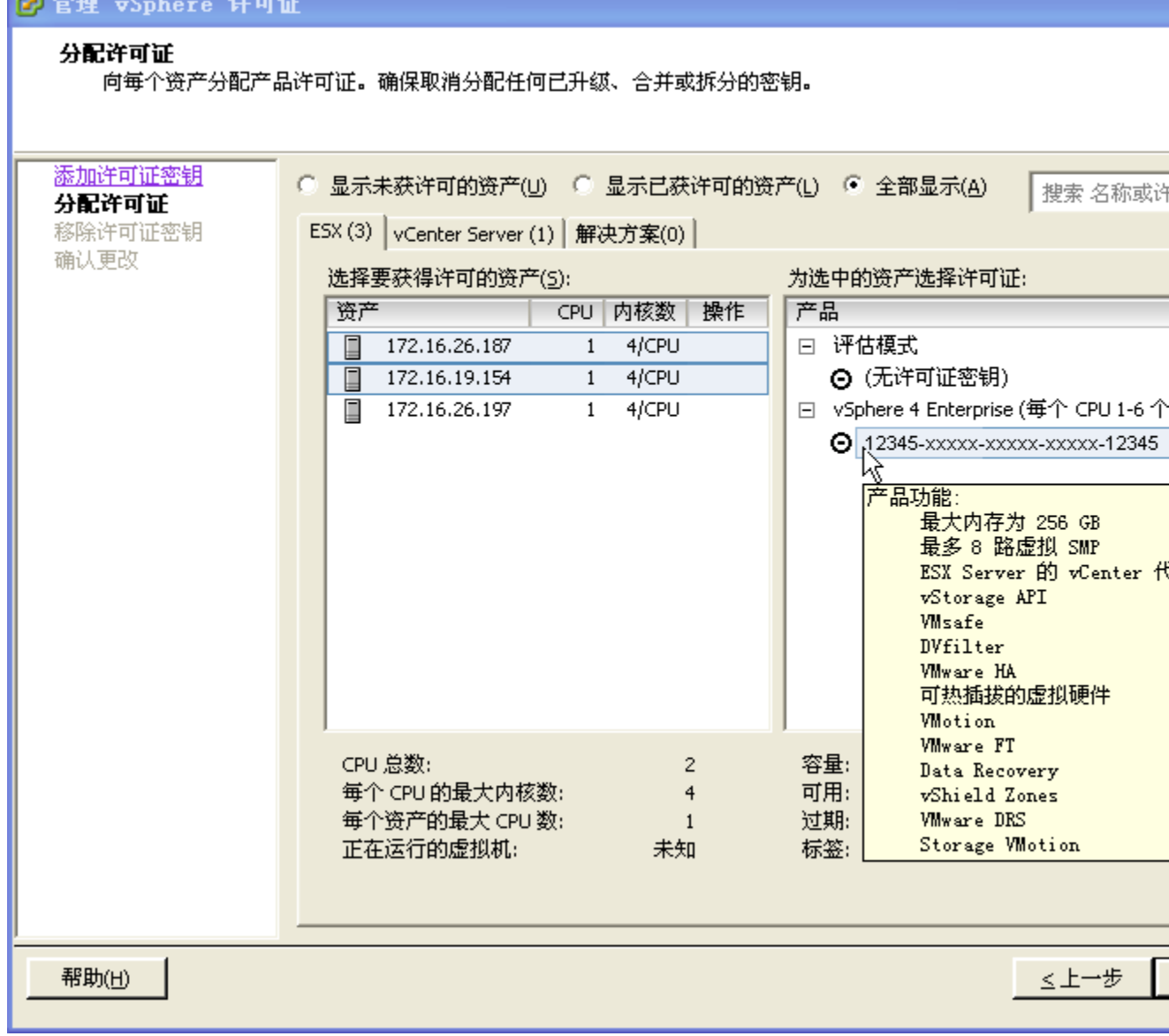

## <span id="page-120-0"></span>导出报告数据

可以将许可证数据导出到可在第三方应用程序中打开的文件中。

#### 步骤

- 1 从连接到 vCenter Server 系统的一个 vSphere Client 主机中,选择主页 **>** 许可。
- 2 选择要导出的视图。
	- 产品
	- 许可证密钥
	- 资产
- 3 在报告屏幕中,单击导出。
- 4 在"另存为"对话框中,为导出的许可证数据选择文件夹、文件名和格式,然后单击保存。

## 为没有 **vCenter Server** 的主机申请许可证

如果通过 vSphere Client 直接连接主机, 则可以为主机申请许可证。

#### 步骤

- 1 从 vSphere Client,单击配置选项卡。
- 2 在"软件"下,单击已获许可的功能。
- 3 单击编辑。
- 4 分配许可证密钥。
	- 选择向此主机分配现有的许可证密钥, 并从"产品"列表中选择许可证密钥。
	- 洗择向此主机分配新许可证密钥,单击输入密钥,并输入许可证密钥及其可选标签。
- 5 单击确定。

## 将主机添加到 **vCenter Server** 清单时为其申请许可证

将主机添加到 vCenter Server 清单时,可以为主机申请许可证。

#### 前提条件

添加主机之前,必须具备一个穿越防火墙的通信通道。

#### 步骤

- 1 单击导航栏中的清单。
- 2 根据需要展开清单,然后单击适当的数据中心、文件夹或群集。
- 3 右键单击该数据中心或群集并选择添加主机。
- 4 当添加主机向导出现提示时,分配现有 vSphere 许可证密钥或添加新 vSphere 许可证密钥。

## 查看主机上哪些功能已获许可

可以查看主机已获得许可使用哪些功能。

如果尝试配置未包括在主机许可证中的功能, vSphere Client 会显示一条错误消息。

#### <span id="page-121-0"></span>步骤

- 1 在 vSphere Client 中, 从清单中选择所需的主机。
- 2 单击配置选项卡。
- 3 在"软件"下,单击已获许可的功能。

已获许可的功能窗口将显示可在主机上配置的功能列表。

## 将 **ESXi** 主机设置为评估模式

如果已输入 ESX 的许可证,您可以切换为评估模式浏览 ESX 的完整功能。

#### 步骤

- 1 在 vSphere Client 中,从清单中选择所需的主机。
- 2 单击配置选项卡。
- 3 在"软件"下,单击已获许可的功能。
- 4 单击"ESX 许可证类型"旁的编辑。
- 5 单击产品评估。
- 6 单击确定保存更改。

## 故障排除许可

下列主题为仅安装 ESX 4.0/ESXi 4.0 主机的环境以及同时安装了 ESX 4.0/ESXi 4.0 和旧版 ESX 3.x/ESXi 3.5 主机 的混合环境设置许可证提供故障排除准则。

如果无法解决问题,请按照以下方式与 VMware 联系以获得技术支持:

- 如果配置已获许可的功能时遇到问题,请通过 <http://www.vmware.com/support> 提交支持请求。
- 要许可 vCenter Server, 必须应用 vCenter Server 许可证密钥。
- 要许可 ESX/ESXi, 必须应用 vSphere 许可证密钥。
- 使用评估模式时,如果将许可证从评估模式降级为不支持您配置的功能的许可证,这些功能可能会在无预 警的情况下停止工作。
- 如果在尝试配置某个功能时出现与许可相关的错误消息,请检查主机和 vCenter Server 系统上的已许可功能, 以确保主机或 vCenter Server 系统已获得许可, 可以使用您尝试配置的功能。
- 如果 vCenter Server 系统清单中的所有主机均断开连接, 则可能是因为 vCenter Server 许可证已到期, 或 者是因为 60 天的评估期已结束。
- 如果无法启动驻留在主机上的虚拟机,则可能是因为主机许可证已到期,或者是因为60天的评估期已结束。
- 如果 ESX/ESXi 主机由 vCenter Server 系统管理, 则以直接连接主机的方式对主机许可证进行的更改不会 特久,因为这些更改会被通过 vCenter Server 分配的许可证密钥覆盖。请参见第123页, "有关替代主机 [许可证配置"](#page-122-0)。
- 如果由 vCenter Server 管理 ESX 3.x/ESXi 3.5 主机, 则 vCenter Server 必须从 License Server 签出 vCenter Server Agent 许可证。如果 License Server 在与 License Server 通信时遇到问题,请检查以下各项:
	- 请检杳 License Server Microsoft Windows 服务是否正在运行。
	- n 检查 License Server 是否正在侦听。
	- 检查 License Server 的状态。

<span id="page-122-0"></span>如果 License Server 运行正常, 则可能是许可证文件有问题。

如果 License Server 工作正常且许可证文件正确,则检查是否正确配置了适合于环境的集中式或单一 主机许可。

有关故障排除和配置的详细说明,请参见《安装指南》或 VMware Infrastructure 3《设置指南》中的 许可文档。

## 应用许可证

如果无法将许可证应用到资产,则该许可证可能与当前配置的功能和资源不匹配。将许可证分配给某个资产时, 该许可证必须与所有已配置的资源和功能兼容。

例如, 假设您在评估期内向 vCenter Server 清单添加了 10 台 ESX 主机。评估期结束之后, 如果学试将 Foundation 版本的许可证分配给 vCenter Server 系统,此分配操作会失败,因为 Foundation 版本只允许 vCenter Server 系统最多管理三台主机。要更正此问题,可以升级版本或从清单中移除 7 台主机。

又例如,假设您在 Enterprise 版本的主机群集上配置了 VMotion 和 DRS。随后, 如果尝试将 Standard 许可证 密钥分配给这些主机,此分配操作会失败,因为 Standard 版本不包括 VMotion 和 DRS。必须为这些 ESX 主 机分配 Enterprise 许可证或禁用 VMotion 和 DRS。有关如何禁用功能的详细信息,请参见 VMware 知识库。

同时请确保正在应用正确的许可证密钥,如下所示:

- n 要许可 vCenter Server 资产,必须应用 vCenter Server 许可证密钥。
- 要许可 ESX/ESXi 资产, 必须应用 vSphere 许可证密钥。

## 有关替代主机许可证配置

如果主机由 vCenter Server 管理,则使用主页 **>** 许可界面或"添加主机"操作以配置主机许可。

如果您使用配置 **>** 已获许可的功能 **>** 编辑操作,则主机许可证配置会被在 vCenter Server 中执行的任何许可证 分配操作替代。

## 许可证过期

许可证过期后, vCenter Server 软件和 ESX/ESXi 软件可以继续运行, 但某些操作将停止工作。

如果 vCenter Server 许可证过期, 受管主机与 vCenter Server 清单的连接断开, 因此您将无法将主机添加到清 单中。主机和主机上的虚拟机可以继续运行。通过使用 vSphere Client 直接连接主机,可以启动或重置虚拟机。

在分配有效的 vCenter Server 许可证之后,可以立刻重新连接所有如下主机:

- 1 从 vCenter Server 清单, 选择"数据中心"。
- 2 选择主机选项卡。
- 3 按住 Shift 单击或按住 Ctrl 单击选择主机。
- 4 右键单击并选择**连接**。

如果 ESX/ESXi 主机许可证过期, 则驻留在主机上的虚拟机可以继续运行, 但无法启动或重置虚拟机。

#### 评估后为 **vCenter Server** 和 **ESX/ESXi** 申请许可证

60 天评估期结束之后,您将无法在 vCenter Server 和 ESX/ESXi 中执行某些操作。如果希望继续使用 ESX/ESXi 和 vCenter Server 的所有操作,则必须获取许可证。

没有许可证, 您可以执行某些操作, 但不能启动或重置虚拟机。如果在评估期结束之前没有为 vCenter Server 系统分配许可证,则所有主机都将断开与 vCenter Server 系统的连接。如果在 ESX/ESXi 评估期结束之前没有 为主机分配许可证,则任何一个 ESX/ESXi 主机都将断开与 vCenter Server 系统的连接。

将 vCenter Server 系统和 ESX 从评估模式切换为许可模式时, 请谨记以下几点:

- 如果由 vCenter Server 系统管理 VMware Infrastructure 3 主机 ( 例如, ESX 3.x 或 ESXi 3.5 ) , 则 vCenter Server 系统必须拥有 License Server 的访问权限。可以从 VMware 网站下载 VMware License Server。
- 要许可 vCenter Server, 必须应用 vCenter Server 许可证密钥。
- 要许可 ESX/ESXi, 必须应用 vSphere 许可证密钥。
- 将许可证分配给在其上安装了 VMware vSphere 组件的计算机时,该许可证必须与您在评估期间配置的所 有资源和功能兼容。

例如,假设您在评估期内向 vCenter Server 系统清单添加了 10 台 ESX 主机。评估期到期之后, 您可尝试 分配一个能够限制 vCenter Server 系统管理主机数的许可证版本。因为该版本允许 vCenter Server 系统管 理的主机数不能多于 10 台,此分配操作失败。要更正此问题,可以将许可证密钥升级到更高版本,或者也 可以从清单中移除一些主机。

又例如,如果您在评估期间将 ESX 主机群集配置为使用容错和 DRS, 则只能分配允许使用这些功能的许 可证。因此,您可以成功分配更高版本的许可证。要分配较低版本的许可证,则必须先禁用容错和 DRS 功能。

## 索引

## 符号

/ **[59](#page-58-0)** /boot **[59](#page-58-0)** /boot 分区 **[59](#page-58-0)** / 分区 **[21](#page-20-0), [59](#page-58-0)** /home **[60](#page-59-0)** /root/ks.cfg **[46](#page-45-0)** /tmp **[60](#page-59-0)** /usr **[60](#page-59-0)** /var/log **[60](#page-59-0)** /vmfs/volumes **[59](#page-58-0)** %include 命令 **[48](#page-47-0)** %packages 命令 **[48](#page-47-0)** %post 命令 **[48](#page-47-0)** %pre 命令 **[48](#page-47-0)**

## 数字

32 位 DSN 要求 **[70](#page-69-0)**

## **A**

accepteula 命令 **[48](#page-47-0)** 安全 **[90](#page-89-0)** 安装 ESX **[39](#page-38-0), [42](#page-41-0)** vCenter Server **[96](#page-95-0)** VirtualCenter Server **[103](#page-102-0)** vSphere Client **[100](#page-99-0)** vSphere Host Update Utility **[101](#page-100-0)** 虚拟机中的 vCenter Server **[95](#page-94-0)** 安装 ESX, 脚本式 **[45,](#page-44-0) [47](#page-46-0)** 安装后选项 **[99](#page-98-0)** 安装后要求 **[99](#page-98-0)** 安装脚本, 默认 **[46](#page-45-0)** 安装脚本, 创建 **[45](#page-44-0)** 安装命令 **[25](#page-24-0), [48](#page-47-0)** 安装日志 **[39](#page-38-0), [42](#page-41-0)** 安装 vCenter Server 的必备条件 **[89](#page-88-0)** askmedia **[25,](#page-24-0) [34](#page-33-0)** ATA 磁盘 **[13](#page-12-0)** authconfig 命令 **[48](#page-47-0)** auth 命令 **[48](#page-47-0)** autopart 命令 **[48](#page-47-0)**

## **B**

本地 Oracle 数据库 **[87,](#page-86-0) [88](#page-87-0)** 本地 SQL Server 数据库 **[80](#page-79-0)** 必备条件, ESX **[21](#page-20-0)** 必需分区 **[21](#page-20-0), [59](#page-58-0)** bootloader **[48](#page-47-0)**

## **C**

操作系统存储库 **[25](#page-24-0)** 插件 **[109](#page-108-0)** 重新安装 vCenter Server **[102](#page-101-0)** 创建 DB2 数据库 **[74](#page-73-0)** 创建 Oracle 数据库 **[84,](#page-83-0) [86](#page-85-0)** 创建 SQL Server 数据库 **[80](#page-79-0), [81](#page-80-0)** CIM 提供者 **[63](#page-62-0)** clearpart 命令 **[48](#page-47-0)** 从 DVD 引导 ESX 安装程序 **[28](#page-27-0)**

## **D**

导出许可证数据 **[121](#page-120-0)** DB2, 创建架构 **[76](#page-75-0)** DB2 数据库 客户端实例注册表变量 **[74](#page-73-0)** 配置远程连接 **[79](#page-78-0)** 数据库实例注册表变量 **[73](#page-72-0)** 用户和组 **[72](#page-71-0)** 用于创建的脚本 **[74](#page-73-0)** 在 Microsoft Windows 上本地配置 **[78](#page-77-0)** DB2 数据库的脚本 **[74](#page-73-0)** DB2 数据库的用户和组 **[72](#page-71-0)** DBO 特权 **[80](#page-79-0)** DHCP, 对于以 PXE 方式引导 ESX 安装程序 **[33](#page-32-0)** 第三方扩展 **[63](#page-62-0)** 第三方模块, 移除 **[66](#page-65-0)** DNS **[107](#page-106-0)** DRAC **[19,](#page-18-0) [37](#page-36-0)** dryrun 命令 **[48](#page-47-0)** DSN, 32 位要求 **[70](#page-69-0)** 端口 防火墙 **[18](#page-17-0)** 配置 **[18](#page-17-0)** 端口 1025 到 65535 **[18](#page-17-0)** 端口 389 **[18](#page-17-0)** 端口 443 **[18](#page-17-0)**

端口 636 **[18](#page-17-0)** 端口 80 **[18](#page-17-0)** DVD 刻录 ESX ISO 映像 **[25](#page-24-0)** 引导 ESX 安装程序 **[28](#page-27-0)** DVD 介质 **[15](#page-14-0)**

## **E**

ESX 安装必备条件 **[21](#page-20-0)** 从 DVD 引导安装程序 **[28](#page-27-0)** 脚本式安装 **[47](#page-46-0)** 许可 **[113](#page-112-0)** 与 Kickstart 的差异 **[55](#page-54-0)** ESX 安装, 过程和选项 **[22](#page-21-0)** ESX 安装脚本, 关于 **[45](#page-44-0)** ESX 安装介质 **[25](#page-24-0)** esxconsole.vmdk **[21](#page-20-0), [39](#page-38-0), [42](#page-41-0), [59](#page-58-0)** ESX 的脚本式安装 **[45,](#page-44-0) [47](#page-46-0)** ESX ISO 映像, 在 DVD 上刻录 **[25](#page-24-0)** esxlocation 命令 **[48](#page-47-0)** Etherboot 项目 **[29](#page-28-0)** EULA **[39,](#page-38-0) [42](#page-41-0)**

## **F**

F2 **[25](#page-24-0)** 防火墙 基于网络 **[108](#page-107-0)** Windows **[108](#page-107-0)** 分割许可证密钥 **[115](#page-114-0)** 分配许可证密钥 **[119](#page-118-0)** 分区 必需 **[59](#page-58-0)** 可选 **[60](#page-59-0)** firewall 命令 **[48](#page-47-0)** firewallport 命令 **[48](#page-47-0)** FTP **[28](#page-27-0)** 附加 **[25](#page-24-0)** 附加模块 **[109](#page-108-0)**

## **G**

更新的信息 **[7](#page-6-0)** 根据处理器提供许可 **[114](#page-113-0), [119](#page-118-0)** 根据实例提供许可 **[114](#page-113-0)** Global.licenses 权限 **[117](#page-116-0)** 公告 **[64](#page-63-0)** 公告, 用于修补 ESX/ESXi **[65](#page-64-0)** gpupdate /force 命令 **[107](#page-106-0)** gPXE **[28](#page-27-0), [29](#page-28-0), [34](#page-33-0)** GUID **[107](#page-106-0)** 规格, 性能的建议 **[14](#page-13-0)** 过期的许可证 **[123](#page-122-0)**

故障排除, 链接模式 **[104](#page-103-0), [107](#page-106-0)** 故障排除许可 **[122](#page-121-0), [123](#page-122-0)** 故障排除应用许可证 **[123](#page-122-0) I** IBM DB2, 要求 **[69](#page-68-0)** IDE 磁盘 **[13](#page-12-0)** iLO **[37](#page-36-0)** ILO **[19](#page-18-0)** include 命令 **[48](#page-47-0)** initrd.img **[37](#page-36-0)** IPAPPEND **[34](#page-33-0)** IPv6 **[91](#page-90-0) J** JDBC **[83](#page-82-0)** 架构, 适用于 DB2 **[76](#page-75-0)** 降级许可证密钥 **[115](#page-114-0)** 将修补程序应用到 ESX/ESXi **[65](#page-64-0)** 脚本, 用于安装 ESX **[45](#page-44-0)** 脚本式安装 第一个检测到的磁盘 **[46](#page-45-0)** 与 Kickstart 的差异 **[55](#page-54-0)** 脚本式数据库架构创建, 适用于 DB2 **[76](#page-75-0)** 交互式安装 **[25](#page-24-0)** 教育支持 **[9](#page-8-0)** 解决方案, 许可 **[113](#page-112-0), [114](#page-113-0)** 介质库 **[25](#page-24-0)** 技术支持 **[9](#page-8-0)** 计算机名称 Oracle **[71](#page-70-0)** SQL Server **[71](#page-70-0)**

## **K**

客户端, 防火墙 **[18](#page-17-0)** 客户机操作系统 **[17](#page-16-0)** 可选分区 **[21](#page-20-0), [59](#page-58-0)** keyboard 命令 **[48](#page-47-0)** Kickstart, 与 ESX 的差异 **[55](#page-54-0)** Kickstart 命令 **[55](#page-54-0)** Kickstart 文件, 创建 **[45](#page-44-0)** ks-first-safe.cfg **[46](#page-45-0)** ks-first.cfg **[46](#page-45-0)** 库, 用于修补 ESX/ESXi **[65](#page-64-0)** 捆绑数据库 **[71](#page-70-0)** 扩展, 安装, 移除, 并更新 **[63](#page-62-0)**

## **L**

LDAP **[105](#page-104-0)** 连接 Oracle 数据库 **[87](#page-86-0), [88](#page-87-0)** SQL Server 数据库 **[82](#page-81-0)** 链接模式 对许可证清单的影响 **[116](#page-115-0)** 故障排除 **[107](#page-106-0), [108](#page-107-0)** 和权限 **[104](#page-103-0)** 和数据库 **[104](#page-103-0)** 可访问性 **[91](#page-90-0), [104](#page-103-0), [107](#page-106-0)** 要求 **[103](#page-102-0)** 链接模式故障排除 **[91](#page-90-0)** license key(许可证密钥), 名称 **[114](#page-113-0)** License Server **[115](#page-114-0)** License Server 配置 **[115](#page-114-0)**

## **M**

MAC 地址 **[34](#page-33-0)** 每个 CPU 的内核数 **[114](#page-113-0)** Microsoft .NET Framework **[17](#page-16-0), [91](#page-90-0)** Microsoft SQL Native Client **[71](#page-70-0)** Microsoft SQL Server, 要求 **[69](#page-68-0)** Microsoft SQL Server 2005 Express **[71,](#page-70-0) [91](#page-90-0)** Microsoft Windows SQL Server 的身份验证 **[90](#page-89-0)** 系统帐户 **[90](#page-89-0)** 默认安装脚本 **[46](#page-45-0)** 默认根密码 **[46](#page-45-0)** 目录服务 **[105](#page-104-0), [106](#page-105-0)** mypassword **[46](#page-45-0)**

## **N**

内存, 服务器要求 **[13](#page-12-0)** 内核 **[37](#page-36-0)**

## **O**

ODBC 数据库 **[82](#page-81-0)** Oracle, 准备数据库 **[87](#page-86-0)** Oracle 数据库 安装后 **[99](#page-98-0)** 创建架构 **[86](#page-85-0)** 更改计算机名称 **[71](#page-70-0)** 要求 **[69](#page-68-0)** 用户 **[85](#page-84-0)** 用于创建的脚本 **[84](#page-83-0)** 远程访问 **[87](#page-86-0)** Oracle 数据库的脚本 **[84](#page-83-0)** Oracle 数据库的用户和组 **[85](#page-84-0)** Oracle 数据库架构 **[86](#page-85-0)**

## **P**

packages.xml **[25](#page-24-0)** paranoid 命令 **[48](#page-47-0)** partition 命令 **[48](#page-47-0)** part 命令 **[48](#page-47-0)** 配置 DB2 数据库 **[72](#page-71-0)** 配置端口 **[18](#page-17-0)** 配置选项 **[27](#page-26-0)** 评估, 许可 **[123](#page-122-0)** 评估模式, 切换到 **[62](#page-61-0), [122](#page-121-0)** PXE 必备条件 **[32](#page-31-0)** 配置文件 **[34](#page-33-0)** 设置步骤 **[32](#page-31-0)** PXE 引导, 概述 **[29](#page-28-0)**

## **Q**

启动 vSphere Client **[100](#page-99-0)** 启动虚拟机 **[123](#page-122-0)** 全局数据 **[105](#page-104-0), [106](#page-105-0)** 权限 Global.licenses **[117](#page-116-0)** 只读 **[117](#page-116-0)** 驱动程序 **[63](#page-62-0)** 确定哪些功能已获许可 **[121](#page-120-0)**

## **R**

ramdisk **[37](#page-36-0)** reboot 命令 **[48](#page-47-0)** 日志, 安装 **[39](#page-38-0), [42](#page-41-0)** ROM 映像 **[29](#page-28-0)** rootpw 命令 **[48](#page-47-0)** RPCCfg.exe **[108](#page-107-0)** RPMS 目录 **[25](#page-24-0)** RSA **[19](#page-18-0)** RSA II **[37](#page-36-0)**

## **S**

SAN **[25](#page-24-0)** SATA 磁盘 **[13](#page-12-0)** SCSI **[13](#page-12-0)** SCSI 磁盘 **[13](#page-12-0)** SDK **[91,](#page-90-0) [104,](#page-103-0) [107](#page-106-0)** serialnum 命令 **[48](#page-47-0)** 数据库 Oracle **[87](#page-86-0)** SQL Server **[82](#page-81-0), [83](#page-82-0)** 维护 **[72](#page-71-0)** 准备 **[103](#page-102-0)** 数据源名称 **[70](#page-69-0)** SQL Server 创建架构 **[81](#page-80-0)** 更改计算机名称 **[71](#page-70-0)** Microsoft Windows 身份验证 **[90](#page-89-0)** 用于创建的脚本 **[80](#page-79-0)** 准备数据库 **[82](#page-81-0), [83](#page-82-0)** SQL Server 的 TCP/IP 设置 **[83](#page-82-0)** SQL Server 数据库的脚本 **[80](#page-79-0)**

SQL Server 数据库架构 **[81](#page-80-0)** swap **[59](#page-58-0)** swap 分区 **[21,](#page-20-0) [59](#page-58-0)**

## **T**

tftp-hpa **[29](#page-28-0)** TFTP **[28,](#page-27-0) [29](#page-28-0)** tftpd32 **[29](#page-28-0)** 添加, 许可证密钥 **[118](#page-117-0), [119](#page-118-0)** timezone 命令 **[48](#page-47-0)** 脱机捆绑包 **[64](#page-63-0)**

#### **U**

URL, 配置 **[91](#page-90-0), [104](#page-103-0), [107](#page-106-0)** USB **[25](#page-24-0)** USB 介质 **[15](#page-14-0)**

## **V**

vCenter Converter **[111](#page-110-0)** vCenter Converter Enterprise **[91](#page-90-0)** vCenter Guided Consolidation **[91](#page-90-0), [109](#page-108-0)** vCenter Orchestrator **[91](#page-90-0)** vCenter Server 安装的必备条件 **[89](#page-88-0)** 安装过程 **[96](#page-95-0)** 安装所需的数据 **[92](#page-91-0)** 从网络驱动器安装 **[91](#page-90-0)** DB2 数据库(本地) **[78](#page-77-0)** DB2 数据库(远程) **[79](#page-78-0)** 端口 **[18](#page-17-0)** 加入组 **[105](#page-104-0)** 链接模式 **[103](#page-102-0)** 连接至组 **[105](#page-104-0), [106](#page-105-0)** 连接至组的要求 **[103](#page-102-0)** 配置 URL **[91,](#page-90-0) [104,](#page-103-0) [107](#page-106-0)** 下载安装程序 **[95](#page-94-0)** 许可 **[113](#page-112-0)** 硬件要求 **[15](#page-14-0)** 在 IPv6 计算机上安装 **[91](#page-90-0)** 在虚拟机中安装 **[95](#page-94-0)** 组件 **[91](#page-90-0)** vCenterServer.VimApiUrl **[91,](#page-90-0) [104,](#page-103-0) [107](#page-106-0)** vCenterServer.VimWebServicesUrl **[91,](#page-90-0) [104,](#page-103-0) [107](#page-106-0)** vCenter Server 安装程序附带的组件 **[91](#page-90-0)** vCenter Server 许可证 **[114](#page-113-0)** vCenter Update Manager **[69](#page-68-0), [91](#page-90-0), [110](#page-109-0)** vihostupdate **[64](#page-63-0), [65](#page-64-0)** virtualdisk 命令 **[48](#page-47-0)** vmaccepteula 命令 **[48](#page-47-0)** VMFS3 **[23](#page-22-0)** vmkcore 分区 **[59](#page-58-0)**

vmkernel 模块, 移除 **[66](#page-65-0)** VMkernel 模块 **[63](#page-62-0)** vmlinuz **[34,](#page-33-0) [37](#page-36-0)** vmserialnum 命令 **[48](#page-47-0)** vSphere, 简介 **[11](#page-10-0)** vSphere CLI **[64](#page-63-0), [65](#page-64-0)** vSphere Client 安装 **[100](#page-99-0)** 从网络驱动器安装 **[91](#page-90-0)** 启动 **[100](#page-99-0)** 下载 **[61](#page-60-0)** 要求 **[17](#page-16-0)** 硬件要求 **[15](#page-14-0)** vSphere Client 的要求 **[17](#page-16-0)** vSphere Client 的硬件要求 **[15](#page-14-0)** vSphere Host Update Utility 安装 **[101](#page-100-0)** 修补主机 **[63](#page-62-0)** vSphere 简介 **[11](#page-10-0)** vSphere 许可证 **[114](#page-113-0)** VWS **[91,](#page-90-0) [104,](#page-103-0) [107](#page-106-0)**

## **W**

网络命令 **[34](#page-33-0), [48](#page-47-0)** 网络驱动器, 安装自 **[91](#page-90-0)** 维护数据库 **[72](#page-71-0)** 物理分区 **[59](#page-58-0)**

## **X**

下载 vCenter Server 安装程序 **[95](#page-94-0)** 卸载 vCenter Server **[102](#page-101-0)** 系统要求, vCenter Server 数据库 **[69](#page-68-0)** 修补 **[64](#page-63-0)** 修补 ESX/ESXi **[65](#page-64-0)** 修补主机, 使用 vSphere Host Update Utility **[63](#page-62-0)** 许可 分配 **[119](#page-118-0)** 根据处理器 **[114](#page-113-0), [119](#page-118-0)** 根据实例 **[114](#page-113-0)** 故障排除 **[122](#page-121-0)** 旧有资产 **[113](#page-112-0)** 评估后 **[123](#page-122-0)** 添加许可证密钥 **[118](#page-117-0), [119](#page-118-0)** 主机 **[61](#page-60-0)** 许可故障排除 **[123](#page-122-0)** 许可证, 查看 **[117](#page-116-0)** 许可证报告, 导出数据 **[121](#page-120-0)** 许可证过期 **[123](#page-122-0)** 许可证门户 **[115](#page-114-0)** 许可证密钥 分割 **[115](#page-114-0)** 分配 **[121](#page-120-0)**

更改历史记录 **[115](#page-114-0)** 应用 **[121](#page-120-0)** 组合 **[115](#page-114-0)** 许可证清单 **[116](#page-115-0)** 虚拟 CD **[37](#page-36-0)** 虚拟磁盘 **[21](#page-20-0), [59](#page-58-0)** 虚拟机 安装 vCenter Server **[95](#page-94-0)** 要求 **[18](#page-17-0)** 虚拟机的要求 **[18](#page-17-0)**

## **Y**

移除第三方模块 **[66](#page-65-0)** 移除 vCenter Server **[102](#page-101-0)** 移除自定义软件包 **[66](#page-65-0)** 已获许可的功能 **[121](#page-120-0)** 引导程序命令 **[27](#page-26-0)** 引导 ESX 安装程序 **[27](#page-26-0)** 引导加载程序内核选项 **[27](#page-26-0)** 引导提示 **[27](#page-26-0)** 引导选项 **[25](#page-24-0)** 硬件要求, 对于 vCenter Server **[15](#page-14-0)**

应用许可证, 故障排除 **[123](#page-122-0)** 由 vCenter Server 使用的端口 **[18](#page-17-0)** 远程 Oracle 数据库 **[87](#page-86-0)** 远程 SQL Server 数据库 **[80](#page-79-0)** 域控制器 **[107](#page-106-0)**

## **Z**

侦听端口 **[18](#page-17-0)** 只读权限 **[117](#page-116-0)** 注册表设置 **[108](#page-107-0)** 主机, 配置许可 **[121](#page-120-0)** 主机防火墙 **[18](#page-17-0)** 主机修补 **[63](#page-62-0)** 主机许可 **[61](#page-60-0)** 准备数据库 **[88](#page-87-0)** 自定义扩展, 移除 **[66](#page-65-0)** 组, 要求 **[103](#page-102-0)** 组策略更新 **[107](#page-106-0)** 组合许可证密钥 **[115](#page-114-0)** 最终用户许可协议 **[39](#page-38-0), [42](#page-41-0)** ESX 和 vCenter Server 安装指南